# **75BDL3050Q** V1.10

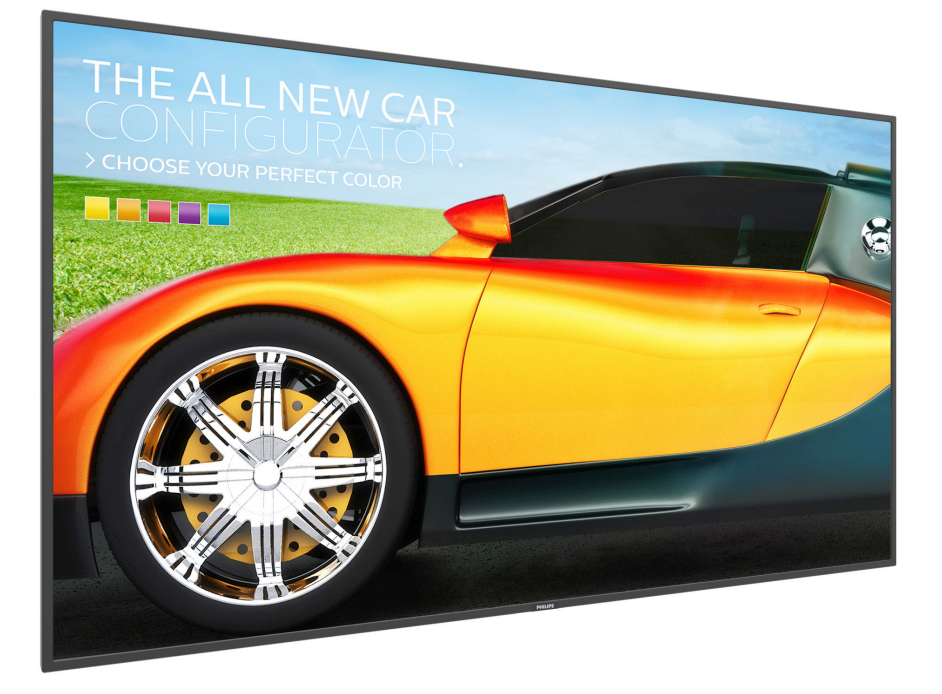

# www.philips.com/welcome

Руководство пользователя (на русском языке)

# **PHILIPS SignageSolutions**

# **Правила техники безопасности**

# **Указания по мерам безопасности и техническому обслуживанию**

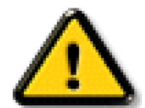

ВНИМАНИЕ! Использование функций, органов управления или операций регулировки, отличных от указанных в данном документе, может привести к поражению электрическим током и опасным ситуациям, связанным с электрическими и/или механическими компонентами.

### **Прочитайте и неукоснительно соблюдайте приведенные ниже инструкции при подключении и эксплуатации монитора.**

#### **Эксплуатация:**

- Предохраняйте монитор от воздействия прямого солнечного света и не устанавливайте его рядом с кухонными плитами и другими источниками тепла.
- Не допускайте попадания каких-либо предметов в вентиляционные отверстия, а также нарушения надлежащего охлаждения электронных компонентов монитора из-за посторонних предметов.
- Не закрывайте вентиляционные отверстия на корпусе монитора.
- При установке монитора удостоверьтесь, что штепсельная вилка и электрическая розетка находятся в легко доступном месте.
- Для нормальной работы монитора при отсоединении шнура питания подождите 6 секунд перед повторным присоединением шнура питания.
- Всегда используйте только специальный шнур питания, поставляемый компанией Philips. Если шнур питания отсутствует, обратитесь в местный сервисный центр.
- Не подвергайте монитор воздействию сильной вибрации или сильным ударам во время работы.
- Не допускайте падения монитора или ударов по нему во время эксплуатации или транспортировки.
- Рым-болт предназначен для использования при техобслуживании и установке в короткие сроки. Рекомендуем использовать рым-болт не более 1 часа. Запрещается длительное использование. При использовании рым-болта под экраном должно быть свободное пространство.

#### **Уход:**

- Во избежание возможных повреждений не давите на ЖК-панель. При перемещении удерживайте монитор за рамку, не поднимайте монитор, касаясь руками или пальцами ЖК-панели.
- Если монитор не используется в течение длительного времени, отключите его от электрической розетки.
- Отсоедините монитор от электрической розетки перед выполнением очистки. Очистка проводится влажной тканью. Экран можно протирать сухой тканью при выключенном питании. Никогда не используйте органические растворители, например, спирт или жидкости, содержащие аммиак, для очистки монитора.
- Во избежание поражения электрическим током или неустранимого повреждения монитора, не подвергайте его воздействию пыли, дождя, воды или чрезмерной влажности.
- Если монитор намок, как можно скорее протрите его сухой тканью.
- Если в монитор попадет постороннее вещество или вода, немедленно отключите питание и отсоедините шнур питания. Затем удалите постороннее вещество или воду и отправьте монитор в сервисный центр.
- Не храните и не используйте монитор в местах, подверженных воздействию прямых солнечных лучей, повышенной или пониженной температуры.
- С целью поддержания наилучших эксплуатационных характеристик монитора и продления срока эксплуатации настоятельно рекомендуется использовать монитор в помещении, соответствующем следующим требованиям к температуре и влажности.
	- Температура: 0-40°C 32-104°F
	- Влажность: 20-80% относительной влажности
- Температура ЖК-панели должна постоянно составлять 25 градусов Цельсия для обеспечения оптимальной яркости.

ВАЖНО: Если монитор не используется, рекомендуется всегда запускать экранную заставку. Если устройство используется для показа статического изображения, запустите приложение для периодического обновления экрана. Непрерывное отображение статического изображения может привести к "выгоранию" экрана, называемому также "остаточным" или "фантомным" изображением. Это широко известная особенность ЖК-мониторов. В большинстве случаев "выгорание","остаточное" или "фантомное" изображение постепенно исчезнут после выключения питания.

ВНИМАНИЕ! Серьезные признаки "выгорания", "остаточного" или "фантомного" изображения не исчезнут, и устранить их нельзя. Условия гарантии на данное явление не распространяются.

#### **Техобслуживание**

- • Крышку корпуса должен открывать только квалифицированный специалист сервисной службы.
- При необходимости ремонта или интеграции в другие системы обратитесь в местный сервисный центр.
- Не подвергайте монитор воздействию прямых солнечных лучей.

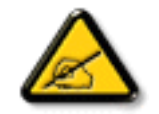

В случае нарушения нормальной работы монитора при выполнении инструкций данного руководства обратитесь к специалисту или в местный сервисный центр.

### **Прочитайте и неукоснительно соблюдайте приведенные ниже инструкции при подключении и эксплуатации монитора.**

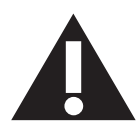

- Если монитор не используется в течение длительного времени, отключите его от электрической розетки.
- Отсоедините монитор от электрической розетки перед выполнением очистки. Очистка проводится влажной тканью. Экран можно протирать сухой тканью при выключенном питании. Запрещено использование спирта, растворителей и жидкостей на основе аммиака.
- В случае нарушения нормальной работы монитора при выполнении инструкций данного руководства, обратитесь к специалисту сервисного центра.
- • Крышку корпуса должен открывать только квалифицированный специалист сервисной службы.
- Предохраняйте монитор от воздействия прямого солнечного света и не устанавливайте его рядом с кухонными плитами и другими источниками тепла.
- • Не допускайте попадания посторонних предметов в вентиляционные отверстия, поскольку это приводит к нарушению охлаждения электронных компонентов монитора.
- Не закрывайте вентиляционные отверстия на корпусе монитора.
- Не допускайте попадания влаги на монитор. Во избежание поражения электрическим током, не используйте монитор под дождем или при повышенной влажности.
- • Выключив монитор посредством отсоединения шнура питания или кабеля питания постоянного тока, подождите 6 секунд перед подсоединением шнура питания или кабеля питания постоянного тока с целью обеспечения нормального режима эксплуатации.
- • Во избежание поражения электрическим током или неустранимого повреждения монитора, не используйте монитор под дождем или при повышенной влажности.
- При установке монитора удостоверьтесь, что штепсельная вилка и электрическая розетка находятся в легко доступном месте.
- ВАЖНО: При использовании монитора рекомендуется запускать экранную заставку. Если высококонтрастный видеокадр остается на экране в течение длительного времени, в передней части экрана может сохраняться "остаточное" или "фантомное" изображение. Это хорошо известное явление, вызываемое недостатками ЖК-технологии. В большинстве случаев остаточное изображение постепенно исчезает после выключения монитора. Обращаем ваше внимание на то, что дефект остаточного изображения не устраняется и не входит в условия гарантии.

# **Декларация соответствия ЕС**

Устройство соответствует требованиям, изложенным в Директиве ЕС о тождественности законов государств-членов ЕС в области

Электромагнитная совместимость (2014/30/ЕС), Директива по низковольтному оборудованию (2014/35/ЕС) и директива RoHS (2011/65/ЕС).

После прохождения испытаний установлено соответствие устройства согласованным стандартам для оборудования информационных технологий, опубликованным в разделе "Директивы" официального бюллетеня Европейского Союза.

#### **Предупреждение об аварийном отключении (ESD)**

Если пользователь находится рядом с монитором, это может привести к его разрядке и перезагрузке с отображением главного меню.

#### **Внимание!**

Оборудование соответствует требованиям для класса А стандарта EN55032/CISPR 32. В жилых помещениях устройство может создавать радиопомехи.

# **Заявление Федеральной Комиссии Связи (FCC) (только для США).**

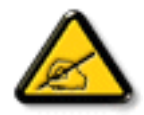

ПРИМЕЧАНИЕ. Данное оборудование протестировано и соответствует ограничениям для цифрового устройства класса А в соответствии с частью 15 правил FCC. Эти предельные значения призваны обеспечить разумную защиту от вредных помех при эксплуатации оборудования в коммерческой среде. Данное оборудование вырабатывает, использует и излучает энергию радиочастот и, в случае невыполнения инструкций по установке и эксплуатации может создать вредные помехи для средств радиосвязи. Работа данного оборудования в жилых зонах может создавать вредные помехи. В этом случае пользователь обязан устранить возникшие помехи своими силами и за свой счет.

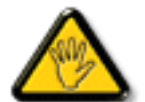

Внесение изменений или модификаций, не утвержденных сторонами, ответственными за соблюдение нормативных требований, приводит к аннулированию разрешения пользователя на использование оборудования.

Для подключения монитора к компьютеру используйте только экранированный кабель RF, который поставляется в комплекте с монитором. Для профилактики повреждений устройства, которые приводят к пожару или поражению электрическим током, не допускайте попадания в устройство дождевой воды или влаги.

Устройство соответствует требованиям Части 15 Правил FCC.Эксплуатация производится с учетом следующих условий:(1) Устройство не должно создавать вредных помех; и (2) устройство должно принимать любые помехи, включая те, которые могут негативно повлиять на его работу.

# **Canada:**

Industry Canada statement:

This device complies with RSS-247 of the Industry Canada Rules. Operation is subject to the following two conditions: (1)This device may not cause harmful interference, and (2) this device must accept any interference received, including interference that may cause undesired operation.

Ce dispositif est conforme à la norme CNR-247 d'Industrie Canada applicable aux appareils radio exempts de licence. Son fonctionnement est sujet aux deux conditions suivantes: (1) le dispositif ne doit pas produire de brouillage préjudiciable, et (2) ce dispositif doit accepter tout brouillage reçu, y compris un brouillage susceptible de provoquer un fonctionnement in

# **Brazil:**

#### ANATEL RF STATEMENT

Per Article 6 of Resolution 506, equipment of restricted radiation must carry the following statement in a visible location

"Este equipamento opera em caráter secundário, isto é, não tem direito a proteção contra interferência prejudicial, mesmo de estações do mesmo tipo, e não pode causar interferência a sistemas operando em caráter primário."

#### ANATEL BODY SAR STATEMENT

"Este produto atende aos requisitos técnicos aplicados, incluindo os limites de exposição daTaxa de Absorção Específica referente a campos elétricos, magnéticos e eletromagnéticos de radiofrequência, de acordo com as resoluções n°303/2002 e 533/2009. Este produto atende às diretrizes de exposição à RF na posição normal de uso a pelo menos X centímetros longe do corpo, tendo sido os ensaios de SAR para corpo realizado a X cm de acordo com o informativo de recomendação apresentado no manual do fabricante."

# **Декларация Польского центра испытаний и сертификации**

Оборудование получает питание из электрической розетки с прилагаемой схемой защиты (розетка для вилки с тремя контактами). Все совместно работающее оборудование (компьютер, монитор, принтер и т. д.) подключается к одному источнику питания.

Фазовый провод внутренней электропроводки помещения должен иметь резервное устройство защиты от короткого замыкания в форме предохранителя с номинальной силой тока не более 16 ампер (А).

Для полного отключения оборудования выньте силовой кабель из розетки, расположенной недалеко от оборудования, в легко доступном месте.

Защитный знак "В" подтверждает соответствие оборудования требованиям об использовании защиты стандартов PN-93/T-42107 и PN-89/ E-06251.

# Wymagania Polskiego Centrum Badań i Certyfikacji

Urządzenie powinno być zasilane z gniazda z przyłączonym obwodem ochronnym (gniazdo z kołkiem). Współpracujące ze sobą urządzenia (komputer, monitor, drukarka) powinny być zasilane z tego samego źródła.

Instalacja elektryczna pomieszczenia powinna zawierać w przewodzie fazowym rezerwowa ochrone przed zwarciami, w postaci bezpiecznika o wartości znamionowej nie większej niż 16A (amperów).

W celu całkowitego wyłączenia urządzenia z sieci zasilania, należy wyjąć wtyczkę kabla zasilającego z gniazdka, które powinno znajdować się w pobliżu urządzenia i być łatwo dostępne. Znak bezpieczeństwa "B" potwierdza zgodność urządzenia z wymaganiami bezpieczeństwa użytkowania zawartymi w PN-93/T-42107 i PN-89/E-06251

# Pozostałe instrukcje bezpieczeństwa

- Nie należy używać wtyczek adapterowych lub usuwać kołka obwodu ochronnego z wtyczki. Ježeli konieczne jest użycie przedłużacza to należy użyć przedłużacza 3-żyłowego z prawidłowo połączonym przewodem ochronnym.
- System komputerowy należy zabezpieczyć przed nagłymi, chwilowymi wzrostami lub spadkami napięcia, używając eliminatora przepięć, urządzenia dopasowującego lub bezzakłóceniowego źródła zasilania.
- Należy upewnić się, aby nic nie leżało na kablach systemu komputerowego, oraz aby kable nie były umieszczone w miejscu, gdzie można byłoby na nie nadeptywać lub potykać się o nie.
- Nie należy rozlewać napojów ani innych płynów na system komputerowy.
- Nie należy wpychać żadnych przedmiotów do otworów systemu komputerowego, gdyż może to spowodować pożar lub porażenie prądem, poprzez zwarcie elementów wewnętrznych.
- System komputerowy powinien znajdować się z dala od grzejników i źródeł ciepła. Ponadto,<br>nie należy blokować otworów wentylacyjnych. Należy unikać kładzenia lużnych papierów pod komputer oraz umieszczania komputera w ciasnym miejscu bez możliwości cyrkulacji powietrza wokół niego.

# **Электрические, магнитные и электромагнитные поля ("EMF")**

- 1. Мы производим и продаем много ориентированных на потребителей изделий, которые, как любой электронный прибор, имеют, как правило, возможность излучать и принимать электромагнитные сигналы.
- 2. Одним из наших главных принципов ведения бизнеса является принятие мер по охране здоровья и технике безопасности, относящихся к нашей продукции, для соответствия всем установленным законодательным требованиям и соблюдения стандартов EMF, действующих на момент производства изделий.
- 3. Мы ставим перед собой цель разрабатывать, производить и поставлять на рынок изделия, которые не вызывают отрицательное воздействие на здоровье.
- 4. Мы подтверждаем, что при надлежащей обработке изделия безопасны для использования по назначению в соответствии с научными данными, доступными на сегодняшний день.
- 5. Мы играем активную роль при разработке международных стандартов EMF и техники безопасности, что дает нам возможность прогнозировать дальнейшие разработки в сфере стандартизации с целью внедрения на ранней стадии в изделия.

# **Информация только для Великобритании**

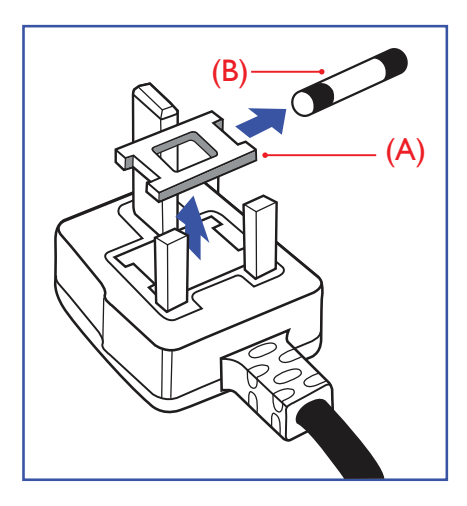

#### **ВНИМАНИЕ - ДЛЯ УСТАНОВКИ УСТРОЙСТВА ТРЕБУЕТСЯ ЗАЗЕМЛЕНИЕ. ВАЖНО:**

Монитор поставляется в комплекте с литой штепсельной вилкой 13A утвержденного образца. Для замены предохранителя с вилкой этого типа выполните следующие действия:

- 1. Снимите крышку отсека предохранителя и извлеките предохранитель.
- 2. Установите новый предохранитель: BS 1362 5A, A.S.T.A. или другого вида, утвержденного BSI.
- 3. Установите крышку отсека предохранителя на место.

Если установленная вилка не подходит для вашей сетевой розетки, срежьте ее и установите на ее место соответствующую 3-контактную вилку.

Если на сетевой вилке имеется предохранитель, он должен быть рассчитан на силу тока в 5А. При использовании вилки без предохранителя сила тока предохранителя в распределительном щите не должна превышать 5А.

ПРИМЕЧАНИЕ. Отрезанную вилку необходимо уничтожить, во избежание поражения электрическим током в случае ее подключения к розетке 13А в другом месте.

#### **Присоединение вилки**

Провода силового кабеля окрашены в соответствии со следующей системой расцветки: ГОЛУБОЙ -"НЕЙТРАЛЬНЫЙ"("N")

КОРИЧНЕВЫЙ -"ПОД НАПРЯЖЕНИЕМ"("L")

ЖЕЛТО-ЗЕЛЕНЫЙ -"ЗЕМЛЯ"("Е")

- 1. ВЕЛЕНЫЙ и ЖЕЛТЫЙ провода присоединяют к контакту штепсельной вилки, обозначенному буквой "Е" или символом "Земля", либо окрашенному в ЗЕЛЕНЫЙ или ЖЕЛТО-ЗЕЛЕНЫЙ цвет.
- 2. ГОЛУБОЙ провод присоединяют к контакту, обозначенному буквой "N" или окрашенному в ЧЕРНЫЙ цвет.
- 3. КОРИЧНЕВЫЙ провод присоединяют к контакту, обозначенному буквой "L" или окрашенному в КРАСНЫЙ цвет.

Перед установкой крышки вилки убедитесь в том, что клемма для подключения шнура закреплена вокруг изоляционной оболочки кабеля, а не просто вокруг трех проводов.

# **Информация для Северной Европы (стран Северной Европы)**

Placering/Ventilation

## **VARNING:**

FÖRSÄKRA DIG OM ATT HUVUDBRYTARE OCH UTTAG ÄR LÄTÅTKOMLIGA, NÄR DU STÄLLER DIN UTRUSTNING PÅPLATS.

Placering/Ventilation

### **ADVARSEL:**

SØRGVED PLACERINGEN FOR,AT NETLEDNINGENS STIK OG STIKKONTAKT ER NEMTTILGÆNGELIGE.

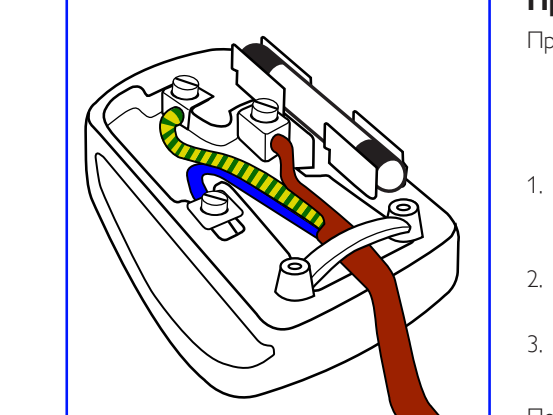

### Paikka/Ilmankierto

# **VAROITUS:**

SIJOITA LAITE SITEN, ETTÄVERKKOJOHTO VOIDAANTARVITTAESSA HELPOSTI IRROTTAA PISTORASIASTA.

Plassering/Ventilasjon

# **ADVARSEL:**

NÅR DETTE UTSTYRET PLASSERES, MÅ DU PASSE PÅ AT KONTAKTENE FOR STØMTILFØRSEL ER LETTE Å NÅ.

# **China RoHS**

根据中国大陆《电子电气产品有害物质限制使用标识要求》,以下部分列出了本产品中可能包含的有害物 质的名称和含量。

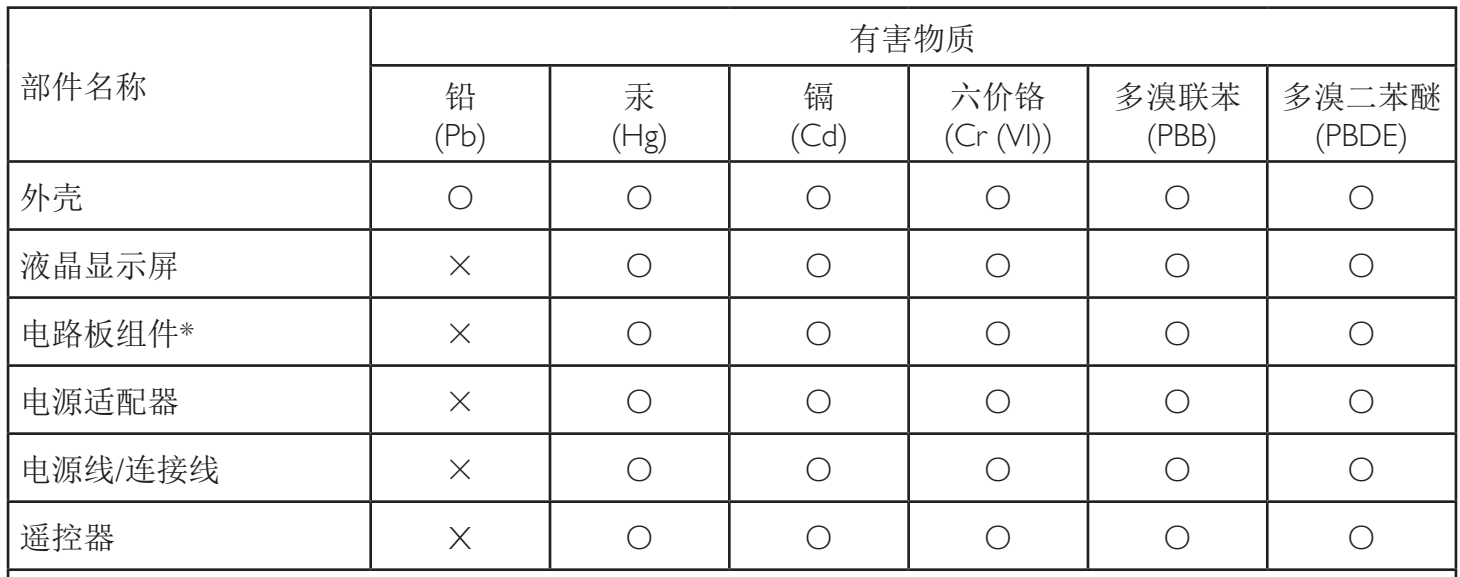

本表格依据SJ/T 11364 的规定编制。

\*: 电路板组件包括印刷电路板及其构成的零部件,如电阻、电容、集成电路、连接器等。

O: 表示该有害物质在该部件所有均质材料中的含量均在 GB/T 26572规定的限量要求以下。

X: 表示该有害物质至少在该部件的某一均质材料中的含量超出GB/T 26572规定的限量要求。

上表中打"×"的部件,应功能需要,部分有害物质含量超出GB/T 26572规定的限量要求,但符合欧盟RoHS 法规要求(属于豁免部分)。

备注:上表仅做为范例,实际标示时应依照各产品的实际部件及所含有害物质进行标示。

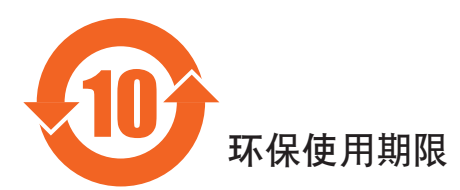

此标识指期限(十年), 电子信息产品中含有的有害物质在正常使用的条件下不会发生外泄或突变, 电子 信息产品用户使用该电子信息产品不会对环境造成严重污染或对其人身、财产造成严重损害的期限。

# 《废弃电器电子产品回收处理管理条例》提示性说明

为了更好地关爱及保护地球,当用户不再需要此产品或产品寿命终止时,请遵守国家废弃电器电子产品 回收处理相关法律法规,将其交给当地具有国家认可的回收处理资质的厂商进行回收处理。

# *娤⌈*

此为A级产品。在生活环境中,该产品可能会造成无线电干扰。在这种情况下,可能需要用户 对于扰采取切实可行的措施。

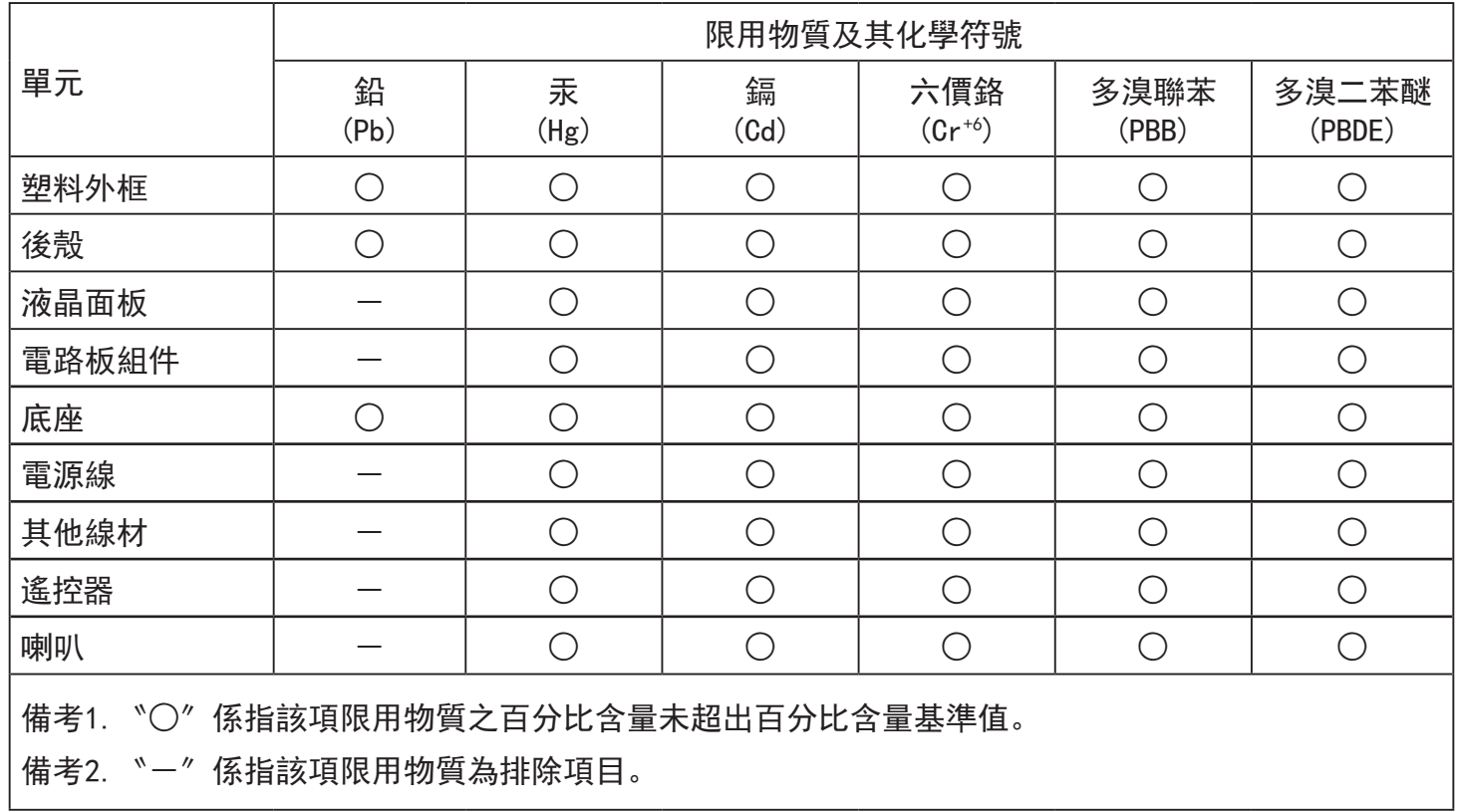

警語 : 使用過度恐傷害視力。

注意事項 :

(1) 使用30分鐘請休息10分鐘。

(2) 未滿2歲幼兒不看螢幕,2歲以上每天看螢幕不要超過1小時。

# 警告使用者 :

 此為甲類資訊技術設備 , 於居住環境中使用時 , 可能會造成射頻擾動 , 在此種情況下 , 使用者會被 要求採取某些適當的對策。

# **Turkey RoHS:**

Türkiye Cumhuriyeti: EEEYönetmeliğine Uygundur

# **Ukraine RoHS:**

Обладнання відповідає вимогам Технічного регламенту щодо обмеження використання деяких небезпечних речовин в електричному та електронному обладнанні, затвердженого постановою Кабінету Міністрів України від 3 грудня 2008 № 1057

# **Утилизация по окончании срока службы**

Данный монитор для общественных мест содержит материалы, которые могут быть переработаны и использованы повторно. Специализированные компании могут осуществить переработку данного изделия, чтобы увеличить количество повторно используемых материалов и сократить количество утилизируемых материалов.

Ознакомьтесь с местными правилами утилизации старого монитора и упаковки. Эти правила можно получить у местного торгового агента Philips.

## **(Для жителей Канады и США)**

Данный продукт может содержать свинец и (или) ртуть. Утилизация производится в соответствии с местными государственными и федеральными нормами. Дополнительная информация о переработке представлена на веб-сайте: www.eia.org (Программа по обучению потребителей)

# **Директива по отходам электрического и электронного оборудования (WEEE)**

#### **Вниманию пользователей частных домашних хозяйств Евросоюза**

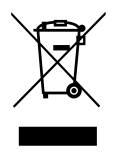

Данная маркировка на изделии или на его упаковке обозначает, что согласно Директиве ЕС 2012/19/EU по отработавшему электрическому и электронному оборудованию данное изделие не допускается утилизировать вместе с обычными бытовыми отходами. Вы несете ответственность за утилизацию данного оборудования в специально предназначенных местах сбора отходов электрического и электронного оборудования. Для определения мест утилизации отходов электрического и электронного оборудования обратитесь в местные органы власти, организацию по утилизации отходов, обслуживающую ваше домашнее хозяйство, или в магазин, где было приобретено данное изделие.

#### **Вниманию пользователей в США:**

Утилизация производится в соответствии с местными, государственными и федеральными законами. Для получения информации об утилизации и вторичной переработке посетите веб-сайт: <www.mygreenelectronics.com> или [www.eiae.org.](www.eiae.org)

#### **Директивы об утилизации по окончании срока службы - Вторичная переработка**

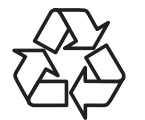

Данный монитор для общественных мест содержит материалы, которые могут быть переработаны и использованы повторно.

Утилизация производится в соответствии с местными, государственными и федеральными законами.

#### **Ограничения на использование опасных веществ (Индия)**

Данное устройство соответствует "Правилам об отходах электронного оборудования (управлении) 2016"(ГлаваV, правило 16, подпункт (1)). Поскольку новое электрическое и электронное оборудование, а также компоненты, детали, запасные части и расходные материалы не содержат свинец, ртуть, кадмий, шестивалентный хром, полибромированные бифенилы и полибромированные дифениловые эфиры сверх максимальной концентрации 0,1% от массы в гомогенных материалах, установленных для свинца, ртути, шестивалентного хрома, полибромированных бифенилов и полибромированных дифениловых эфиров, а также 0,01% от массы в гомогенных материалах, установленных для кадмия, кроме исключений, приведенных в Приложении 2 к Правилам.

#### **Декларация по утилизации электронного мусора в Индии**

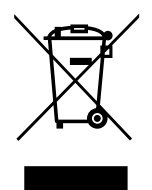

Данный символ на изделии или на упаковке указывает, что данный продукт нельзя утилизировать вместе с бытовыми отходами. Напротив, ответственность за доставку использованного оборудования на специальный пункт сбора для дальнейшей переработки или утилизации использованного электрического и электронного оборудования лежит на пользователе. Раздельный сбор и переработка использованного оборудования при его утилизации помогают сберечь природные ресурсы и гарантировать то, что такая переработка защитит здоровье человека и окружающую среду. Для просмотра дополнительной информации об отходах электронного оборудования посетите веб-сайт http://www.india.philips.com/about/sustainability/recycling/index.page. Чтобы узнать о местах приема отработанного оборудования на переработку в Индии, обратитесь по указанным ниже адресам.

Телефон горячей линии: 1800-425-6396 (С понедельника по субботу, с 9:00 до 17:30)

Пункт централизованного сбора отходов электронного оборудования

Адрес:TPVTechnology India Private Limited,

59, Maheswari Nagar, 1st Main Road, Mahadevapura Post,Whitefield Road Bangalore, Karnataka, PIN: 560048, Тел.: 080-3023-1000

Эл. почта:india.callcentre@tpv-tech.com

### **Батареи**

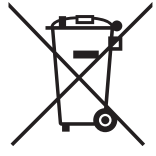

Для ЕС: Символ перечеркнутого мусорного контейнера на колесах указывает на недопустимость утилизации использованных батарей с другими бытовыми отходами! В соответствии с нормативами и законодательством страны для надлежащей утилизации и переработки отработанных батарей существует отдельная система сбора.

Для получения сведений о сборе отходов и доступных способах переработки обратитесь в местные органы управления.

Для Швейцарии: Использованные батареи подлежат возврату в пункт продажи.

Для других стран, не входящих в ЕС: По вопросам утилизации использованных батарей обращайтесь с местные органы управления.

В соответствии с Директивой 2006/66/EC Европейского Союза не допускается ненадлежащая утилизация батарей. Сбор использованных батарей осуществляется отдельной местной службой.

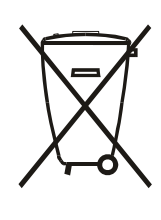

Após o uso, as pilhas e/ou baterias deverão ser entregues ao estabelecimento comercial ou rede de assistência técnica autorizada.

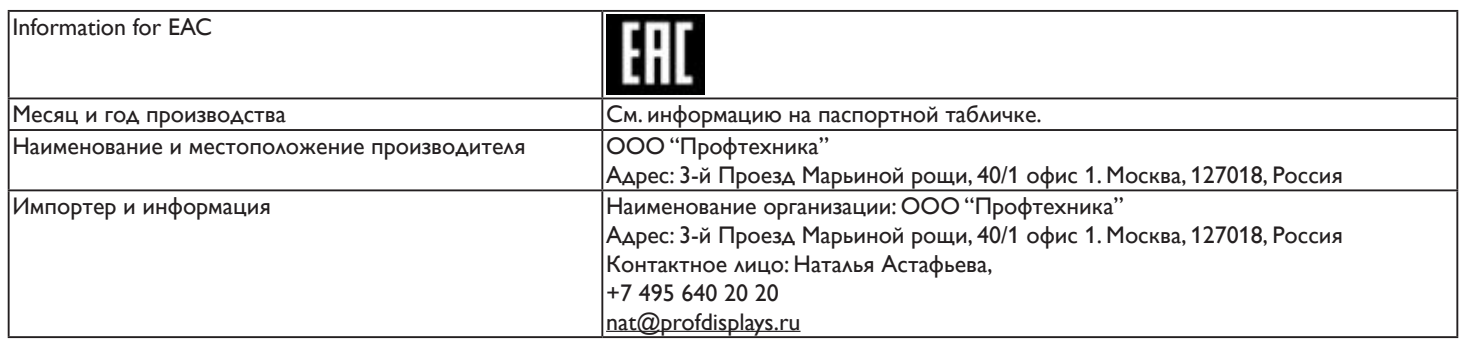

# **Содержание**

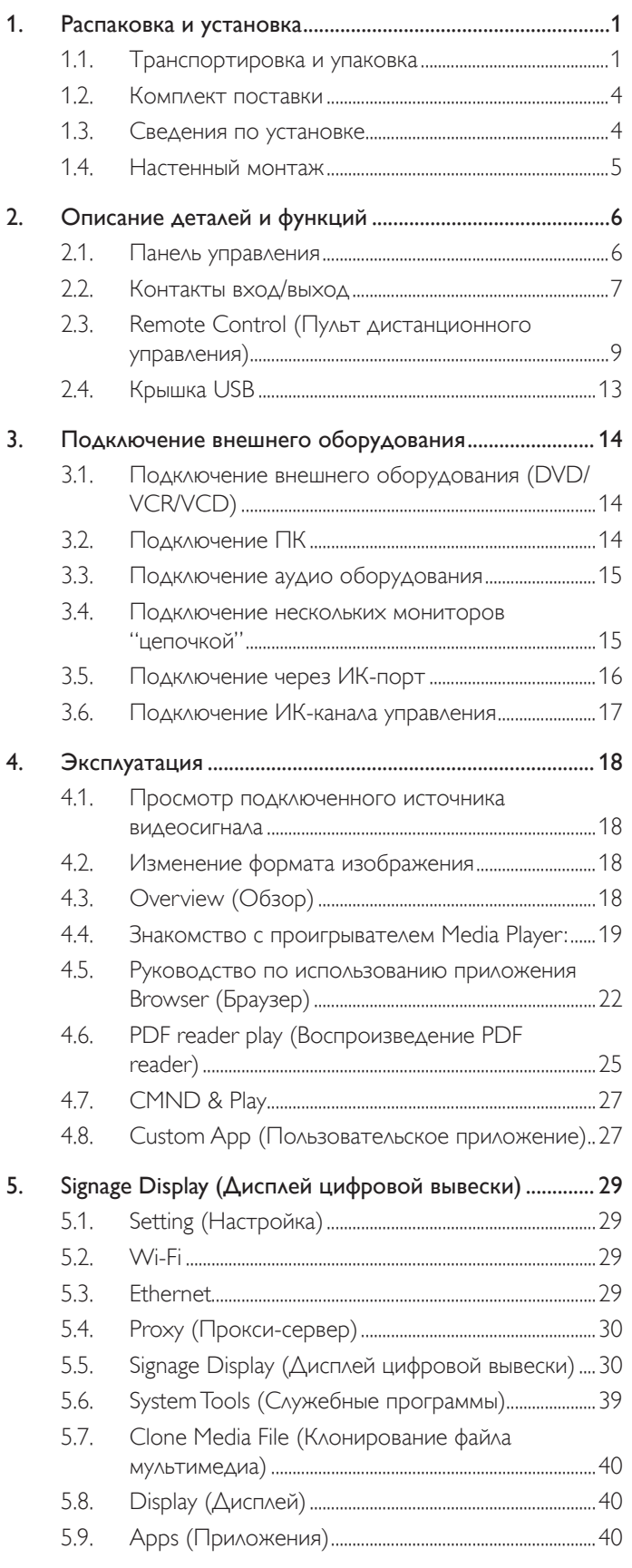

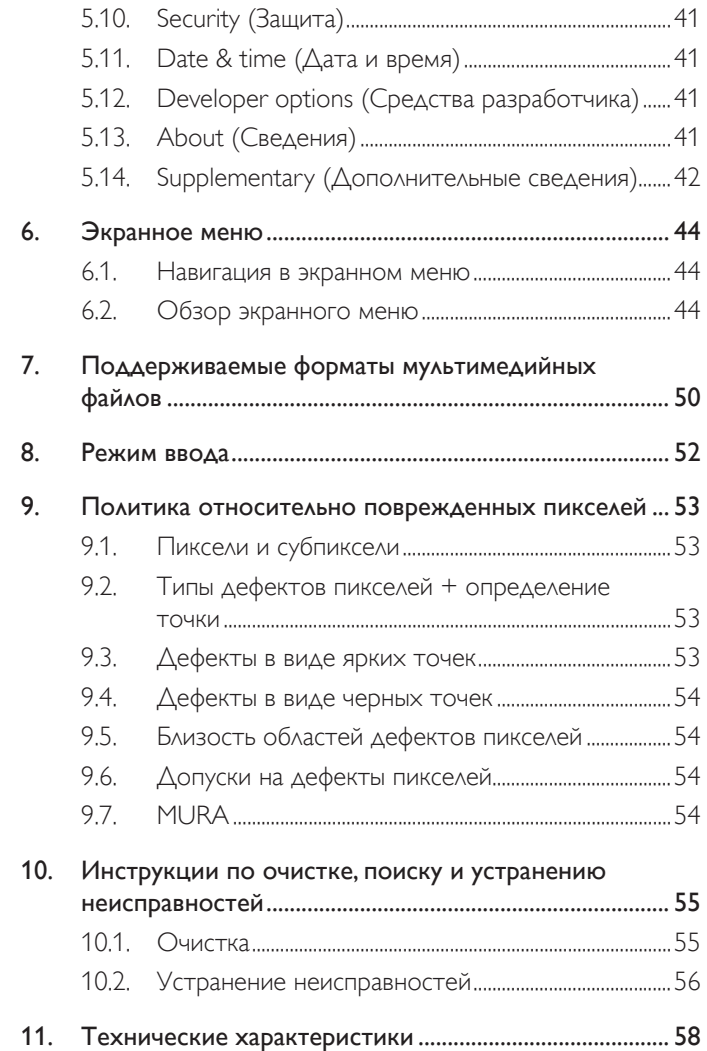

# <span id="page-10-0"></span>1. Распаковка и установка

# 1.1. Транспортировка и упаковка

# Примечания по транспортировке

• Всегда держите картонную коробку вертикально. Другие положения не допустимы.

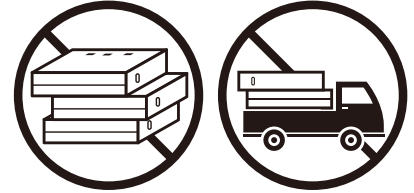

• Запрещается класть любые предметы сверху коробки.

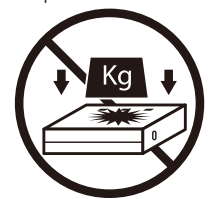

• Транспортировку коробки выполняйте штабелеукладчиком.

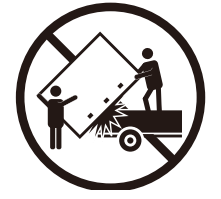

• Одну коробку перемещайте на небольшом поддоне с помощью штабелеукладчика.

• Не подвергайте коробку ударам.

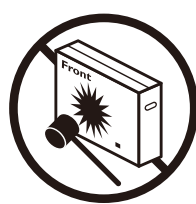

• Не опрокидывайте коробку.

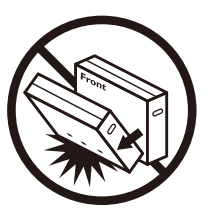

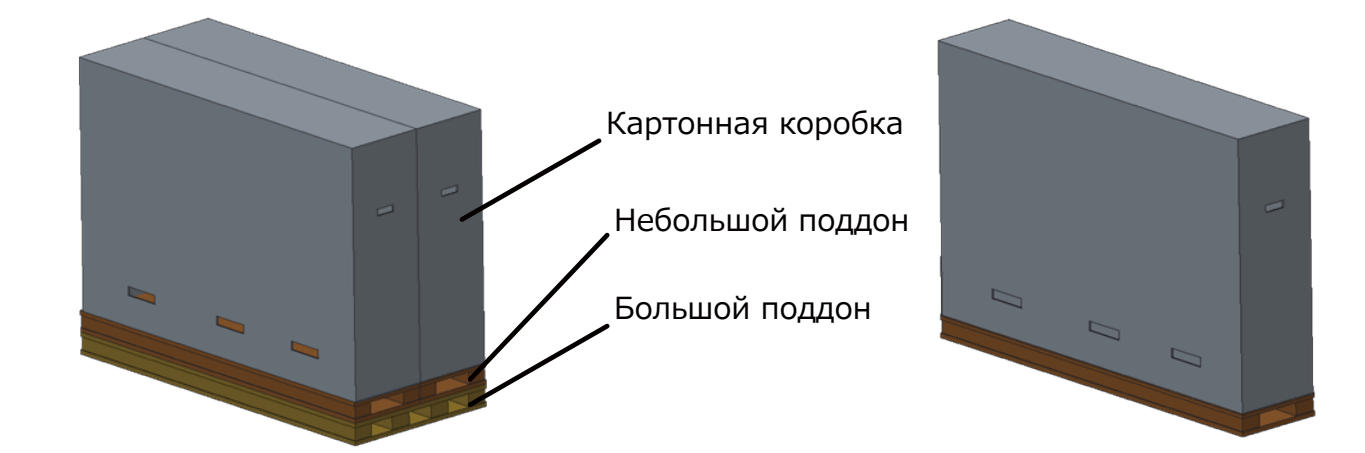

# **Примечания по транспортировке**

- 1. Снимите ленту, обвязывающую коробку.
- 2. Лезвием разрежьте ленту сверху и откройте коробку.
- 3. Извлеките коробку с принадлежностями.
- 4. Осторожно излеките верхние и передние смягчающие подкладки.
- 5. Снимите пластиковые защелки, а затем верхнюю часть картонной коробки.

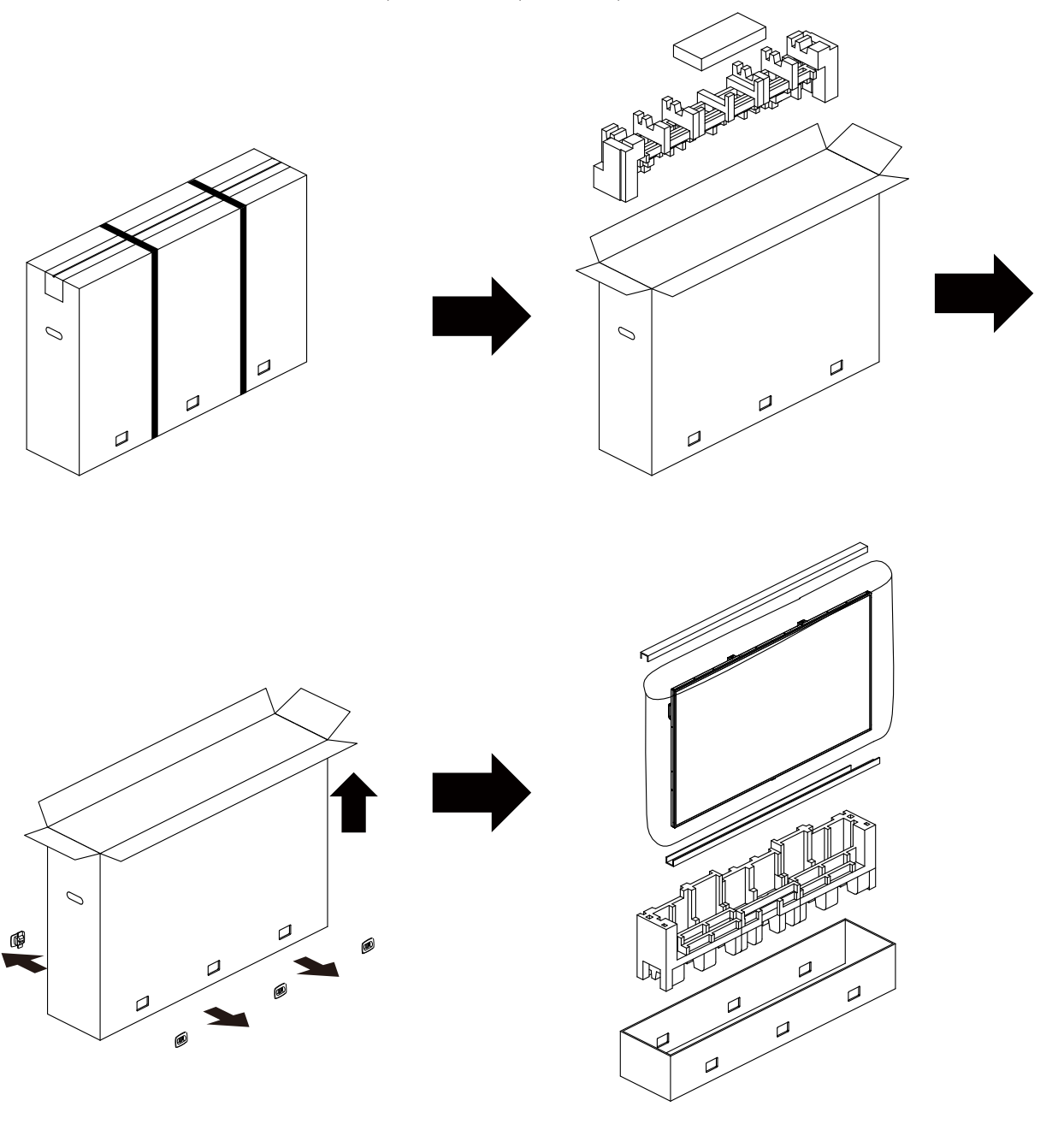

6. С помощником извлеките дисплей из нижней части коробки.

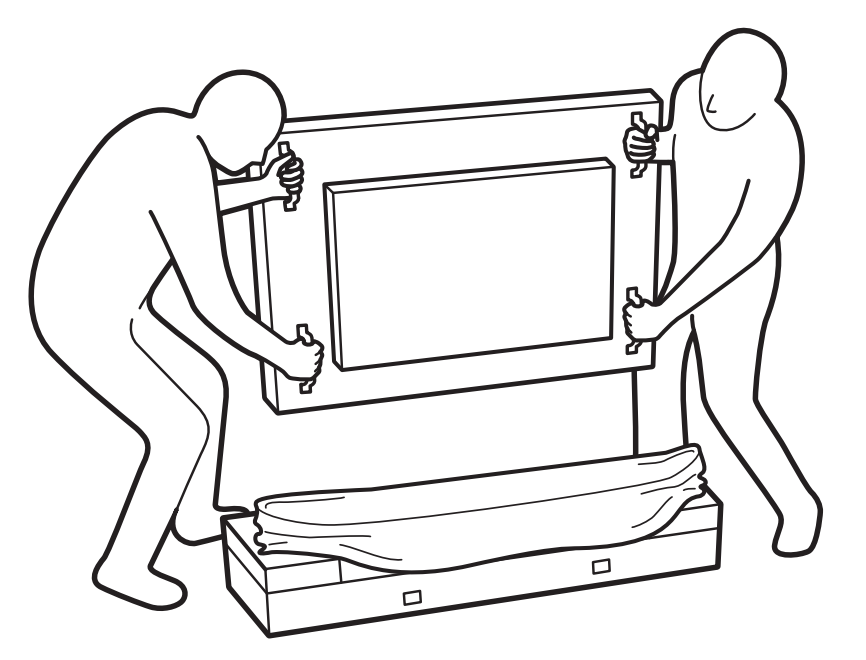

• Не прикасайтесь к экрану дисплея. Для перемещения дисплея используйте ручки.

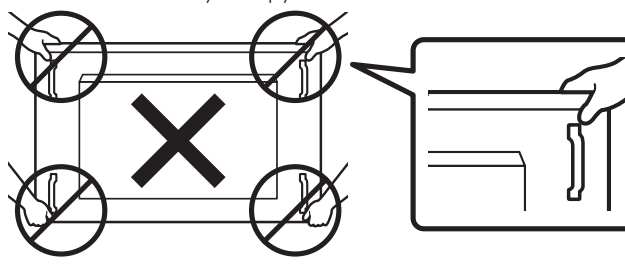

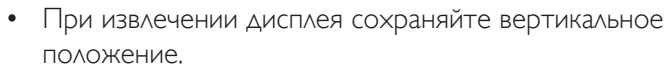

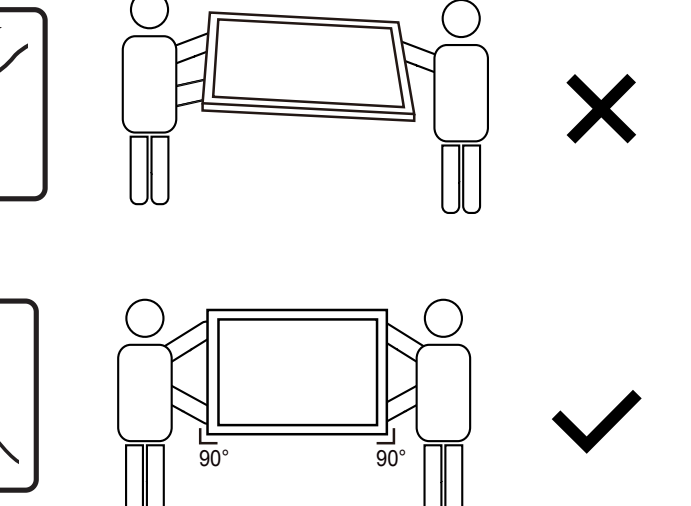

• Не допускайте соприкосновения края дисплея с жесткой поверхностью, такой как пол или стол.

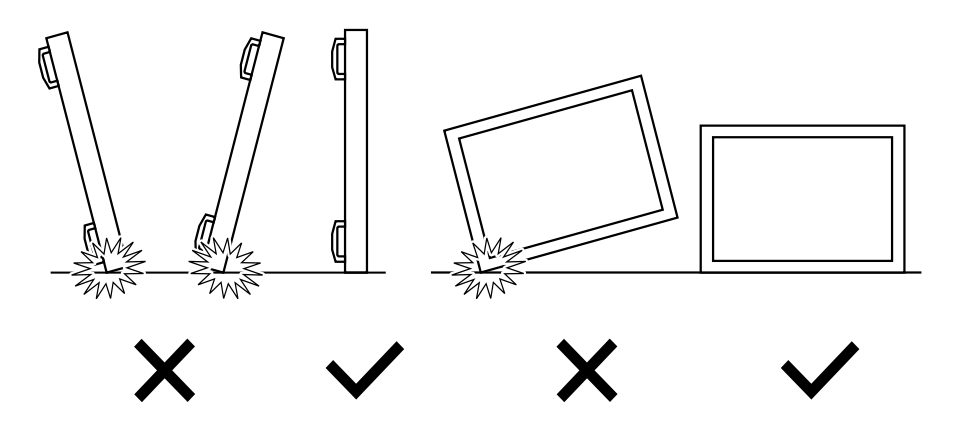

### <span id="page-13-0"></span>Перед установкой дисплея

- Данное устройство упаковано в картонную коробку, вместе со стандартными комплектующими.
- Дополнительные комплектующие упакованы отдельно.
- В связи с размером и весом монитора, рекомендуется перемещать его вдвоем.
- После вскрытия картонной коробки проверьте комплектность и состояние ее содержимого.

# 1.2. Комплект поставки

Проверьте наличие следующих изделий в полученном комплекте поставки:

- ЖК-монитор
- Краткое руководство пользователя
- Пульт дистанционного управления с батарейками ААА
- Кабель питания
- Кабель RS232
- Кабель гирляндной цепи RS232
- Кабель ИК-датчика
- Кабель HDMI
- • Крышка USB и винт x2

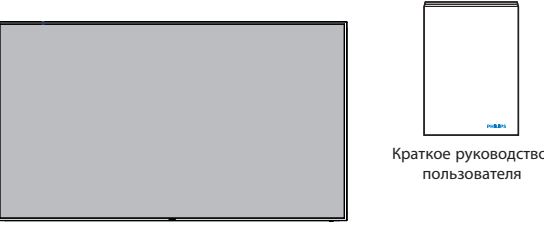

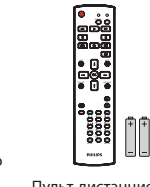

Пульт дистанционного управления с батарейками ААА

 $*$  Поставляемый сетевой шнур отличается, в зависимости от пункта назначения.

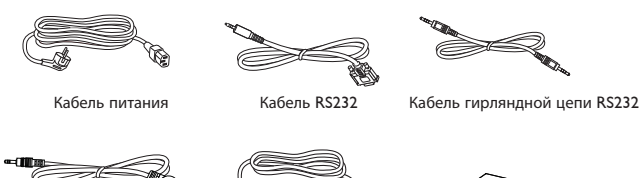

Кабель ИК-датчика и Кабель HDMI Крышка USB х2

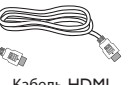

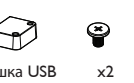

\* Различия в зависимости от региона

Дизайн монитора и аксессуары могут отличаться от показанных выше.

ПРИМЕЧАНИЯ.

- Убедитесь в том, что для всех других регионов применяется сетевой кабель, который соответствует напряжению переменного тока в электрической розетке, предусмотрен нормами по технике безопасности, принятыми в определенной стране, и утвержден ими. (Следует использовать тип H05W-F, 2G или 3G, 0,75 или 1 мм $^2$ ).
- Сохраняйте коробку и упаковочный материал для перевозки монитора.

# 1.3. Сведения по установке

- • В связи с высоким энергопотреблением, рекомендуется использовать только ту штепсельную вилку, которая была специально разработана для данного монитора. При необходимости удлинения линии обратитесь в сервисный центр компании.
- Во избежание опрокидывания, монитор устанавливают на ровную поверхность. Расстояние от задней стенки монитора до стены должно быть достаточным для надлежащей вентиляции. Для продления срока службы электронных компонентов не устанавливайте монитор на кухне, в ванной и других местах с повышенной влажностью.
- Нормальная работа монитора возможна на высоте до 3000 м. При установке на высоте более 3000 м возможны нарушения в работе устройства.

# <span id="page-14-0"></span>1.4. Настенный монтаж

Для настенного монтажа монитора необходимо получить стандартный комплект для настенного монтажа (приобретается за дополнительную плату). Мы рекомендуем использовать интерфейс крепления, соответствующий требованиям стандартаTUV-GS и (или) UL1678 в Северной Америке.

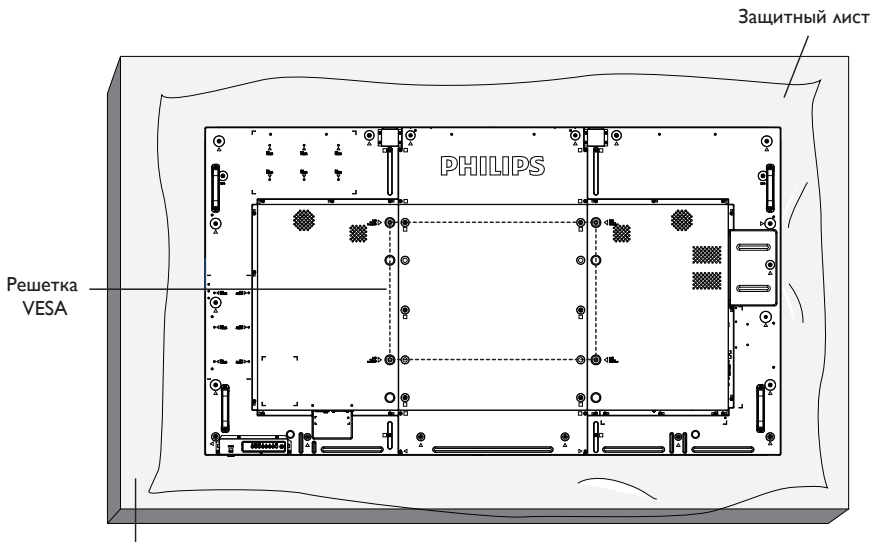

Стол

- 1. Застелите стол защитным листом, которым был обернут монитор при упаковке, чтобы не поцарапать экран.
- 2. Проверьте наличие всех принадлежностей для монтажа монитора (настенный крепеж, потолочный крепеж, настольная подставка и т. д.)
- 3. Выполните инструкции, описанные для базового монтажного комплекта. Несоблюдение инструкций по монтажу может привести к повреждению оборудования, либо травме пользователя или установщика. Гарантия на устройство не распространяется на повреждения, связанные с неправильной установкой.
- 4. С комплектом для настенного монтажа используйте монтажные винты М8 (длина которых на 15 мм больше толщины монтажного кронштейна) и хорошо затяните их.
- 5. Масса устройства без основания = 53,3 кг. Оборудование и соответствующие монтажные приспособления надежно закреплены во время испытания. Для установки только с настенным монтажным кронштейном, соответствующим стандарту UL, с минимальным весом/нагрузкой: 53,3 кг.
- 6. Не допускается ориентация бумаги.

### 1.4.1. РешеткаVESA

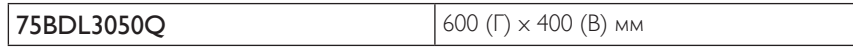

#### Внимание:

Для защиты монитора от падения:

- Для настенного или потолочного монтажа монитора мы рекомендуем использовать металлические кронштейны, приобретаемые за дополнительную плату. Подробные инструкции по монтажу представлены в руководстве, которое поставляется в комплекте с кронштейном.
- Для уменьшения вероятности травм и повреждений от падения монитора в случае землетрясения или других стихийных бедствий проконсультируйтесь с производителем кронштейна о выборе места для монтажа.

#### Требования по обеспечению вентиляции при установке в закрытых сооружениях

Для обеспечения рассеивания тепла оставьте пространство между монитором и окружающими предметами, как показано на диаграмме ниже.

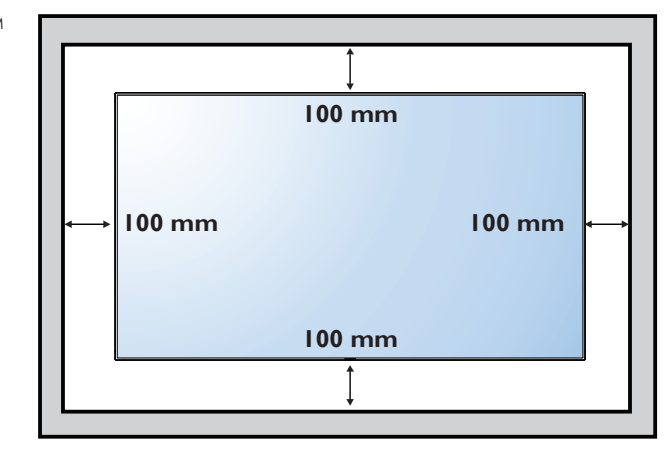

# <span id="page-15-0"></span>2. Описание деталей и функций

# 2.1. Панель управления

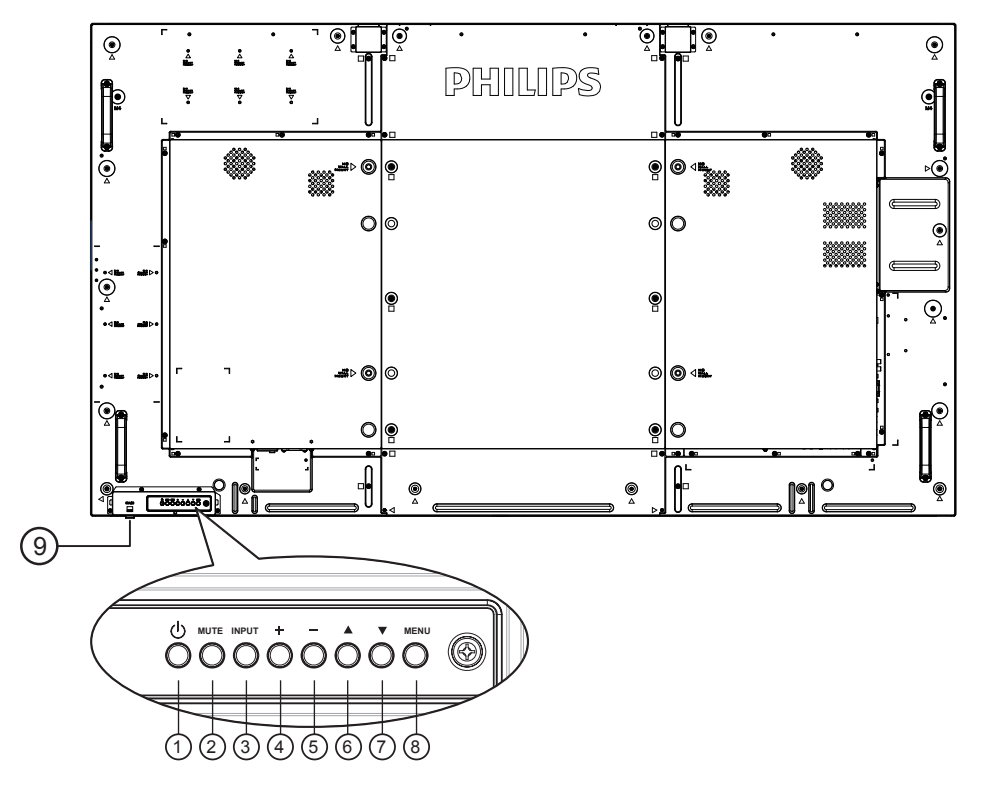

# $(1)$  кнопка  $[(1)]$

Кнопка служит для включения или перевода монитора в режим ожидания.

## <sup>2</sup> Кнопка [MUTE] (БЕЗ ЗВУКА)

Включение и выключение звука.

# <sup>3</sup> Кнопка [INPUT] (ВВОД)

Выбор источника сигнала.

## $(4)$  кнопка  $[+]$

- Увеличение громкости
- Вход в подменю при активном экранном меню

## $(5)$  кнопка $[-]$

- • Уменьшение громкости
- Возврат в предыдущее меню при активном экранном меню

# $\circledS$  кнопка  $\blacksquare$

- • Перемещение полосы подсветки вверх для настройки выбранного элемента при активном экранном меню
- • Увеличение значения при его регулировке.

## $(7)$  кнопка  $\boxed{\blacktriangledown}$

- Перемещение полосы подсветки вниз для настройки выбранного элемента при активном экранном меню.
- • Уменьшение значения при его регулировке.

# <sup>8</sup> Кнопка [MENU] (МЕНЮ)

Возврат к предыдущему меню в режиме активации экранного меню или активация экранного меню при выключенном экранном меню.

- <sup>9</sup> ИК-приемник пульта дистанционного управления и индикатор питания
	- Получение команд от пульта дистанционного управления.
	- Показывает рабочее состояние монитора без OPS:
		- При включении монитора загорается зеленый индикатор
		- При переходе монитора в режим ожидания загорается красный индикатор
		- При выборе опции {Расписание работы} мигает красный и зеленый индикатор
		- Мигающий красный индикатор указывает на то, что была выявлена неисправность
		- При отключении монитора от источника питания индикатор не горит

\* Использовать кабель ИК-датчика для надежной работы функции дистанционного управления. (См. указания в п. [3.5](#page-25-1)).

# <span id="page-16-0"></span>2.2. Контакты вход/выход

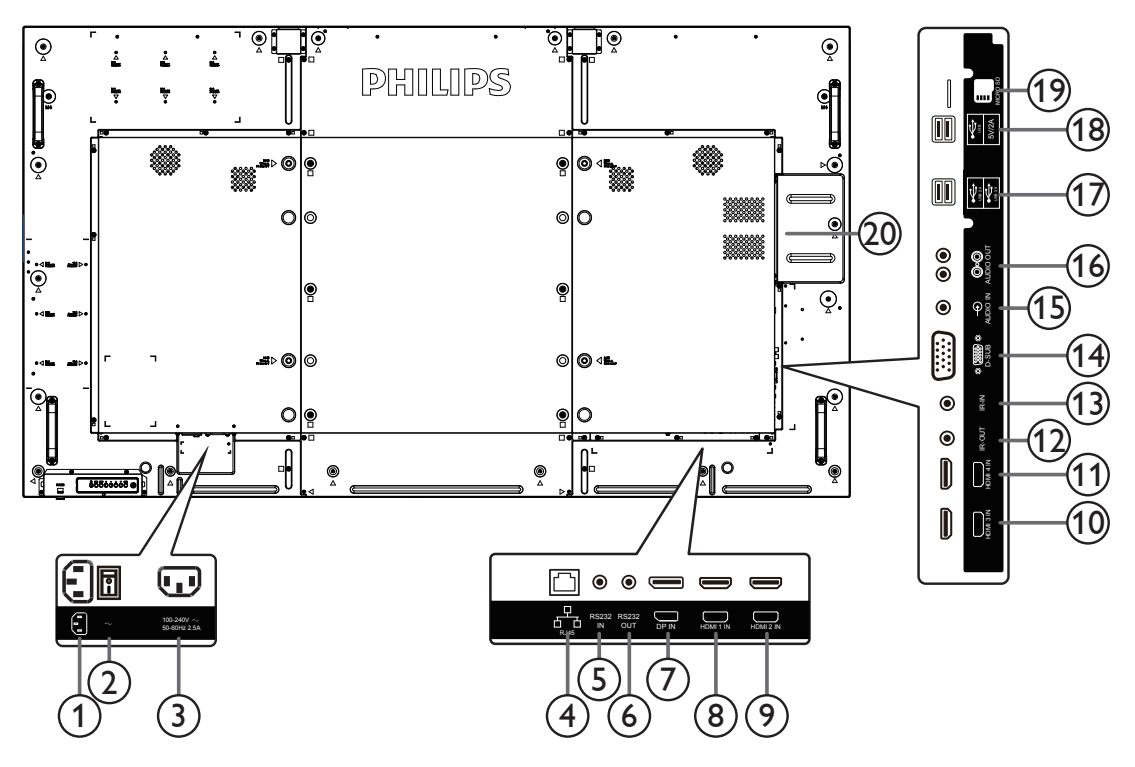

# $(1)$  AC IN

Питание переменного тока от электрической розетки.

## <sup>2</sup> ГЛАВНЫЙ ПЕРЕКЛЮЧАТЕЛЬ ПИТАНИЯ

Служит для включения/выключения питания монитор от сети.

## <sup>3</sup> ВЫХОД ПЕРЕМЕННОГО ТОКА

Источник переменного тока подключается к разъему AC IN (ВХОД ПЕРЕМЕННОГО ТОКА) медиаплеера.

# $(4)$  RJ-45

Функция управления ЛВС для приемки сигнала пульта ДУ из центра управления.

## <sup>5</sup> ВХОД RS232C / <sup>6</sup> ВЫХОД RS232C

RS232C сетевое соединение вход/выход для использования функции сквозного канала.

## 7 ВХОД DisplayPort

DisplayPort видеовход.

### $\circledS$  HDMI1 IN /  $\circledS$  HDMI2 IN /  $\circledS$  HDMI3 IN /  $\circledR$  HDMI4 IN HDMI видео/аудио вход.

### $(12)$  IR OUT /  $(13)$  IR IN

Вход/выход ИК сигнала для использования функции сквозного канала.

ПРИМЕЧАНИЯ.

- • При подключении разъема [ИК-ВХОД] ИК-приемник монитора не работает.
- Для удаленного управления источником аудио/видеосигнала через монитор используется ИК-пропускание, которое описывается на стр. 16.

#### <sup>14</sup> ВХОДVGA (миниатюрный разъем типа D)

VGA видеовход.

# <sup>15</sup> АУДИОВХОД

Аудио вход для источника сигналаVGA (3,5 мм стереопроигрыватель).

### <sup>16</sup> АУДИОВЫХОД

Аудиовыход на внешнее аудио/видео устройство.

<sup>17</sup> USB-ПОРТ Подключение USB накопителя

## <sup>18</sup> USB-порт А

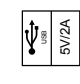

#### <sup>19</sup> КАРТА ПАМЯТИ MICRO SD

Подключите КАРТУ ПАМЯТИ MICRO SD.

## <sup>20</sup> РАЗЪЕМ OPS

Разъем для установки дополнительного модуля OPS.

### 2.2.1. Установка батареек в пульт дистанционного управления

Пульт дистанционного управления работает от двух батареек ААА 1,5 В.

Для установки или замены батареек:

- 1. Нажмите и сдвиньте крышку для открытия отсека.
- 2. Установите батарейки, соблюдая полярность (+) и (–) в батарейном отсеке.

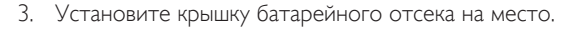

#### Внимание:

Неправильное использование батареек приводит к их протечке или взрыву. Рекомендуется неукоснительно соблюдать следующие инструкции:

- • Установите батарейки ААА, соблюдая полярность. Для этого совместите (+) и (–) на батарейках и в батарейном отсеке.
- Не используйте одновременно батарейки различных типов.
- • Не используйте одновременно старые и новые батарейки. Это сокращает срок службы батареек и вызывает их протечку.
- Немедленно извлеките использованные батарейки для предупреждения протечки жидкости в батарейный отсек. Не прикасайтесь к электролиту поврежденной батарейки, это может нанести вред кожном покрову.
- ПРИМЕЧАНИЕ. Если вы не собираетесь использовать пульт дистанционного управления в течение длительного времени, извлеките из него батарейки.

### 2.2.2. Обращение с пультом дистанционного управления

- Избегайте сильных ударов.
- Избегайте попадания на пульт дистанционного управления воды или другой жидкости. В случае намокания пульта дистанционного управления немедленно вытрите его насухо.
- Избегайте воздействия высокой температуры и пара.
- Вскрытие пульта дистанционного управления разрешено только для замены батареек.

#### 2.2.3. Зона действия пульта дистанционного управления

Направьте верхнюю часть пульта дистанционного управления в сторону ИК-приемника на мониторе и нажмите на кнопку.

Пульт ДУ действует на расстоянии не более 5 м (16 футов) от ИК-приемника монитора, под горизонтальным и вертикальным углом не более 30 градусов.

ПРИМЕЧАНИЕ. Функции пульта ДУ могут нарушаться в том случае, если ИК-приемник монитора находится под воздействием прямых солнечных лучей или интенсивного освещения, либо при наличии препятствия на пути передачи сигнала.

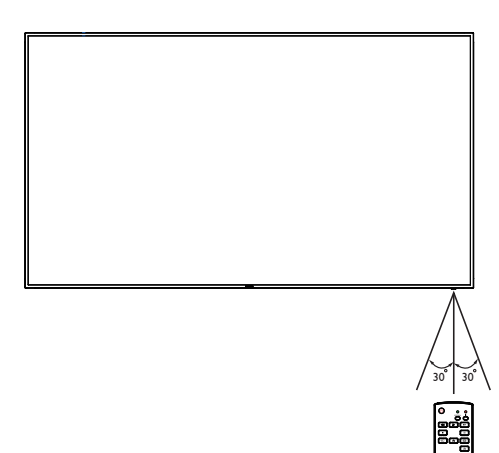

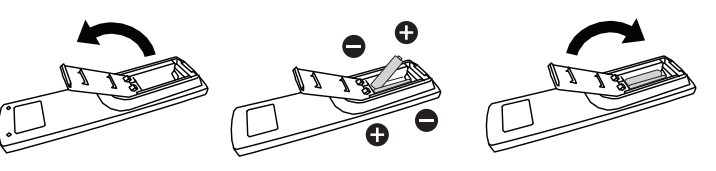

<span id="page-18-0"></span>2.3. Remote Control (Пульт дистанционного управления)

# 2.3.1. Общие функции

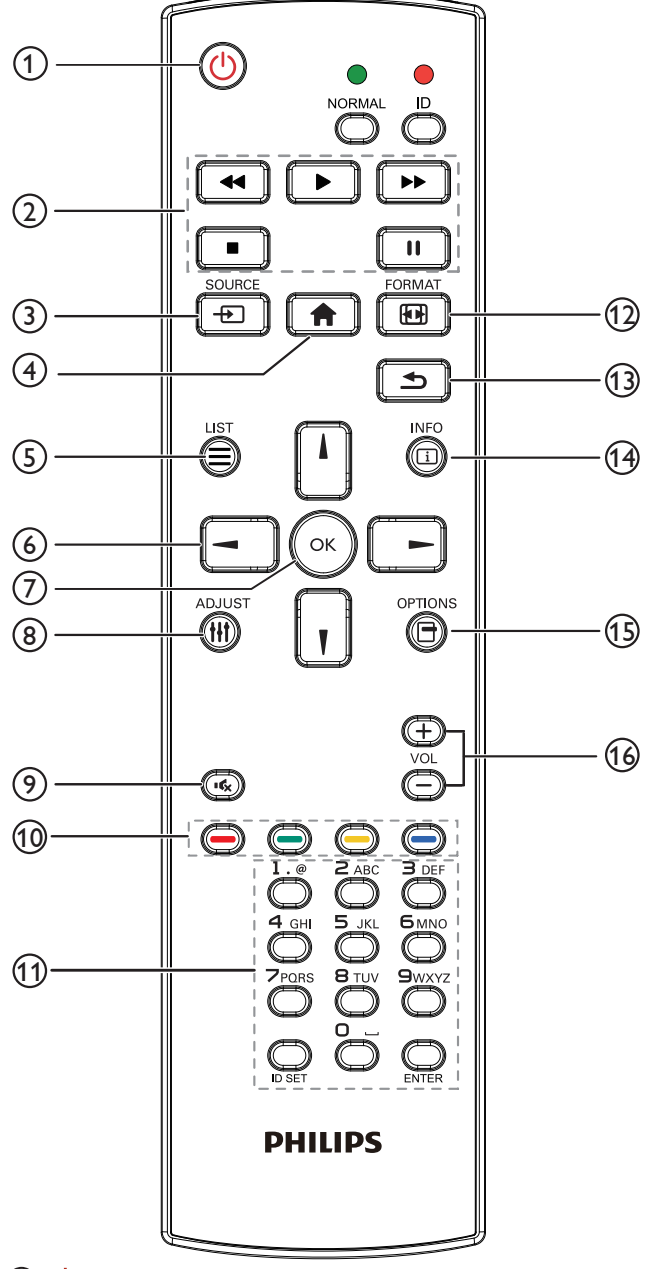

## 1 **[b]** Кнопка ПИТАНИЯ

Питание ВКЛ./ВЫКЛ.

#### (2) Кнопки [ВОСПРОИЗВЕДЕНИЕ]

Управление воспроизведением мультимедийных файлов. (только для Входа мультимедиа)

#### Функция фиксации изображения на экране

Pause (Пауза): Горячая клавиша фиксации для всего входного контента.

Воспроизведение: Горячая клавиша освобождения для всего входного контента.

## **3** [ $\Theta$ ] кнопка SOURCE (Источник)

Меню диска: Переход к экранному меню источника видеосигнала.

# <sup>4</sup> [ ] Кнопка Главная страница

Меню диска: Переход к главному экранному меню. Прочее: Выход из экранного меню.

# $(5)$  Кнопка [ $\equiv$ ] СПИСОК

Нет функции.

(6) Кнопки навигации

# $\blacksquare$

Меню диска: Переход в экранное меню "Установки изображения".

Главное меню: Перемещение полосы подсветки вверх для настройки выбранного элемента.

Меню ИК гирляндной цепи: Увеличение номера ID управляемой группы.

# []

Меню диска: Переход к экранному меню источника аудиосигнала.

Главное меню: Перемещение полосы подсветки вниз для настройки выбранного элемента.

Меню ИК гирляндной цепи: Уменьшение номера ID управляемой группы.

## $\lceil -1 \rceil$

Главное меню:возврат на предыдущий уровень меню.

Меню Источник: Выход из меню источника.

Меню Громкость: Уменьшение громкости звука.

# $[$   $\blacktriangleright$   $]$

Главное меню:возврат на предыдущий уровень меню или установка выбранного параметра.

Меню Источник: Переход к выбранному источнику.

Меню Громкость: Увеличение громкости звука.

# $\circledcirc$  Кнопка [ $OK$ ]

Меню диска: Переход к экранному меню ИК гирляндной цепи в режиме Первичный/Вторичный.

Главное меню: Подтверждение ввода или выбора.

## **8 ГН1 Кнопка НАСТРОЙКА**

Переход к экранному меню Автонастройка только для сигнала VGA.

## $\odot$  [ $\blacksquare$ ] Кнопка БЕЗ ЗВУКА

Переключение "Выключить звук/Включить звук".

10 **[ • ) [ • ) [ • ) [ • ) [ • )** Цветные кнопки Выбор заданий или параметров. (Только для Входа мультимедиа)

[ ] Горячая клавиша функции выбора окна.

#### <sup>11</sup> Кнопки [Цифры / ID SET / ВВОД]

Ввод текста для настройки сети.

Нажмите, чтобы задать идентификатор монитора. Подробная информация представлена в разделе 2.3.2. [Идентификатор](#page-19-0) [пульта](#page-19-0) ДУ.

## **(12) [ [ П ] Кнопка ФОРМАТ**

Смена режима увеличения изображения [Полный][4:3] [Реальный][21:9][Особый].

- 13) [**S**] Кнопка НАЗАД Возврат на предыдущую страницу меню или выход из предыдущей функции.
- <sup>14</sup> [ ] Кнопка ИНФОРМАЦИЯ Меню просмотра сведений
- <sup>15</sup> [ ] Кнопка ПАРАМЕТРЫ Нет функции.

<u>(16</u> [—] [<del>十</del>] Кнопка регулирования громкости Настройка громкости.

# 2.3.2. Идентификатор пульта ДУ

Пульту ДУ можно присвоить идентификатор для его использовании с одним из нескольких различных мониторов.

<span id="page-19-0"></span>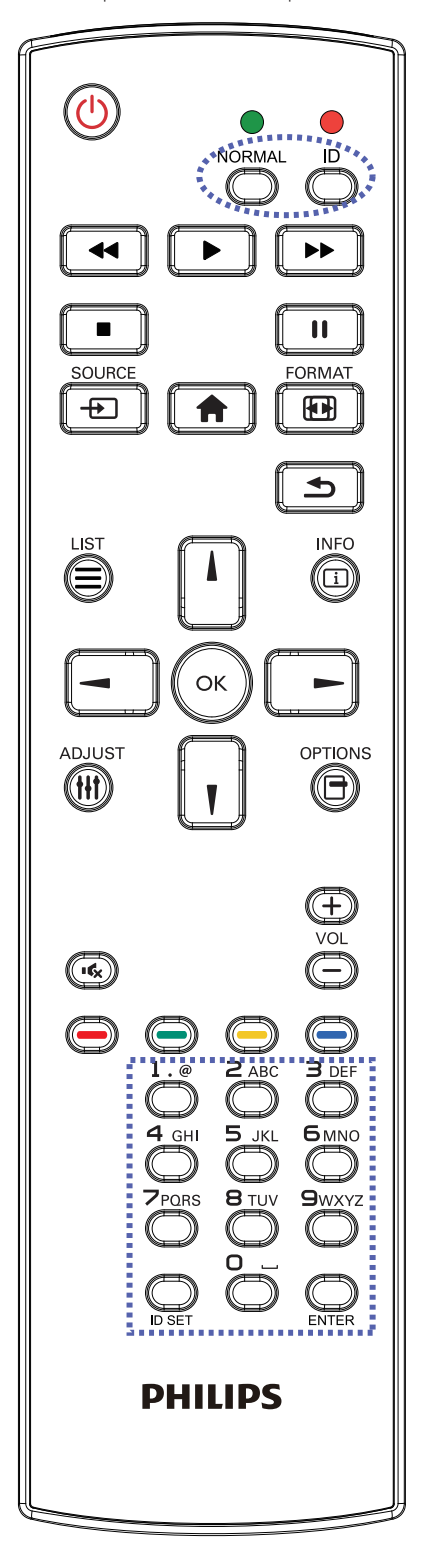

Нажмите кнопку [ID]. Красный индикатор дважды мигнет.

1. Нажмите кнопку [ID SET] не менее 1 секунды для входа в режим идентификации. Загорается красный индикатор. Повторно нажмите кнопку [ID SET] для выхода из режима идентификации. Красный индикатор гаснет.

Цифровыми кнопками [0] - [9] выберите монитор для управления. Пример.нажмите кнопки [0] и [1] для монитора №1, нажмите кнопки [1] и [1] для монитора №11. Диапазон номеров: от [01] до [255].

- 2. Если в течение 10 секунд не нажимается ни одна кнопка, режим идентификации закрывается.
- 3. При ошибочном нажатии другой кнопки кроме цифровой выждите 1 секунду, пока красный индикатор не погаснет и не загорится снова, затем введите нужные цифры.
- 4. Нажмите кнопку [ВВОД] для подтверждения. Красный индикатор дважды мигает и гаснет.

# ПРИМЕЧАНИЕ.

- Нажмите кнопку [НОРМАЛЬНЫЙ]. Дважды мигает зеленый индикатор, указывая на обычный режим работы монитора.
- • Перед выбором номера монитора, идентификационные номера следует установить для каждого монитора.

2.3.3. Кнопки пульта дистанционного управления на источнике Android

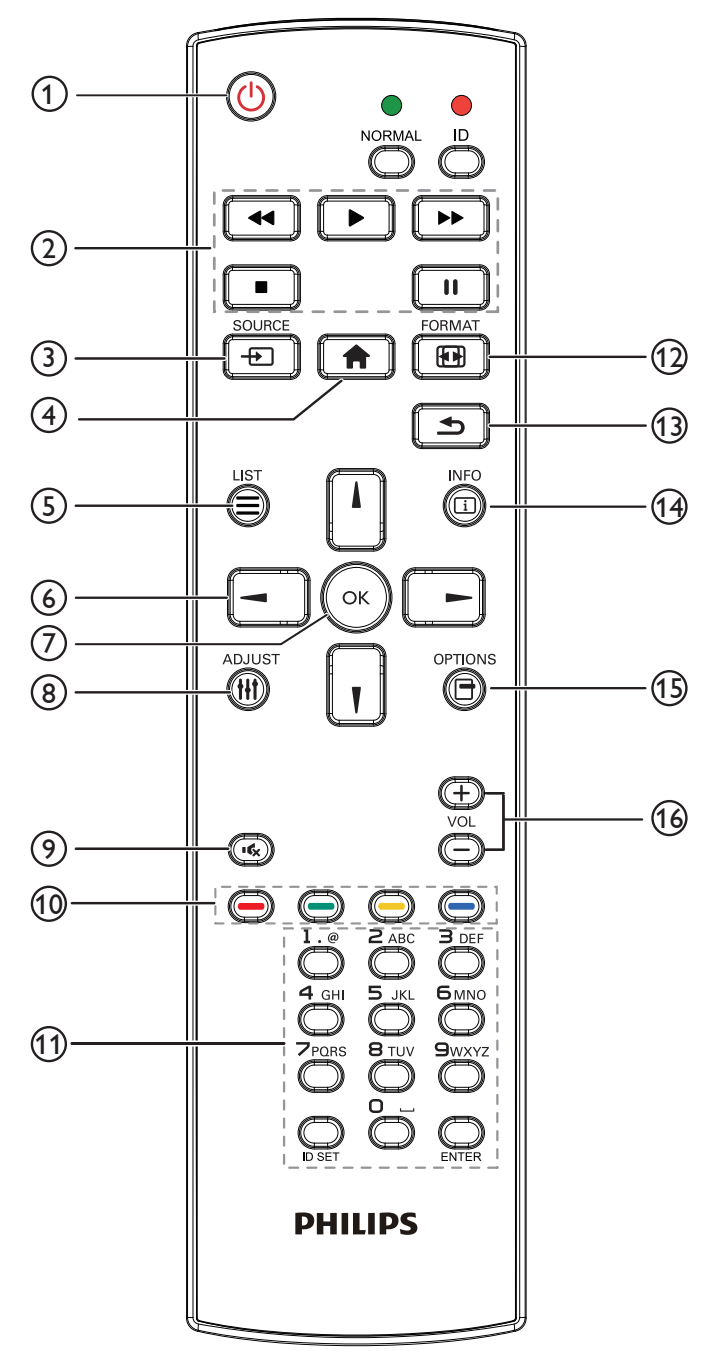

# $\odot$  [ب] Кнопка ПИТАНИЯ

Кнопка служит для включения или перевода монитора в режим ожидания.

Кнопка управляется только скаляром.

#### (2) Кнопки [ВОСПРОИЗВЕДЕНИЕ]

1. Управление воспроизведением мультимедийных файлов (видео/ аудио/ изображения).

Существует 4 способа воспроизведения мультимедийных файлов.

1) Диспетчер файлов

Найдите мультимедийный файл через Диспетчер файлов и выберите его для воспроизведения.

2) Проигрыватель Media Player -> Составить -> изменить или создать новый список воспроизведения -> выберите любые

мультимедийные файлы -> нажмите кнопку

прямого воспроизведения мультимедийного файла.

3) Проигрыватель Media Player -> Воспроизведение -> выберите список воспроизведения, в котором имеются

файлы -> нажмите кнопку для воспроизведения всех

мультимедийных файлов из списка воспроизведения.

4) Задайте список воспроизведения мультимедиа в разделе "Загруз. источн." или "Расписание" экранного меню.

2. Воспроизведение файла PDF

Существует 3 способа воспроизведения мультимедийных файлов.

1) Диспетчер файлов

Найдите файл pdf через Диспетчер файлов и выберите его для воспроизведения.

2) Проигрыватель PDF -> Воспроизведение -> выберите список воспроизведения, в котором имеются файлы ->

нажмите кнопку для воспроизведения всех файлов PDF из списка воспроизведения.

3) Задайте список воспроизведения pdf в разделе "Загруз. источн." или "Расписание" экранного меню.

3. Чтобы прервать воспроизведение PDF, видео или песен,

нажмите кнопку  $\Box$ . При повторном нажатии кнопки  $\Box$ воспроизведение файла начнется сначала.

4. Чтобы приостановить воспроизведение PDF, видео или песен, нажмите кнопку  $\|$   $\|$ 

5. Все мультимедийные файлы или файлы pdf должны находиться во вложенных папках каталога «philips», расположенного в корневом каталоге указанного запоминающего устройства (встроенная ЗУ / USB накопитель / карта памяти SD). Все вложенные папки (видео/фото/музыка/pdf) именуются по типу мультимедиа и не изменяются.

Видео: {root dir of storage}/philips/video/

Фото: {root dir of storage}/philips/photo/

Музыка: {root dir of storage}/philips/music/

PDF файлы: {root dir of storage}/philips/pdf/

Обратите внимание, что к корневым каталогам трех хранилищ относятся

Встроенная память: /sdcard USB-накопитель: /mnt/usb\_storage

Карта памяти SD: /mnt/external\_sd

#### <sup>3</sup> [ ] кнопка SOURCE (Источник)

Выберите источник входного сигнала. Кнопка управляется только скаляром.

#### (4) [ $\bigcap$ ] Кнопка Главная страница

Зайдите в экранное меню.

Кнопка управляется только скаляром.

## **5 Кнопка** [ ] СПИСОК

1. В тексте веб-страницы переместите фокус вверх, на следующие доступные для щелчка элементы.

2. Переместите фокус вверх, на следующий элемент управления или виджет, например, кнопки.

# (6) Кнопки навигации

- 1. Навигация в меню и выбор элементов.
- 2. В тексте веб-страницы эти кнопки служат для управления

линейкой прокрутки экрана. Нажмите кнопку

перемещения вертикальной линейки прокрутки вверх или

вниз. Нажмите кнопку  $\begin{bmatrix} - \end{bmatrix}$  или  $\begin{bmatrix} \begin{bmatrix} \end{bmatrix}$  для перемещения

горизонтальной линейки прокрутки влево или вправо.

3. Для файлов PDF,

» если выполняется увеличение или уменьшение,

нажмите кнопку  $\Pi$ ,  $\Pi$ ,  $\Pi$ ,  $\Pi$ ,  $\Pi$  или  $\Pi$  для настройки

положения экрана.

- » если не выполняется увеличение или уменьшение,
- нажмите кнопку  $\begin{bmatrix} \\ \end{bmatrix}$  для перехода на следующую страницу.

нажмите кнопку  $\boxed{-}$  для перехода на предыдущую страницу.

# $(7)$  Кнопка [ $\bigcirc$ K]

Подтверждение ввода или выбора.

### **8 [H1] Кнопка НАСТРОЙКА**

1. В тексте веб-страницы переместите фокус вниз, на следующие доступные для щелчка элементы.

2. Переместите фокус вниз, на следующий элемент управления или виджет, например, кнопки.

# (9) [  $\left( \star \right)$  Кнопка БЕЗ ЗВУКА

Служит для выключения/включения звука.

Кнопка управляется только скаляром.

#### 10 **[ • • ] [ • • ] [ • • ] [ • • ] [ • • ]** Цветные кнопки

1. Нет функции или источник Android. Эти две

кнопки управляются только скаляром.

2. Для файлов PDF,

кнопка служит для увеличения изображения;

кнопка служит для уменьшения изображения.

После выполнения увеличения или уменьшения нажмите кнопку

 $\left(\infty\right)$ , чтобы восстановить исходный размер файла pdf.

# <sup>11</sup> Кнопки [Цифры / ID SET / ВВОД]

1. Нет функций для ID SET  $\Box$  и ВВОД  $\Box$  на источнике

Android. Эти кнопки управляются только скаляром.

2. Для файла PDF введите номер страницы числовыми кнопками

и нажмите кнопку для прямого перехода на указанную

страницу.

## **(12) [ [ П ]] Кнопка ФОРМАТ**

Изменение формата изображения. Кнопка управляется только скаляром.

## 13 [13] Кнопка НАЗАД

Возврат на предыдущую страницу или выход из предыдущей функции.

# <sup>14</sup> [ ] Кнопка ИНФОРМАЦИЯ

1. Просмотр информации о текущем входном сигнале. Информация показана скаляром.

2. Проигрыватель Media Player -> Составить -> изменить или создать новый список воспроизведения -> выберите

любые мультимедийные файлы -> нажмите кнопку

отображения сведений о выбранном мультимедийном файле.

# (15) ГП] Кнопка ПАРАМЕТРЫ

Откройте панель инструментов проигрывателя Media Player или Проигрыватель PDF.

1. Проигрыватель Media Player -> Составить -> Изменить или создать новый список воспроизведения -> нажмите

кнопку для открытия панели инструментов. Панель

инструментов открывается с левой стороны экрана.

2. Проигрыватель PDF ->Составить -> Изменить или создать

новый список воспроизведения -> нажмите кнопку  $\circledcirc$ 

для открытия панели инструментов. Панель инструментов открывается с левой стороны экрана.

### (16) [—] [<del>十</del>] Кнопка регулирования громкости

Настройка громкости. Кнопки управляются только скаляром.

# <span id="page-22-0"></span>**2.4. Крышка USB**

• Используйте крышку USB и винты, чтобы скрыть флеш-накопитель USB и карту памяти microSD.

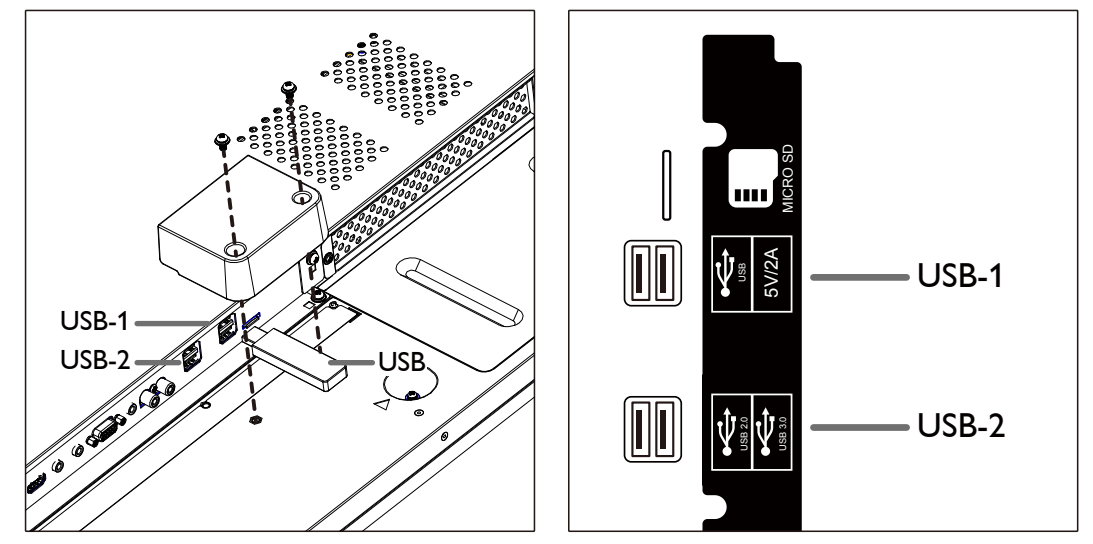

• Максимальный объём флеш-накопителя USB: USB-1: 20(W)x8(H)x60(L) USB-2: 20(W)x8(H)x46(L)

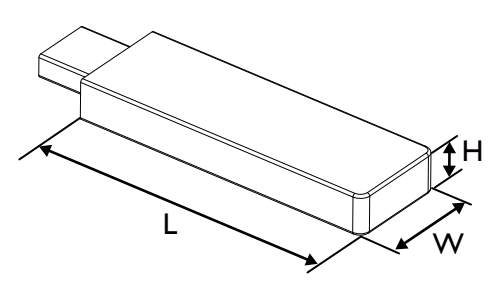

- <span id="page-23-0"></span>3. Подключение внешнего оборудования
- 3.1. Подключение внешнего оборудования (DVD/VCR/VCD)
- 3.1.1. Использование входа видеосигнала HDMI

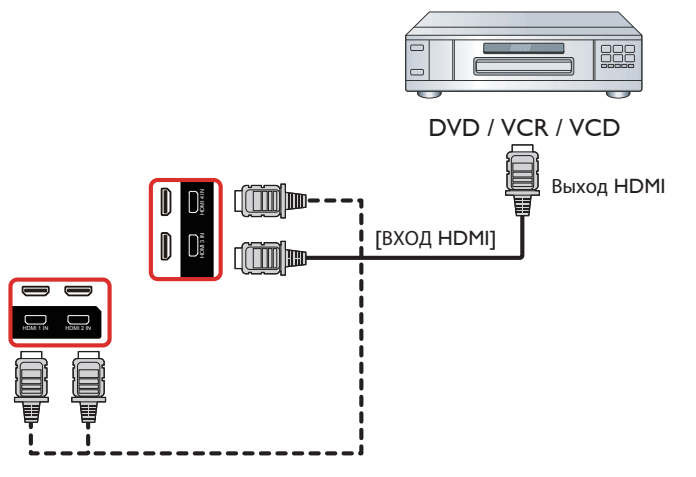

# 3.2. Подключение ПК

3.2.1. Использование входаVGA

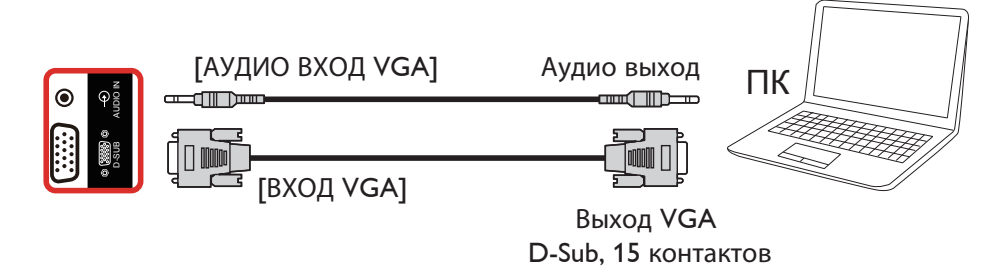

# 3.2.2. Использование входа HDMI

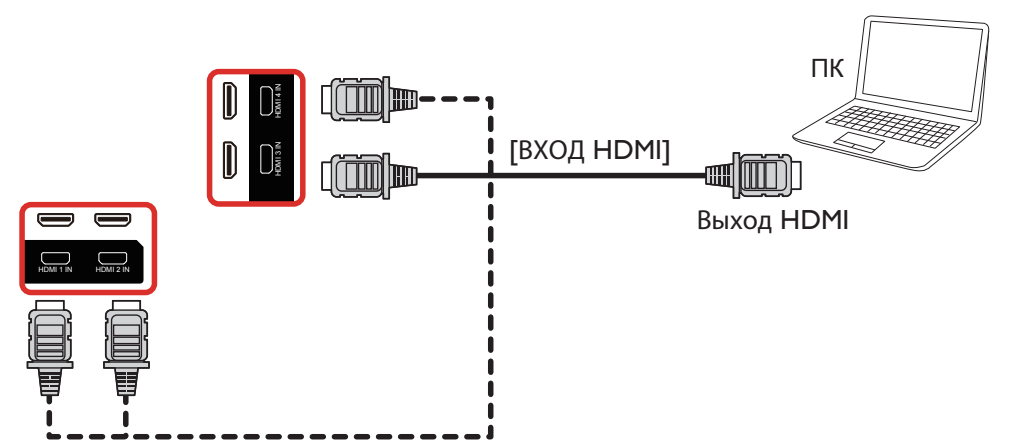

## <span id="page-24-0"></span>3.2.3. Использование входного разъема DisplayPort

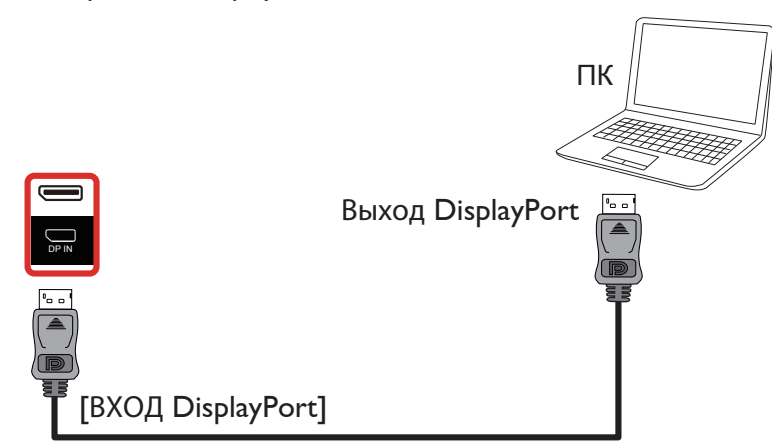

3.3. Подключение аудио оборудования

## 3.3.1. Подключение внешнего источника звукового сигнала

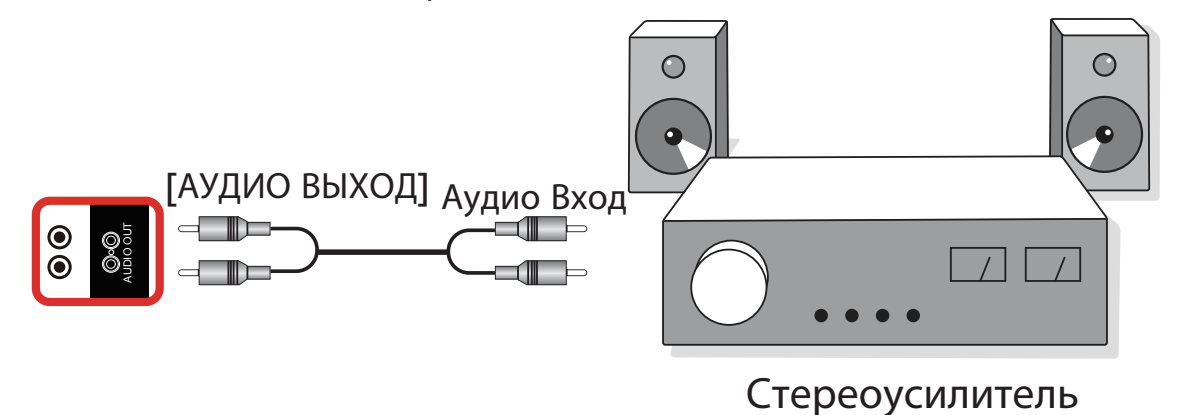

# 3.4. Подключение нескольких мониторов "цепочкой"

Для таких приложений, как панель меню, можно последовательно соединить между собой несколько мониторов.

## 3.4.1. Подключение монитора

Подключите разъем [ВЫХОД RS232] МОНИТОР 1 к разъему [ВХОД RS232] МОНИТОР 2.

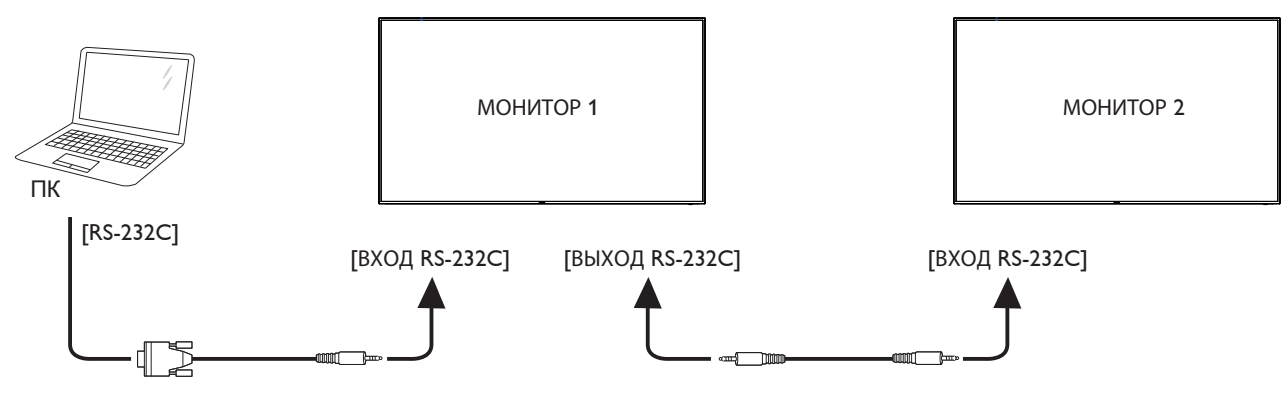

<span id="page-25-0"></span>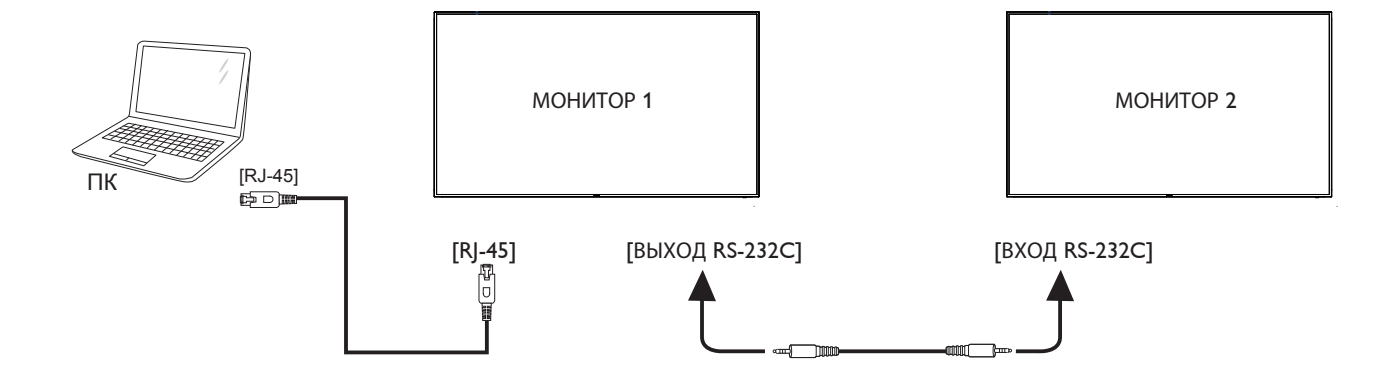

# 3.5. Подключение через ИК-порт

<span id="page-25-1"></span>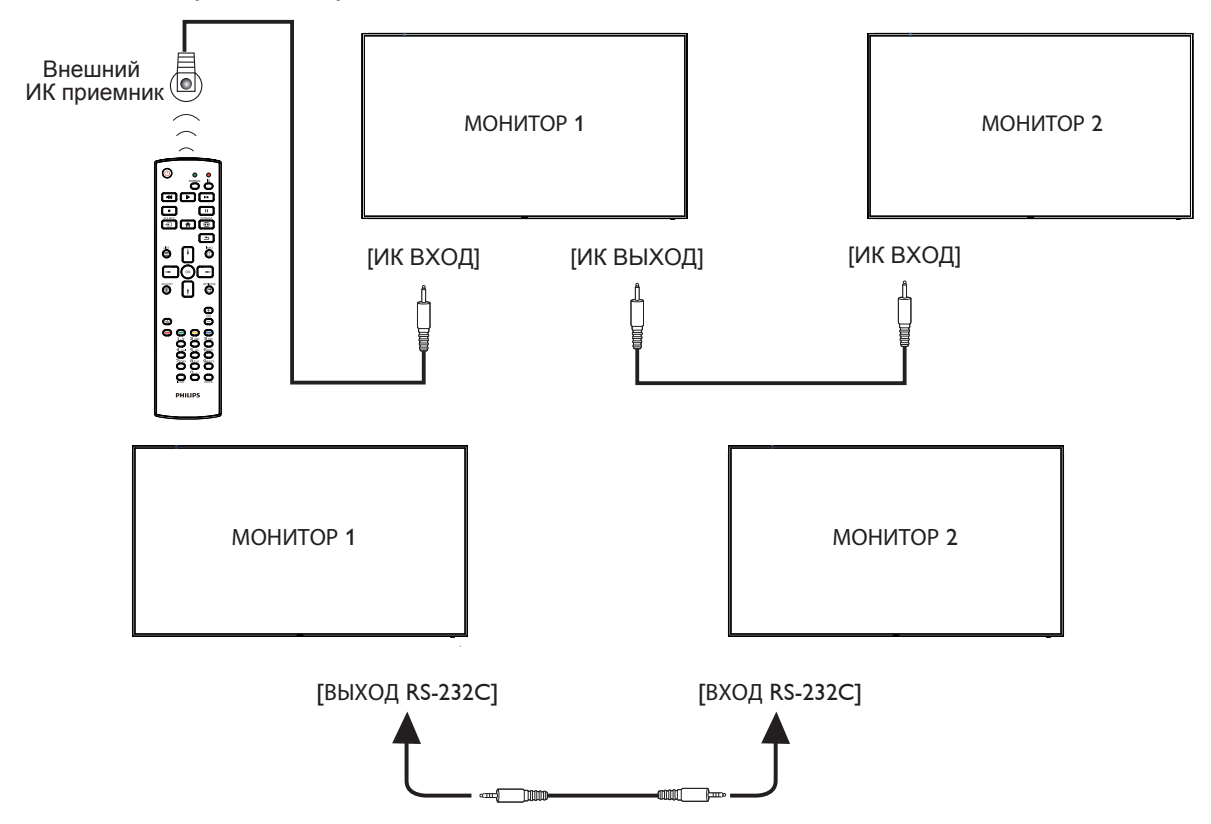

ПРИМЕЧАНИЕ. 

- 1. Датчик пульта ДУ монитора не работает при подключении к разъему [ИК ВХОД].
- 2. Сквозной ИК-канал допускает подключение не более 9 мониторов.
- 3. ИК-канал в последовательном подключении с использованием порта RS232 допускает подключение не более 9 мониторов.

# <span id="page-26-0"></span>3.6. Подключение ИК-канала управления

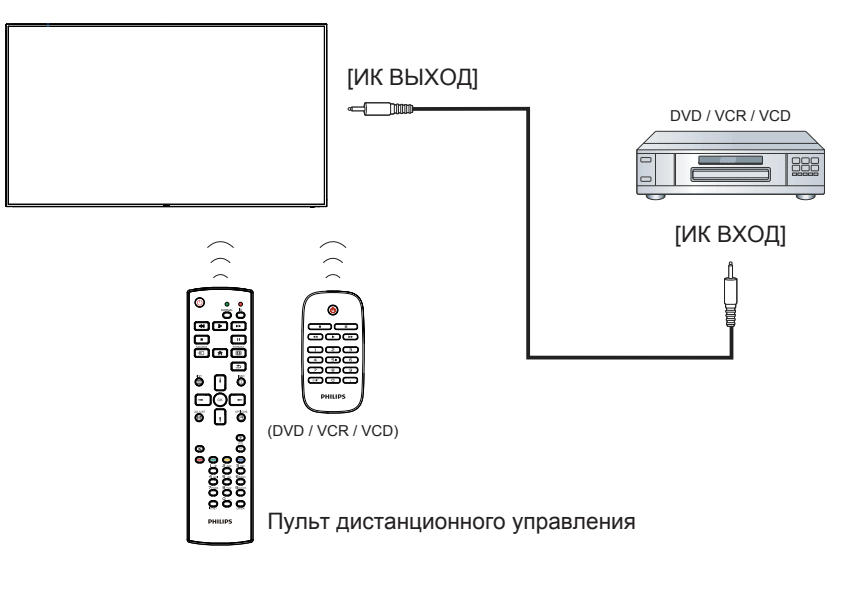

# <span id="page-27-0"></span>4. Эксплуатация

ПРИМЕЧАНИЕ. Описанные в данном разделе кнопки управления относятся к пульту ДУ, если не указано иначе.

# 4.1. Просмотр подключенного источника видеосигнала

- 1. Нажмите кнопку [- ] ИСТОЧНИК.
- 2. Нажмите на кнопку [1] или [7] для выбора устройства, а затем на кнопку  $IOK$ 1.

# 4.2. Изменение формата изображения

Можно изменить формат изображения в соответствии с параметрами источника видеосигнала. Каждый источник видеосигнала поддерживает определенные форматы изображения.

Доступные форматы изображения зависят от источника видеосигнала.

- 1. Нажмите на кнопку [ ] FORMAT (ФОРМАТ) для выбора формата изображения.
	- Режима ПК: Полный} /  $\{4:3\}$  /  $\{P$ еальный} /  $\{21:9\}$ /  $\{O$ собый}.
	- Режим видео: Полный} /  $\{4:3\}$  /  $\{Pearwhi\}$  /  $\{21:9\}$ {Особый}.

# 4.3. Overview (Обзор)

- 1. Средство запуска Android PD:
	- Средство запуска Android PD представляет собой показанный ниже черный экран:

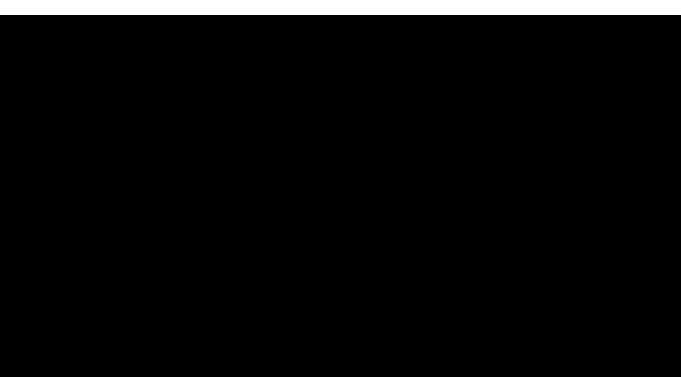

- Для выхода из любого приложения нажмите на клавишу Назад. На экране отобразится средство запуска Android PD.
- В случае возврата к средству запуска Android PD на экране появляется изображение-подсказка. Изображение-подсказка остается на экране в течение 5 секунд, как показано ниже:
- Изображение-подсказка содержит рекомендацию нажатия на клавишу источника для смены источника сигнала.

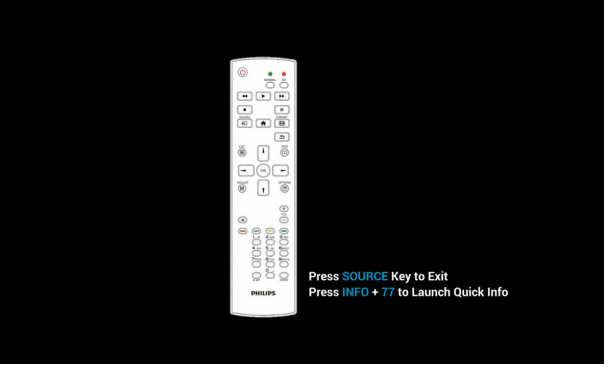

- 2. Режим администратора:
	- Чтобы войти в режим администратора, нажмите кнопку «Home + 1888». Убедитесь, что после нажатия кнопки «Home» откроется главное экранное меню, затем нажмите подряд цифры 1888. Два быстрых нажатия на кнопку «Home» не будут активной комбинацией горячей кнопки.
	- • В режиме администратора отображается пять значков: «Settings» (Настройки), «Apps» (Приложения), «Network» (Сеть), «Storage» (Память) и «Help» (Справка).
	- • При выходе из режима администратора система возвращается к последнему источнику.

1) Главная страница режима администратора содержит пять элементов: «Settings» (Настройки), «Apps» (Приложения), «Network» (Сеть), «Storage» (Память) и «Help» (Справка). Settings (Настройки):переход в приложение настройки. Applications (Приложения):отображение всех приложений. Network (Сеть): настройка Wi-Fi (дополнительно), Ethernet. Память:отображение сведений о текущем запоминающем устройстве (ЗУ) PD Android.

Help (Справка):отображение QR-кода.

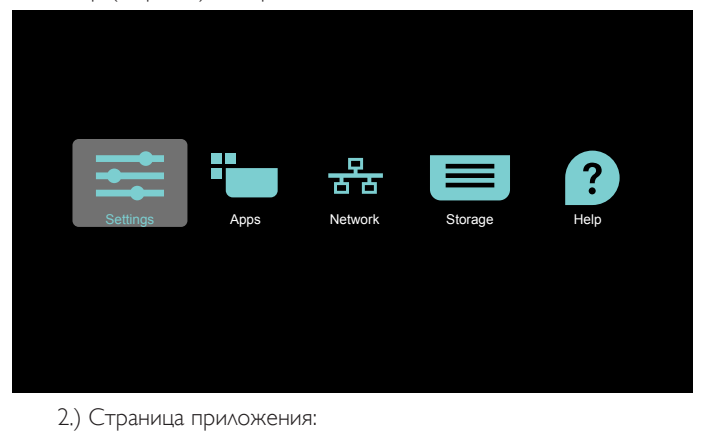

¢ **ABC** Browser I Chromium File Manager Media Player PDF Player Settings Chromium File Manager Media Player PDF Player O SmartCMS

3) Страница Network (Сеть)

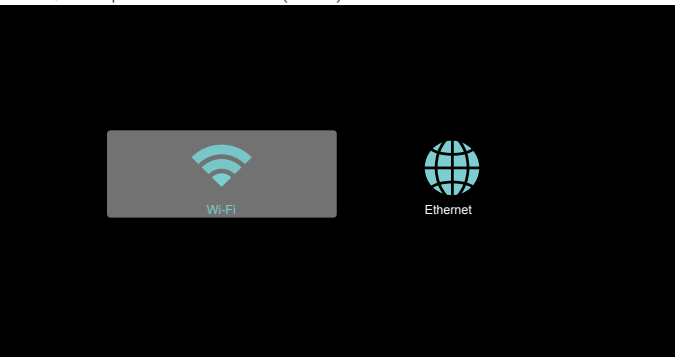

#### <span id="page-28-0"></span>4) Страница Ethernet

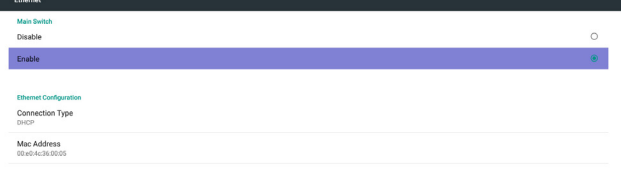

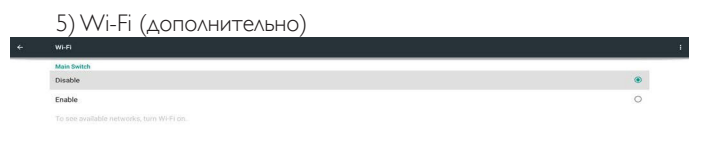

2. Выберите «Play» (Воспроизведение) на главной странице. Сначала следует выбрать один список воспроизведения для воспроизведения с ФАЙЛА 1 до ФАЙЛА 7. Значок карандаша указывает на то, что в списке воспроизведения находятся файлы.

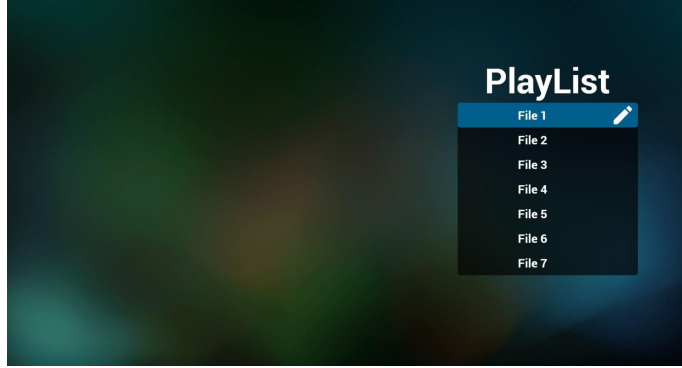

3. Выберите «Compose» (Составить) на главной странице. Сначала следует выбрать один список воспроизведения для изменения с ФАЙЛА 1 до ФАЙЛА 7.

Значок карандаша указывает на то, что в списке воспроизведения находятся файлы.

6) Страница справки: Отображение страницы с QR-кодом.

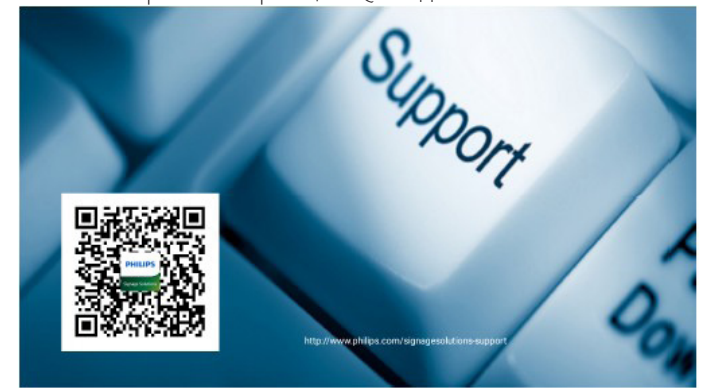

# 4.4. Знакомство с проигрывателем Media Player:

1. Главная страница проигрывателя Media Player содержит три элемента: «Play» (Воспроизведение), «Compose» (Составить) и «Settings» (Настройки).

Play (Воспроизведение):выбор списка воспроизведения. Compose (Составить):изменение списка воспроизведения. Settings (Настройки):настройка свойств воспроизведения.

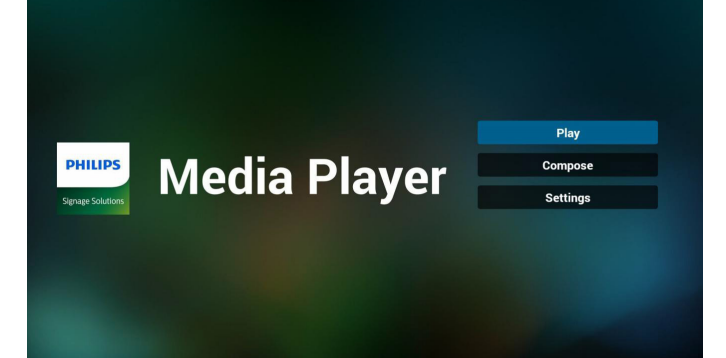

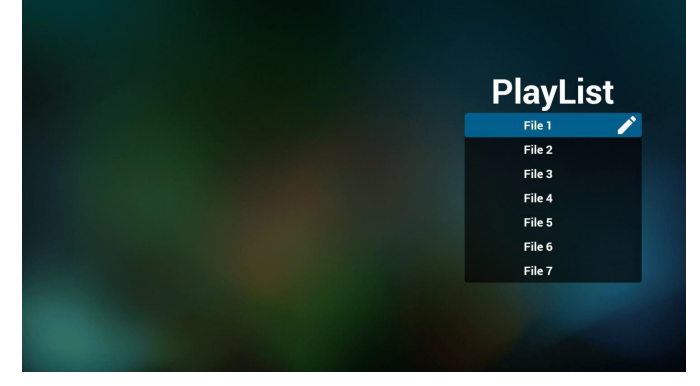

4. При выборе пустого списка воспроизведения приложение запрашивает выбор носителя информации. Все мультимедийные файлы должны находиться в папке /philips/

корневого каталога.

Пример.

Видео: {root dir of storage}/philips/video/ Фото: {root dir of storage}/philips/photo/ Музыка: {root dir of storage}/philips/music/

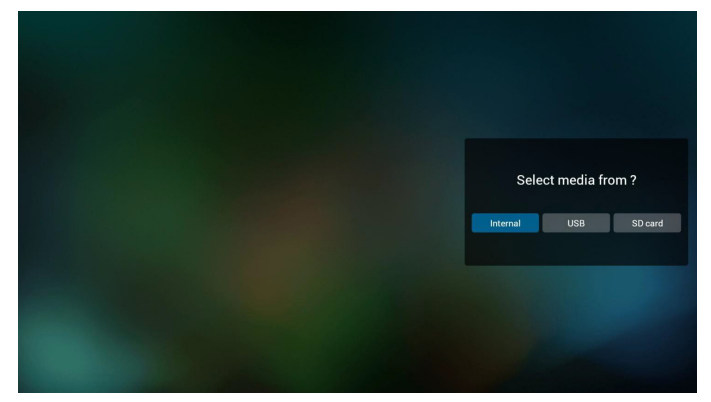

5. Чтобы изменить или удалить список воспроизведения, в котором находятся файлы, выберите нужный список воспроизведения, отмеченный значком карандаша.

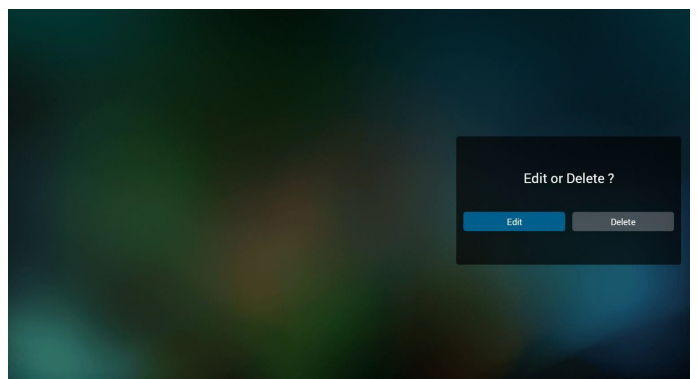

6. После запуска изменения списка воспроизведения отображается показанное ниже окно. Source (Источник) - файлы в памяти.

Playlist (Список воспроизведения) - файлы в списке воспроизведения.

Клавишам пульта ДУ соответствуют 4 значка. Option key (Клавиша Параметр) - запуск ползунка Play key (Клавиша Воспроизведение) - воспроизведение мультимедийного файла.

Info key (Клавиша Сведения) - просмотр сведений о носителе информации.

Ok key (Клавиша ОК) - выбор/отмена выбора файла.

6-1 на ползунке помогает выполнить следующие действия:

- select all (выбрать все):выбор всех файлов на ЗУ.

- delete all (удалить все): удаление всех файлов из списка воспроизведения.

- add/remove (добавить/удалить):обновление списка
- воспроизведения от источника.
- sort (сортировка):сортировка списка воспроизведения.
- save/abort (сохранить/отменить):сохранение или отмена сохранения списка воспроизведения.

- back (назад):возврат.

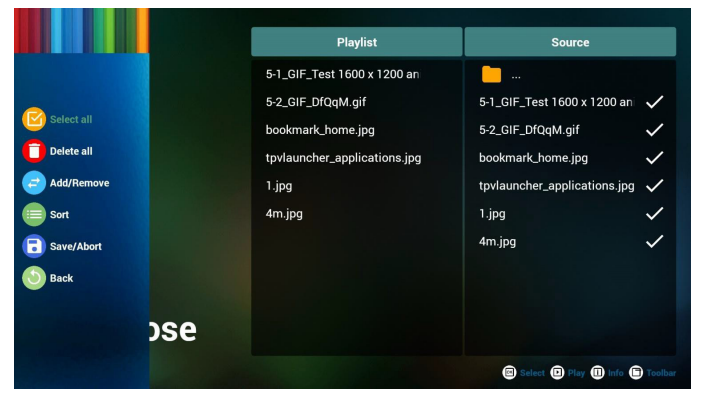

7. При выборе «Sort» (Сортировка) на ползунке можно изменить порядок файлов по очереди.

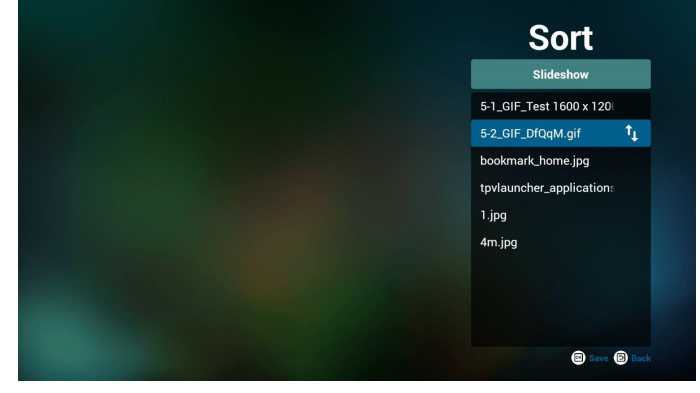

8. Выберите нужный файл и нажмите клавишу Информация для просмотра подробных сведений.

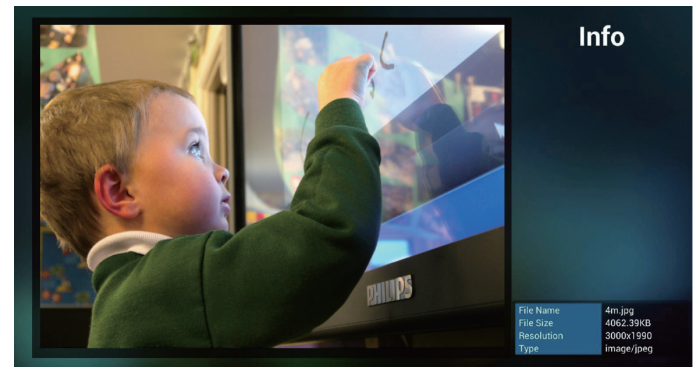

9. Выберите нужный файл и нажмите клавишу play (Воспроизведение) для прямого воспроизведения мультимедийного файла.

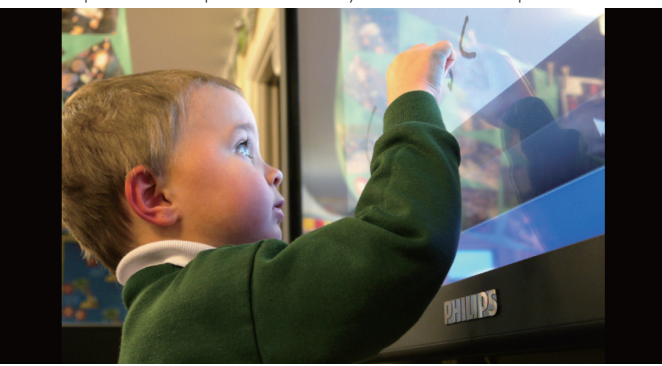

10. Если список воспроизведения составляется только из файлов изображений, перед сохранением приложение выводит запрос о наложении фоновой музыки при просмотре в режиме показа слайдов.

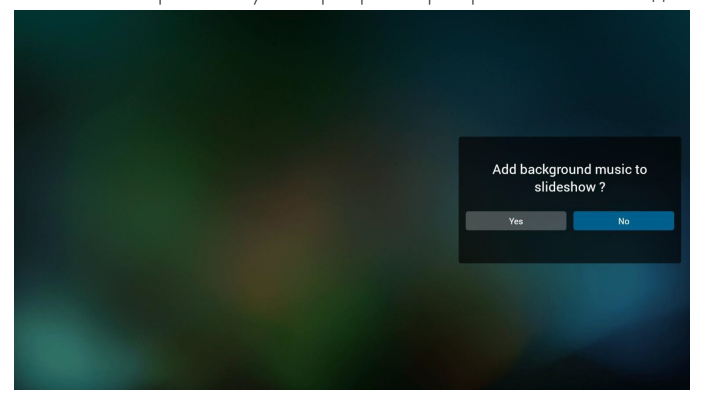

11. Выберите меню «Settings» (Настройки) на главной странице. Меню состоит из трех частей: «Repeat Mode» (Режим повтора), «Slideshow Effect» (Эффект показа слайдов) и «Effect Duration» (Длительность эффекта).

Repeat Mode (Режим повтора):режим воспроизведения. Slideshow Effect (Эффект показа слайдов):эффект показа слайдов из фотографий.

Effect Duration (Длительность эффекта):длительность фотоэффекта.

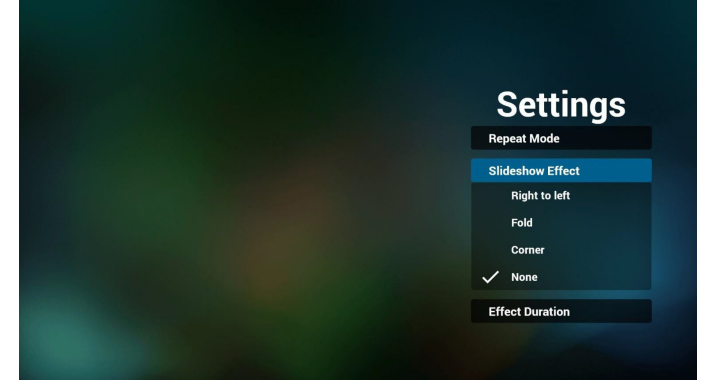

12. Горячие клавиши Мультимедиа

Play (Воспроизведение): Воспроизведение файла. Pause (Пауза): приостановка файла.

Fast forward (Ускоренная перемотка вперед):перемотка на 10 секунд.

Rewind (Перемотка назад):перемотка назад на 10 секунд. Stop (Стоп): Остановка файла и возврат в начало. Если воспроизводится файл gif, кнопка имеет функцию паузы.

- 13. Сведения о формате мультимедийных файлов см. Поддерживаемые форматы мультимедийных файлов.
- 14. Редактирование плейлиста по FTP. Шаг 1. Создайте текстовый файл медиаплеера.
	- Имя файла:mpplaylistX.txt, «X» означает номер плейлиста (1, 2, 3, 4, 5, 6, 7).

Например: mpplaylist1.txt, mpplaylist2.txt

- Содержание:

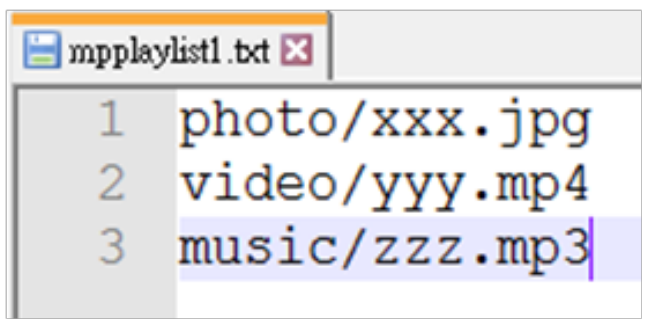

Примечание.если в файле плейлиста содержится видео и музыка, при воспроизведении музыкальных файлов на устройстве pd экран будет чёрного цвета.

Шаг 2. Скопируйте файл mpplaylistX.txt в папку «philips» встроенного запоминающего устройства (ЗУ). Это можно сделать по FTP.

- Путь к файлу: /storage/emulated/legacy/philips Например: /storage/emulated/legacy/philips/mpplaylist1.txt Шаг 3. Создайте файлы в папках «photo», «video» и «music», вложенных в папку «philips», только на встроенном ЗУ.

- Например: /storage/emulated/legacy/philips/photo/xxx.jpg /storage/emulated/legacy/philips/video/yyy.mp4 /storage/emulated/legacy/philips/photo/zzz.mp3

Шаг 4. Запустите приложение медиаплеера, его текстовый файл будет импортирован автоматически.

PS. После импорта текстового файла, содержащегося в плейлисте, если пользователь изменит плейлист с помощью пульта ДУ, изменение не будет записано в текстовый файл.

# <span id="page-31-0"></span>4.5. Руководство по использованию приложения Browser (Браузер)

1. На главной странице приложения Браузер расположен один элемент: «Settings» (Настройки).

Для перехода на следующую страницу нажмите кнопку Настройки.

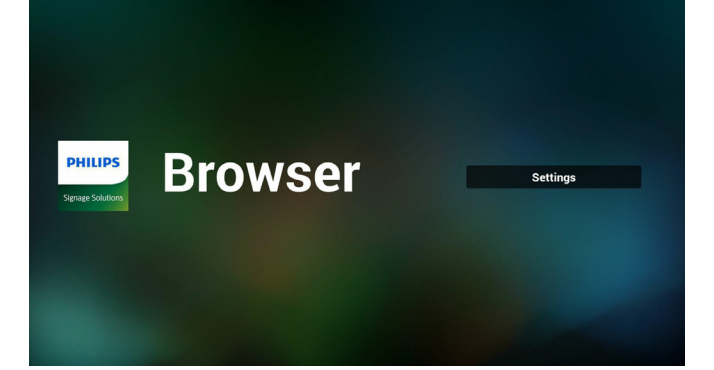

2. Пользователям доступен выбор значения от 1 до 7.

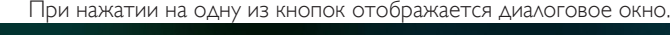

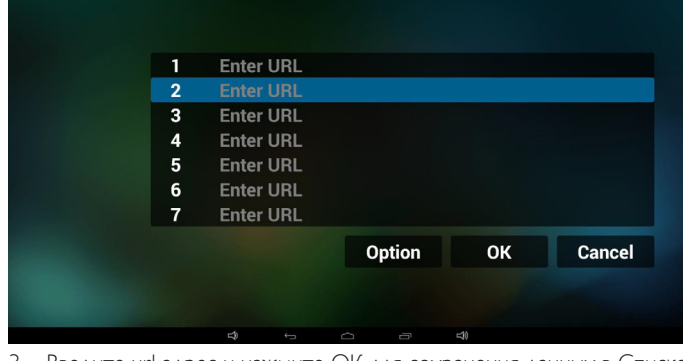

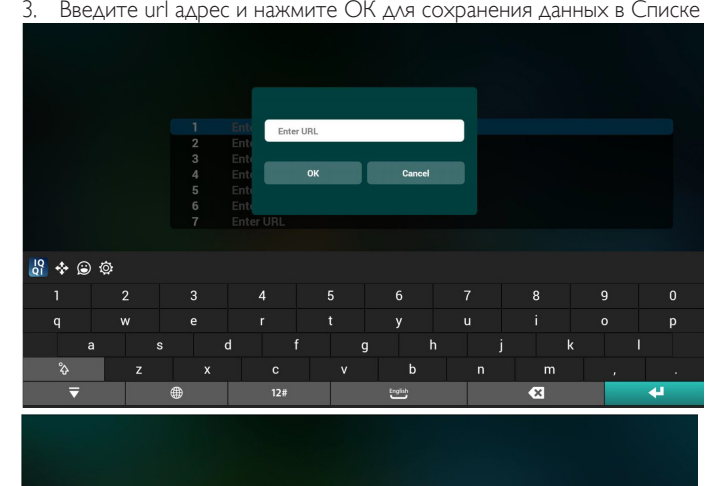

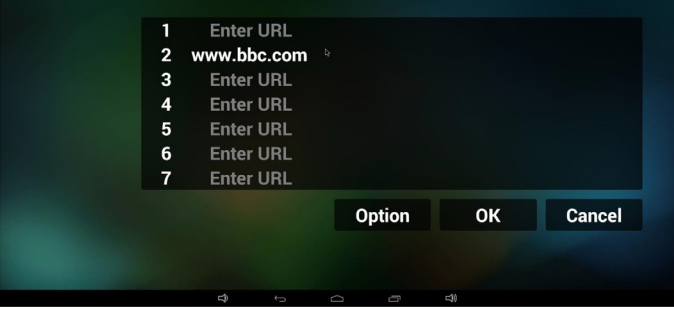

4. Нажмите «Option» (Параметр), чтобы вывести список в левой части экрана

Import (Импорт): Импортирование файла из списка url Export (Экспорт): Экспортирование файла из списка url Delete all (Удалить все): Удаление всех записей url в правой части экрана

Back (Назад): закрытие списка в левой части экрана.

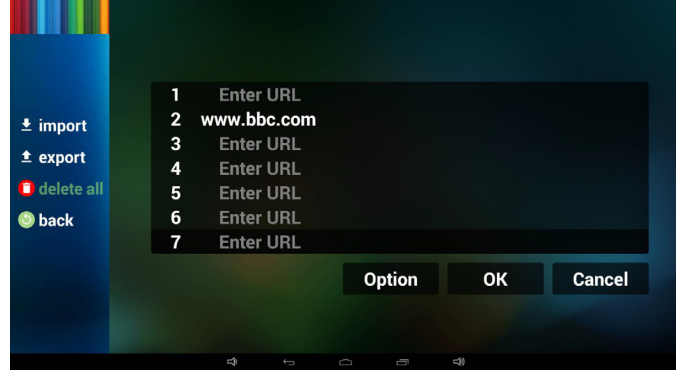

#### 4.1 Import (Импорт)

• Нажмите кнопку Импорт

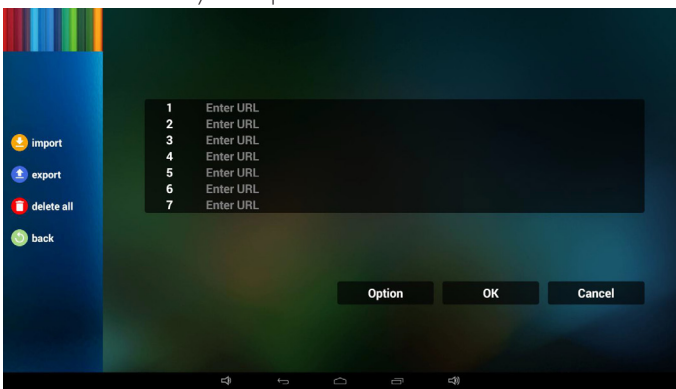

#### • Выберите ЗУ

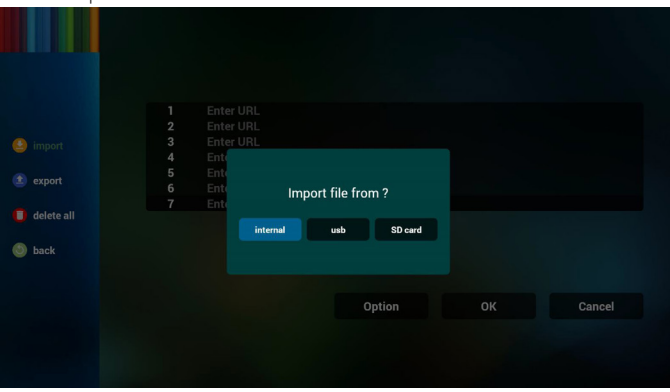

Выберите файл с адресом url

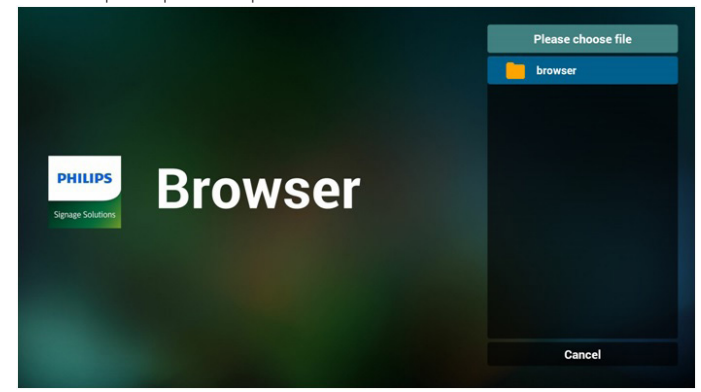

• Импортируйте файл, после чего в списке отобразится url

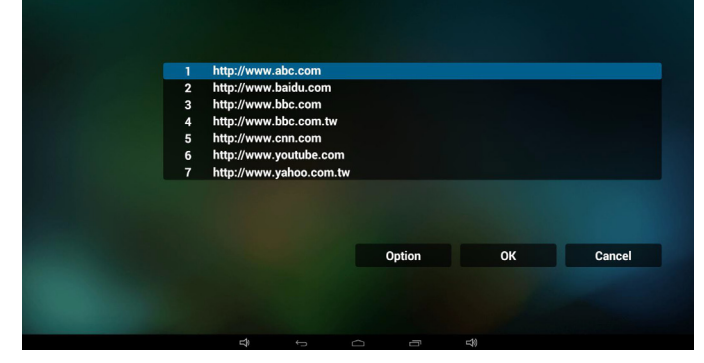

• Формат файлов для импортирования Ниже показан допустимый формат файлов с расширением «txt»

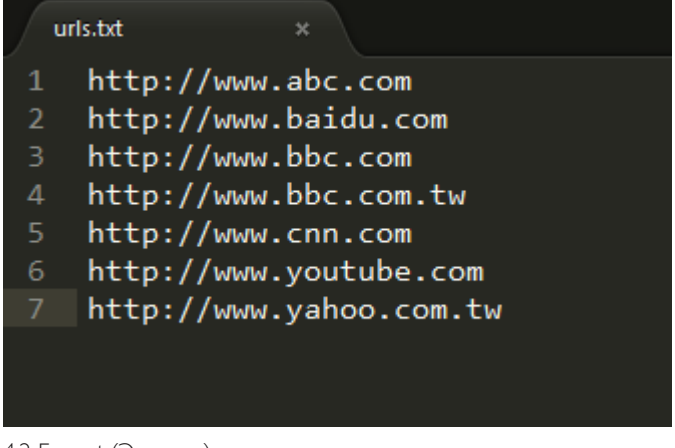

- 4.2 Export (Экспорт):
- Нажмите кнопку Экспорт

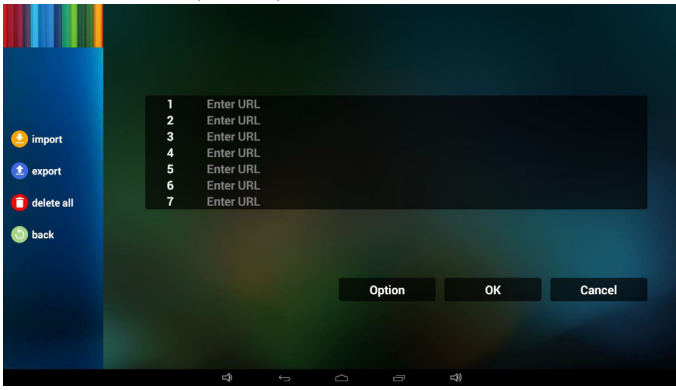

Выберите ЗУ

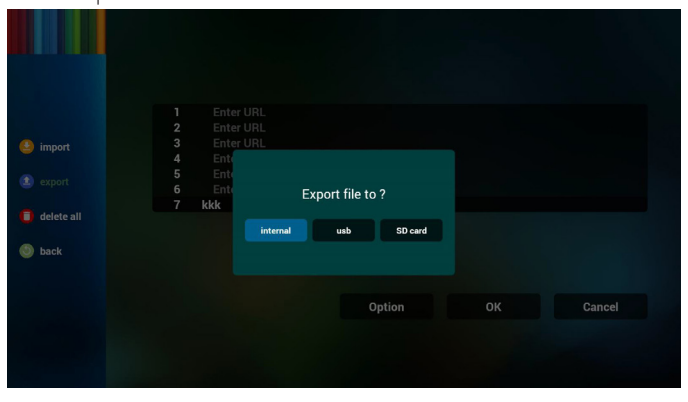

• Отображается диалоговое окно сохранения пути к файлу и имени файла.

Нажмите кнопку «save» (Сохранить), чтобы сохранить url адреса в списке.

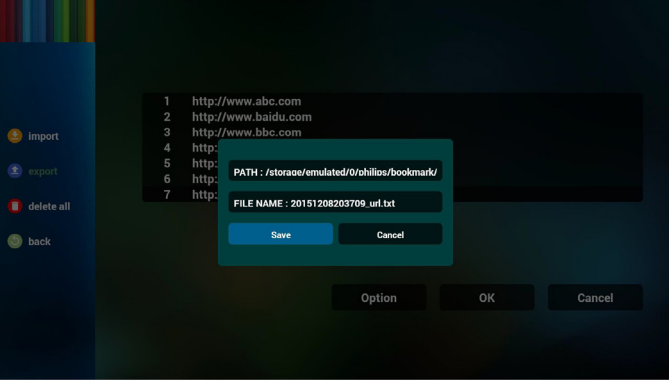

5. Нажмите ОК, чтобы завершить сохранение записей url

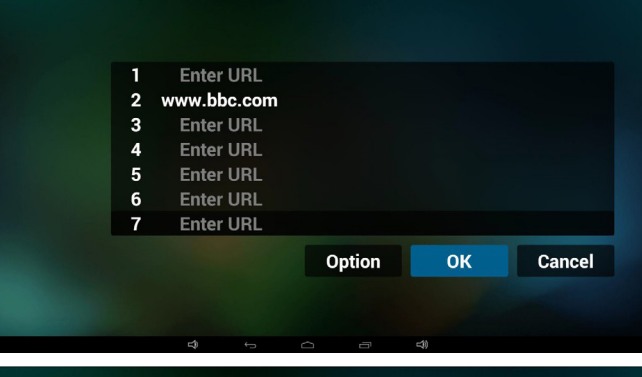

.

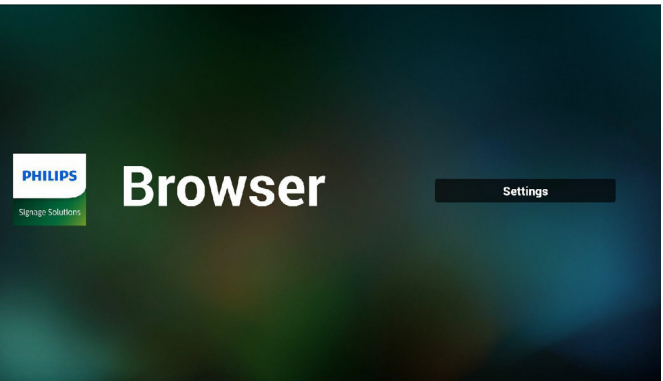

6. На странице списка url адресов выберите непустой элемент для вывода диалогового окна редактирования или воспроизведения url. При нажатии кнопки «Edit» (Редактировать) отображается диалоговое окно редактирования url. При нажатии кнопки «Play» (Воспроизведение) отображается веб-страница с url адресом элемента.

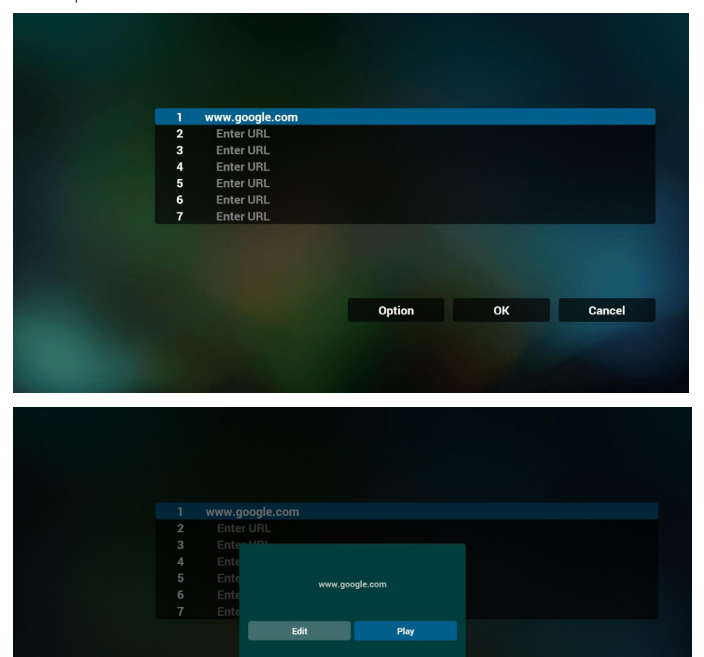

7. Взаимодействие экранного меню с приложением Браузер

- 7.1 Загруз. источн.
- Задайте Экранное меню => Настройка1 => Загруз. источн. => Вход - Браузер список воспроизведения 0. В этом случае после загрузки PD открывает приложение Браузер.
- $B$ адайте Экранное меню => Конфиг, 1 => Загруз, источн. => Вход - Браузер список воспроизведения 1. Затем в PD отображается веб-страница с первым Url в приложении Браузер.

#### 7.2 Расписание работы

Задайте Экранное меню => Дополнит. => Расписание работы => Время вкл.1, Время выкл.2, Вход - Браузер, в любой нужный день недели, и Список воспроизведения.

В завершение, поставьте галочку в окошке справа. В PD отобразится веб-страница с Url в приложении Браузер при наступлении времени 1 и будет скрыта при наступлении времени 2.

- 8. Редактирование списка URL-адресов по FTP Шаг 1. Создайте текстовый файл медиаплеера.
	- Имя файла:bookmarklist.txt.
	- Содержание:

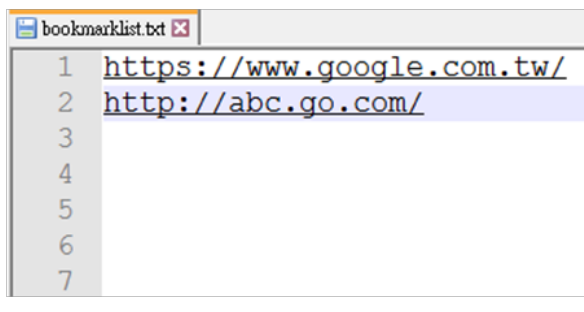

Шаг 2. Скопируйте файл bookmarklist.txt в папку «philips» встроенного запоминающего устройства (ЗУ). Это можно сделать по FTP.

- Путь к файлу: /storage/emulated/legacy/philips (для DL, PL) Например: /storage/emulated/legacy/philips/bookmarklist.txt

Шаг 3. Запустите приложение браузера, его текстовый файл будет импортирован автоматически.

PS. После импорта текстового файла, содержащегося в плейлисте, если пользователь изменит плейлист с помощью пульта ДУ, изменение не будет записано в текстовый файл.

# <span id="page-34-0"></span>4.6. PDF reader play (Воспроизведение PDF reader)

1. Главная страница проигрывателя Проигрыватель PDF содержит три элемента: «Play» (Воспроизведение), «Compose» (Составить) и «Settings» (Настройки).

Play (Воспроизведение):выбор списка воспроизведения. Compose (Составить):изменение списка воспроизведения.

Settings (Настройки):настройка свойств воспроизведения.

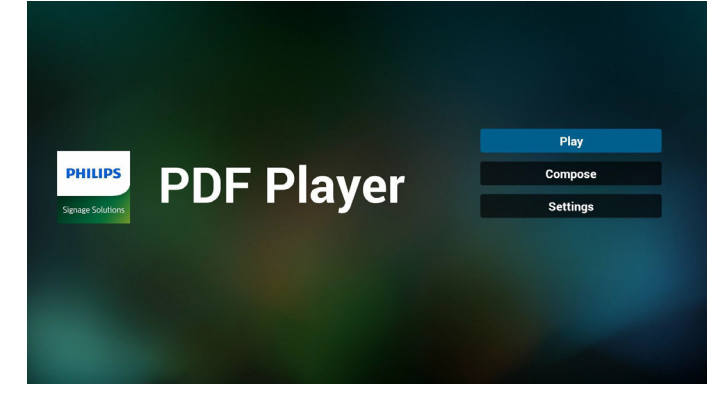

2. Выберите «Play» (Воспроизведение) на главной странице. Сначала следует выбрать один список воспроизведения для воспроизведения с ФАЙЛА 1 до ФАЙЛА 7.

Значок карандаша указывает на то, что в списке воспроизведения находятся файлы.

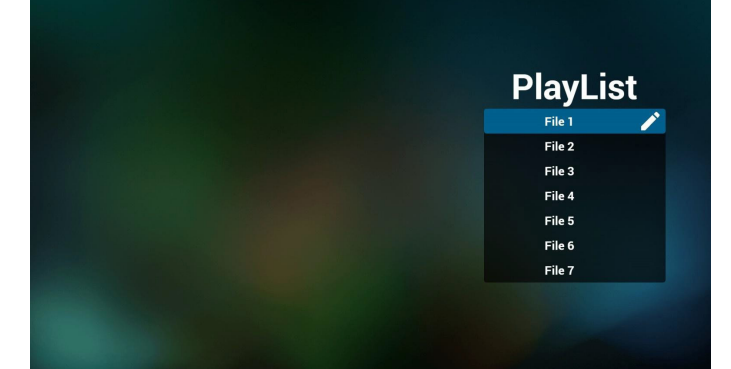

3. Выберите «Compose» (Составить) на главной странице. Сначала следует выбрать один список воспроизведения для изменения с ФАЙЛА 1 до ФАЙЛА 7.

Значок карандаша указывает на то, что в списке воспроизведения находятся файлы.

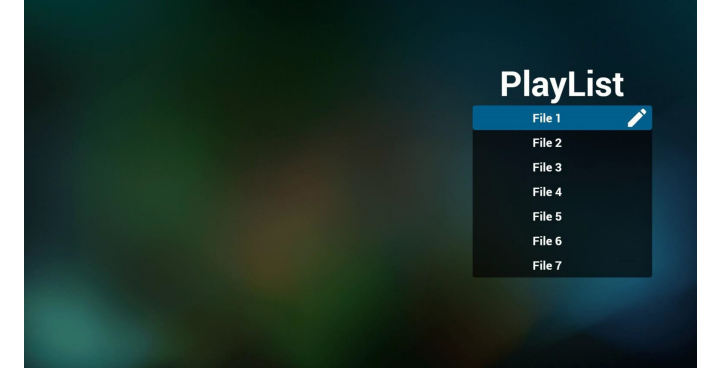

4. При выборе пустого списка воспроизведения приложение запрашивает выбор носителя информации.

Все мультимедийные файлы должны находиться в папке /philips/ корневого каталога. Пример.

#### PDF файлы: {root dir of storage}/philips/pdf/

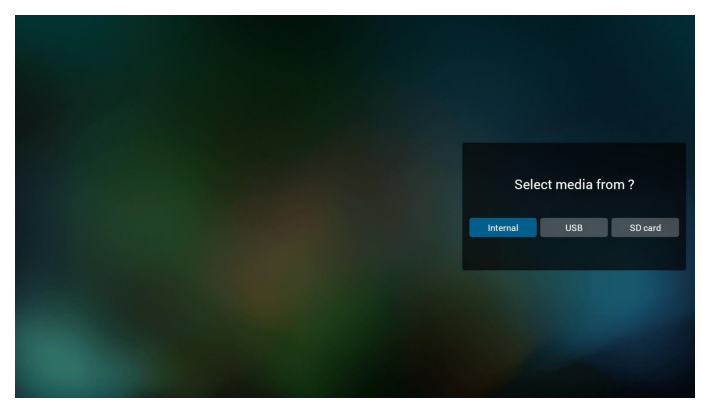

5. Чтобы изменить или удалить список воспроизведения,<br>в котором находятся файлы, выберите нужный список<br>воспроизведения, отмеченный значком карандаша.

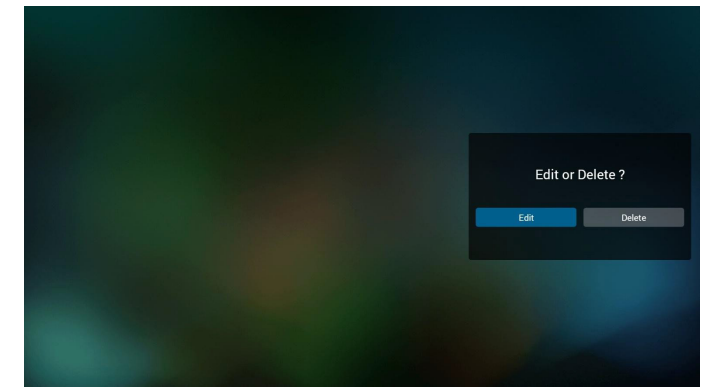

6. После запуска изменения списка воспроизведения отображается показанное ниже окно.

Source (Источник) - файлы в памяти.

Playlist (Список воспроизведения) - файлы в списке воспроизведения.

Клавишам пульта ДУ соответствуют 4 значка.

Option key (Клавиша Параметр) - запуск ползунка

Play key (Клавиша Воспроизведение) - воспроизведение мультимедийного файла.

Info key (Клавиша Сведения) - просмотр сведений о носителе информации.

Ok key (Клавиша ОК) - выбор/отмена выбора файла.

6-1. На ползунке помогает выполнить следующие действия:

- select all (выбрать все):выбор всех файлов на ЗУ.
- delete all (удалить все):удаление всех файлов из списка воспроизведения.
- add/remove (добавить/удалить):обновление списка воспроизведения от источника.
- sort (сортировка): сортировка списка воспроизведения.
- save/abort (сохранить/отменить):сохранение или отмена сохранения списка воспроизведения.

#### - back (назад):возврат.

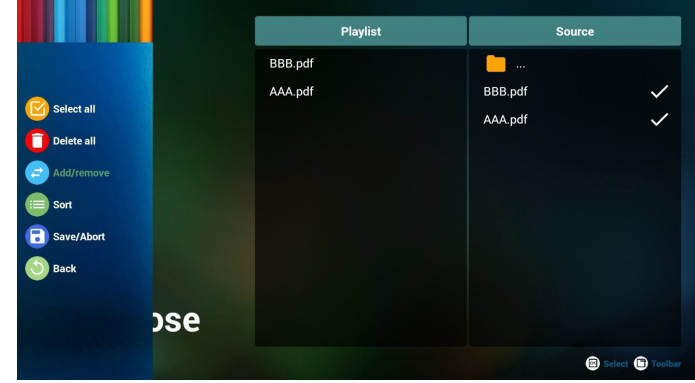

7. При выборе «Sort» (Сортировка) на ползунке можно изменить порядок файлов по очереди.

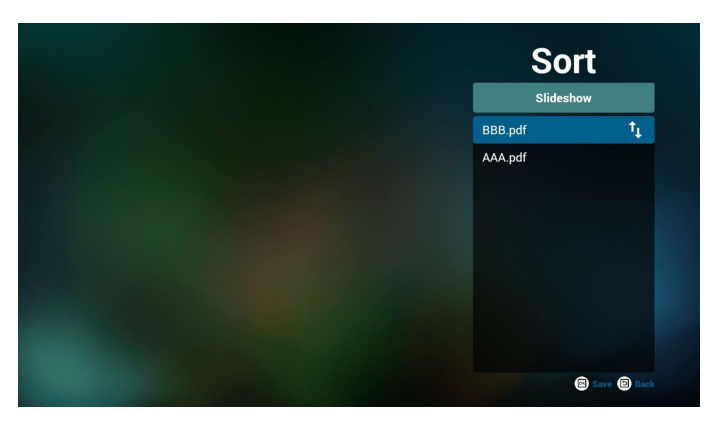

8. Выберите меню «Settings» (Настройки) на главной странице. Меню состоит из двух частей: «Repeat Mode» (Режим повтора) и «Effect Duration» (Длительность эффекта).

Repeat Mode (Режим повтора):режим воспроизведения.

Effect Duration (Длительность эффекта):длительность фотоэффекта.

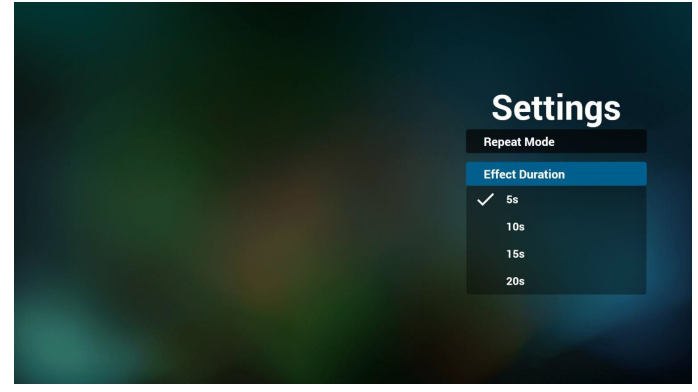

- 9. Редактирование списка файлов pdf по FTP. Шаг 1. Создайте текстовый файл проигрывателя pdf.
	- Имя файла:pdfplaylistX.txt, «X» означает номер плейлиста (1, 2, 3, 4, 5, 6, 7).

Например: pdfplaylist1.txt, pdfplaylist2.txt

- Содержание:

# pdfplaylist1 .txt E3  $pdf/xxx.pdf$ 1 pdf/yyy.pdf  $\overline{2}$

3 pdf/zzz.pdf

Шаг 2. Скопируйте файл pdfplaylistX.txt в папку «philips» встроенного запоминающего устройства (ЗУ). Это можно сделать по FTP.

- Путь к файлу: /storage/emulated/legacy/philips (для DL, PL) Например: /storage/emulated/legacy/philips/pdfplaylist1.txt

Шаг 3. Подготовьте файлы pdf в папке «pdf», вложенной в папку «philips», только на встроенном ЗУ.

- Например: /storage/emulated/legacy/philips/pdf/xxx.pdf /storage/emulated/legacy/philips/pdf/yyy.pdf /storage/emulated/legacy/philips/pdf/zzz.pdf

Шаг 4. Запустите приложение проигрывателя pdf, его текстовый файл будет импортирован автоматически.

PS. После импорта текстового файла, содержащегося в плейлисте, если пользователь изменит плейлист с помощью пульта ДУ, изменение не будет записано в текстовый файл.

#### Горячие клавиши Мультимедиа:

Play (Воспроизведение): Воспроизведение файла.

Pause (Пауза): Приостановка страницы.

Fast forward (Ускоренная перемотка вперед): переход на следующую страницу. Если страница является окончанием файла, осуществляется переход к следующему файлу.

Rewind (Перемотка назад): возврат на последнюю страницу. Если страница является первой страницей файла, осуществляется переход к последнему файлу.

Stop (Стоп): возврат на первую страницу файла

#### Цветные горячие клавиши:

Blue (Синяя): Увеличение (+10%)

Yellow (Желтая): Уменьшение (-10%)

OK (ОК): Восстановление масштаба

#### Кнопки со стрелками:

Up/Down/Left/Right (Вверх/Вниз/Влево/Вправо): Настройка страницы. (Если страница была увеличена или уменьшена)

Left (Влево): Предыдущая страница. (Если страница не была увеличена или уменьшена)

Right (Вправо): Следующая страница. (Если страница не была увеличена или уменьшена)

#### Combination key (Комбинация клавиш):

Числовая кнопка + ОК:выберите конкретную страницу и нажмите ОК для перехода на другую страницу.

- Нажмите числовую кнопку.

- Нажмите ОК, внизу страницы отобразится ее номер. Если указанный номер страницы превышает общее число страниц в файле, вы останетесь на исходной странице, внизу которой будет отображаться ее номер.

# <span id="page-36-0"></span>4.7. CMND & Play

1) Server (Сервер)

Установка адреса сервера CMND & Play

2) Account (Учетная запись)

Установка учетной записи CMND & Play

3) PIN Code (PIN-код)

Установка PIN-кода CMND & Play

(4)Version (Версия)

Доступно два варианта: версия 2 и версия 3.

Версия 2 Использовать соглашение 2.0/2.2

Версия 3

 $\overline{a}$ 

Использовать соглашение 3.0/3.1

(5) Content (Содержимое)

Можно выбрать любой из трех вариантов: встроенное ЗУ/ карта памяти SD/ USB-накопитель.

При выборе версии 2 пункт Сервер/Учетная запись/PIN-код будет неактивен.

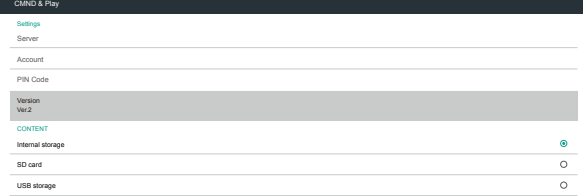

### При выборе версии 3 пункт Сервер/Учетная запись/PIN-код активен.

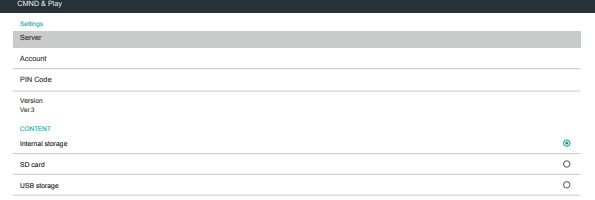

# 4.8. Custom App (Пользовательское приложение)

Пользователь может установить приложение для «Пользовательского источника»

Примечание.

(1) Отображать только приложения, установленные

пользователем.

(2) Не отображать приложения, предустановленные в системе.

## 4.8.1. Функции экранного меню:

RCU: Источник -> Особый

При установке пользовательского APK PD открывает пользовательское приложение, если источник был переключен в Пользовательский режим.

Если пользовательский APK не установлен, PD отображает черный экран при переключении источника в Пользовательский режим.

4.8.2. Описание функций

Select App Custom App

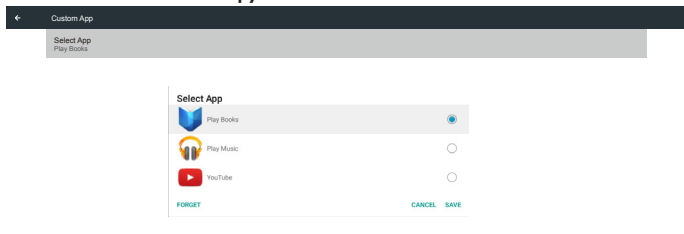

## Save (Сохранить)

Выберите приложение, нажмите «Сохранить» для выполнения сохранения.

## Forget (Забыть)

Нажмите кнопку «Забыть», чтобы удалить ранее сохраненную информацию.

## Cancel (Отмена)

Не вносить изменений, сразу закрыть Windows.

Если пользовательский файл apk не установлен, отображается пустой список.

Если список пуст, кнопки «Save» (Сохранить) и «Forget» (Забыть) будут неактивны.

Custom App

Select App

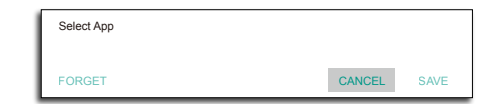

Если пользовательский файл apk установлен, можно выбрать его в списке

Ситуация 1: Пользовательское приложение не установлено.

Отображается пользовательское приложение, в котором автоматически выделяется первый элемент.

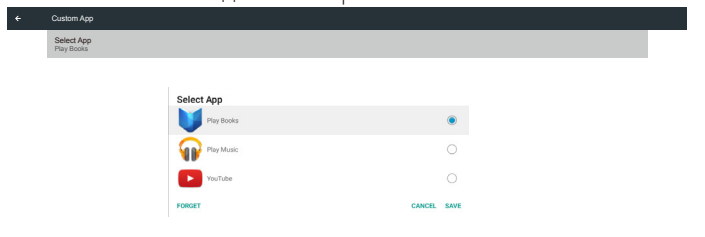

После установки на экране настройки отображается имя приложения.

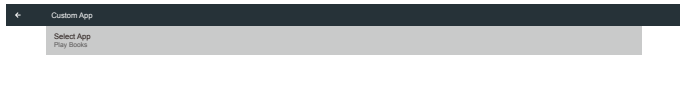

• Ситуация 2: Пользовательское приложение установлено (объект выделен кружком справа от значка)

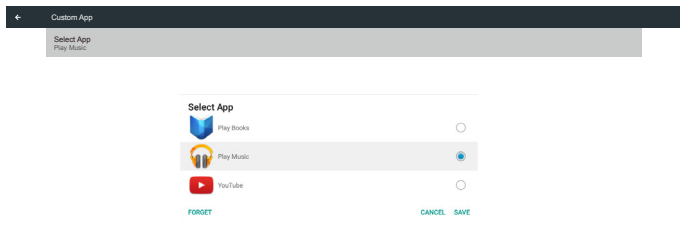

# <span id="page-38-0"></span>5. Signage Display (Дисплей цифровой вывески)

# 5.1. Setting (Настройка)

#### Основные элементы:

- (1) Wi-Fi (показывать, если подключен ключ Wi-
- Fi)(2) Ethernet
- (3) Proxy (Прокси-сервер)
- (4) Signage Display (Дисплей цифровой вывески)
- (5) System Tools (Служебные программы)
- (6) Display (Отображение)
- (7) Apps (Приложения)
- (8) Security (Безопасность)
- (9) Date & time (Дата и время)
- (10) Developer options (Средства разработчика)

#### (11) About (Сведения)

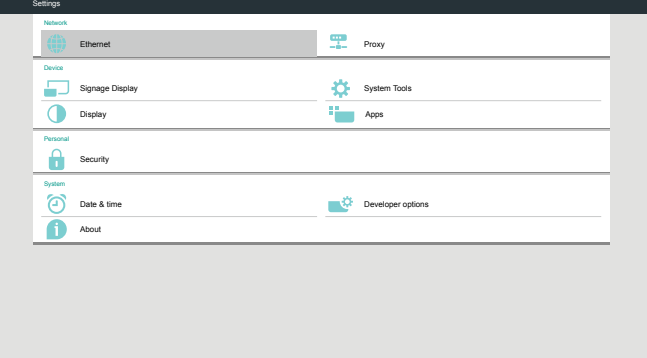

# 5.2. Wi-Fi

включить/выключить — для управления беспроводной сетью. После включения на экране появится список со всеми доступными точками доступа Wi-Fi.

Примечание.

- 1. При включении Wi-Fi и подключении к беспроводной сети проводная сеть Ethernet отключится автоматически.
- 2. Требуется конкретная модель модуля Wi-Fi. За помощью обращайтесь к продавцу или специалисту сервисного центра.

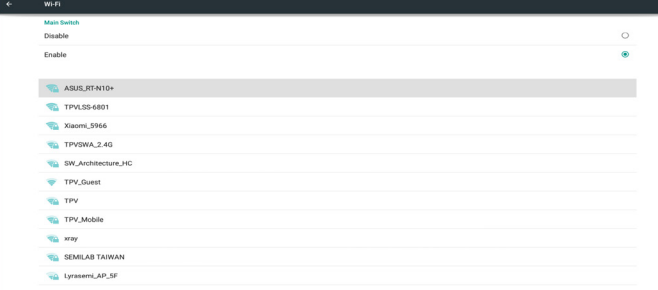

# 5.3. Ethernet

Включение/отключение этого параметра позволяет включить или выключить Ethernet

После включения Ethernet отображаются следующие параметры:

(1) ConnectionType (Тип подключения) (Доступный тип подключения: DHCP/Статический IP-адрес)

 A. DHCP B. Static IP (Статический IP-адрес) С. IP Address (IP-адрес) D. Netmask (Маска сети) E. DNS Address (Адрес DNS) F. Gateway (Шлюз) (2) Mac Address (Mac адрес)

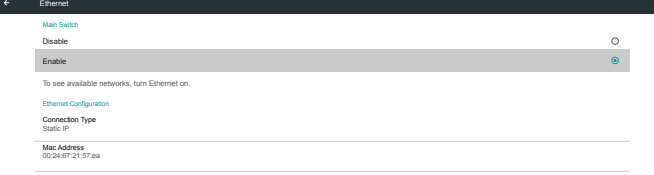

# 5.3.1. DHCP

Режим DHCP:

(1) Невозможно изменить IP Address (IP-адрес), Netmask (Маска сети), DNS Address (Адрес DNS) и Gateway (шлюз).

(2) В случае успешного подключения отображается текущая конфигурация сети.

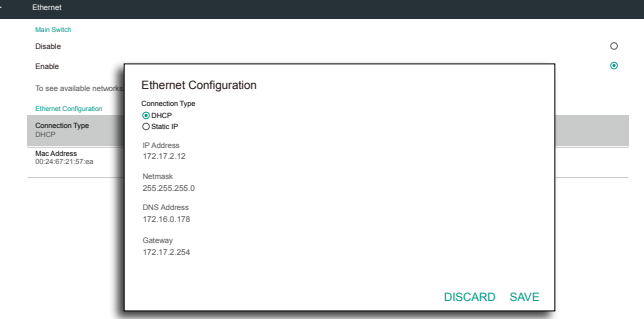

# 5.3.2. Static IP (Статический IP-адрес)

При выборе статического IP-адреса пользователь может вводить IP Address (IP-адрес), Netmask (Маска сети), DNS Address (Адрес DNS) и Gateway (Шлюз).

#### Примечание.

Ограничения по вводу IP-адреса, маски сети, адреса DNS и адреса шлюза

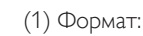

I. числа от 0 до 9 II. десятичная точка "." Ethernet

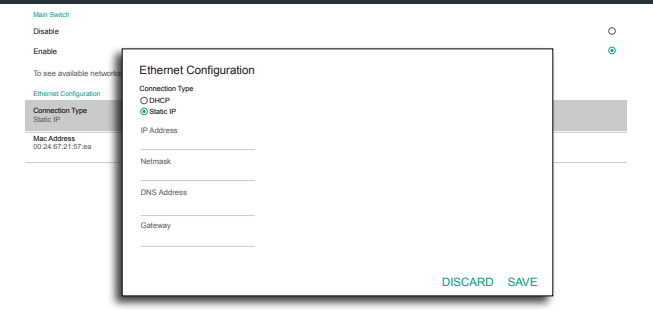

# <span id="page-39-0"></span>5.4. Proxy (Прокси-сервер)

Браузер подключается к прокси-серверу и передаёт ему запрос на получение определенной страницы из сети Интернет.

Включение или отключение этого параметра позволяет включить или выключить прокси-сервер.

- • Выберите «Enable» (Включить), чтобы установить функцию прокси-сервера в состояние «ON» (ВКЛ).
- Введите «Porxy hostname» (Имя прокси-сервера). (IP-адрес прокси-сервера)
- Введите «Proxy port» (Порт прокси-сервера). (Номер порта прокси-сервера)
- Выберите «Туре» (Тип). (Тип прокси-сервера.)
- • Готово.
	- Если для подключения к прокси-серверу требуется аутентифицикация, установите флажок «Аутентификация» и введите «Имя пользователя» и «Пароль».
	- Если для подключения к прокси-серверу не требуется аутентифицикация.

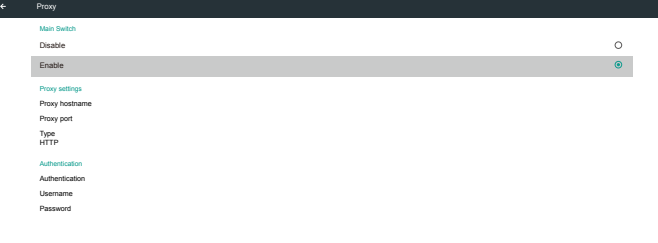

#### Примечание.

- • Поддерживаемые типы прокси-сервера HTTP, HTTPS, SOCKS4, SOCKS5.
- • Поддерживается подключение через прокси-сервер только с использованием портовTCP 80, 443 и 5228.
- • Не поддерживается аутентификация прокси-сервера с помощью Windows Sever Series.

# 5.5. Signage Display (Дисплей цифровой вывески)

Подразделяется на 4 группы: General Settings (Общие параметры) / Server Settings (Параметры сервера) / Source Settings (Параметры источника) / Security (Защита)

- (1) General Settings (Общие параметры)
	- A. Signage Display Name (Имя дисплея цифровой вывески)
	- B. Boot Logo (Логотип при загрузке)
	- C. Screenshot (Снимок экрана)
- (2) Server Settings (Параметры сервера)
	- A. Email Notification (Уведомление по электронной почте) B. FTP
	- C. Remote Control (Пульт дистанционного управления)
	- D. SICP Network Port (Сетевой порт SICP)
- (3) Source Settings (Параметры источника)
	- A. Media Player (Медиаплеер)
	- B. Browser (Браузер)
	- C. CMND & Play
- D. PDF Player (Проигрыватель PDF)
- E. Custom app (Пользовательское приложение)
- (4) Security (Защита)
	- A. External Storage (Внешнее запоминающее устройство)
- (5) Other (Другое)
	- A. TeamViewer Support (Поддержка TeamViewer)
	- B. Platform Web API (Платформа Web API)

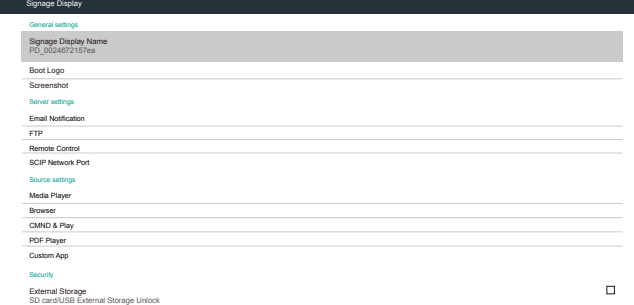

# 5.5.1. General Settings (Общие параметры)

1. Signage Display Name (Имя дисплея цифровой вывески) Установка имени PD «PD\_» + Ethernet Mac адрес.

Примечание.

Ограничение по вводу:

- (1) длина: не более 36 символов
- (2) формат:без ограничений

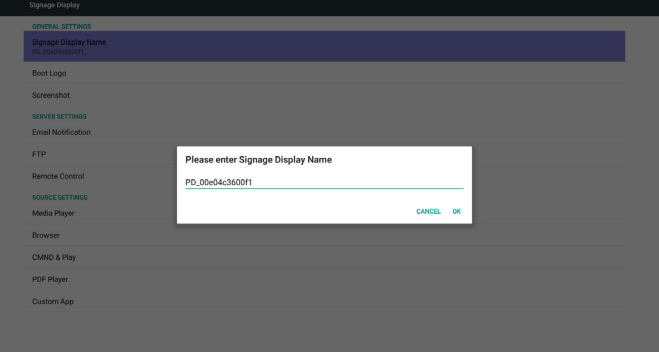

2. Boot Logo (Логотип при загрузке)

1) Скалярное экранное меню управляет включением и выключением логотипа загрузки Android

Функции скалярного экранного меню:

RCU: Главная -> Конфиг. 2 -> Логотип -> Вкл./Выкл./ Пользовательский

В Пользовательском режиме можно выбрать собственный анимационный файл логотипа загрузки.

Примечание.

- (1) Имя анимационного файла загрузки:bootanimation.zip
- (2) В раскрывающемся окне пользователь должен выбрать USB и карту памяти SD. Приоритет не устанавливается.

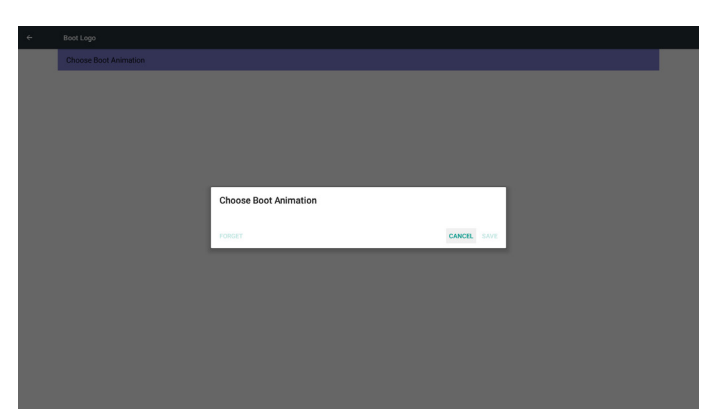

#### Ситуация 2

Пользователи не устанавливают настроенный логотип загрузки. PD обнаруживает файл bootanimation.zip на карте памяти SD и USB-накопителе. На экране отображается bootanimation.zip и автоматически выбирается первый файл.

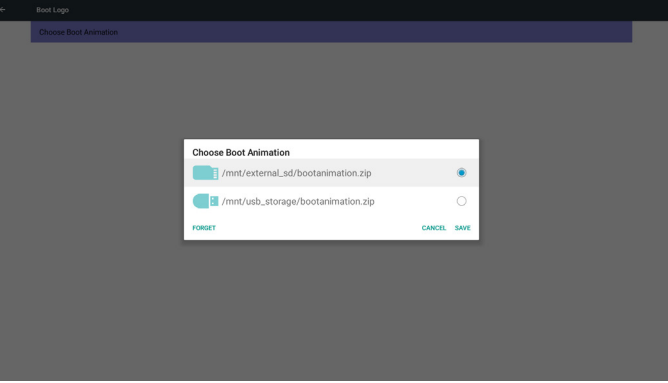

#### Ситуация 3

Пользователь устанавливает собственный логотип загрузки. На экране отображается /data/local/bootanimation.zip.

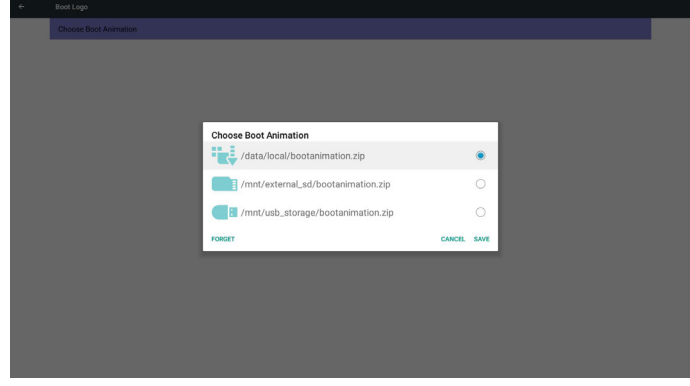

3) Если в экранном меню для параметра "Логотип" выбрано значение "Вкл." или "Выкл.", пользователь не может выбрать анимацию при загрузке в параметрах Android.

2) При выборе логотипа загрузки PD проверяет наличие файла bootanimation.zip на USB-накопителе и карте памяти SD.

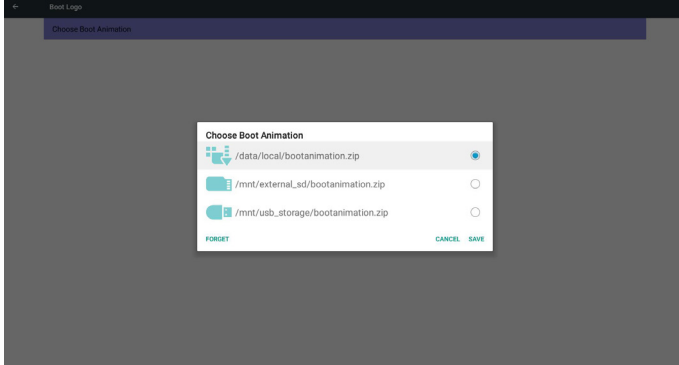

Описание функций:

a. Option description (Описание параметров)

#### /data/local

Использование настроенного анимационного файла загрузки, скопированного с карты памяти SD или USB-накопителя

/mnt/external\_sd

Использование анимационного файла загрузки с карты памяти SD

/mnt/usb\_storage

Использование анимационного файла загрузки с USB-накопителя

b. Save (Сохранить)

Нажмите на кнопку «Сохранить» для сохранения файла bootanimation.zip с карты памяти SD или USB-накопителя в папке /data/local и установки его логотипом загрузки.

c. Forget (Забыть)

Нажмите клавишу "Забыть", чтобы удалить файл bootanimation.zip из папки /data/local и не показывать логотип при загрузке.

d. Cancel (Отмена)

Закрытие диалогового окна без изменений.

Описание сценариев:

Ситуация 1

Пользователь не устанавливает собственный логотип загрузки. PD не может найти файл bootanimation.zip на карте памяти SD и USB-накопителе. Отображается пустой список. Кнопки «Сохранить» и «Забыть» неактивны и не используются.

#### 3. Screenshot (Снимок экрана)

Функции Вкл./Выкл. позволяют включать и выключать функцию снимка экрана.

При выборе Вкл. пользователь может задать интервал выполнения снимков экрана и папку для их сохранения.

#### Примечание.

 $\left\vert \cdot \right\vert$ 

Интервал удаления и выполнения снимков экрана:

(1) Изображение удаляется в исходное время 0 с.

(2) Снимки экрана выполняются в первые 40 с.

Поддерживаются следующие источники: Медиаплеер, Браузер, CMND & play, PDF-ридер, Особый.

(4) Снимок экрана не будет содержать видеоконтейнер

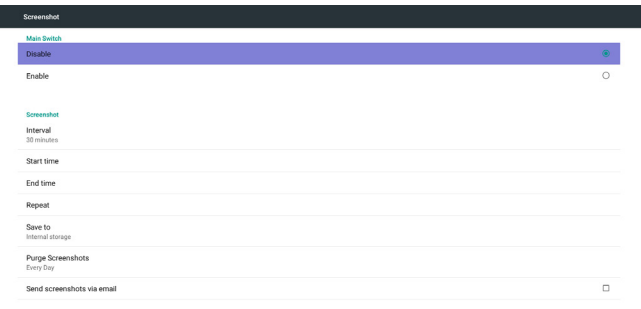

#### 1) Interval (Интервал)

Установка интервала. 30 мин. или 60 мин.

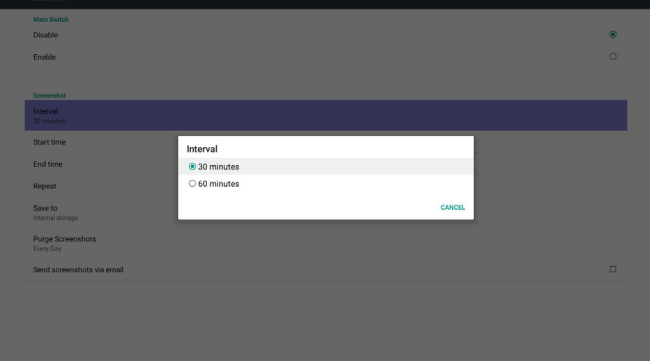

2) Start Time (Время начала)

Установка времени начала выполнения снимков экрана.

#### Примечание.

(1) Если время начала не указано, на экране автоматически отображается текущее время

(2) Для выхода из диалогового окна «Установка» нажмите кнопку «Назад»

(3) Время начала не должно быть больше времени окончания.

На экран выводится уведомление об ошибке.

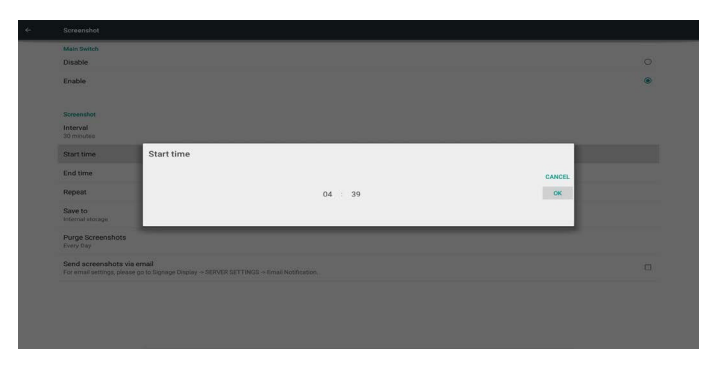

#### 3) EndTime (Время окончания)

Установка времени окончания выполнения снимков экрана

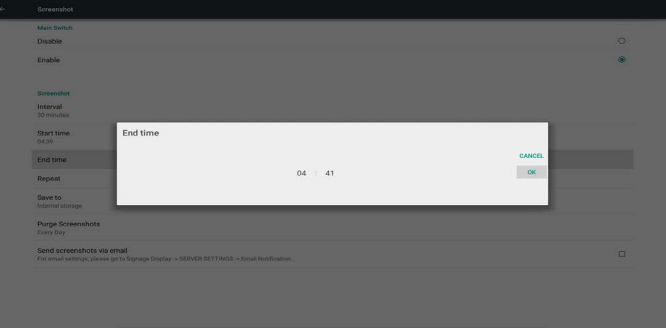

#### Примечание.

(1) Если окончания начала не указано, на экране автоматически отображается текущее время

(2) Время начала не должно быть больше времени окончания. На экран выводится уведомление об ошибке.

### 4) Repeat (Повтор)

Установка цикла повторного выполнения снимков экрана.

Пользователь может выбрать время выполнения снимков экрана. (Можно выбрать несколько значений)

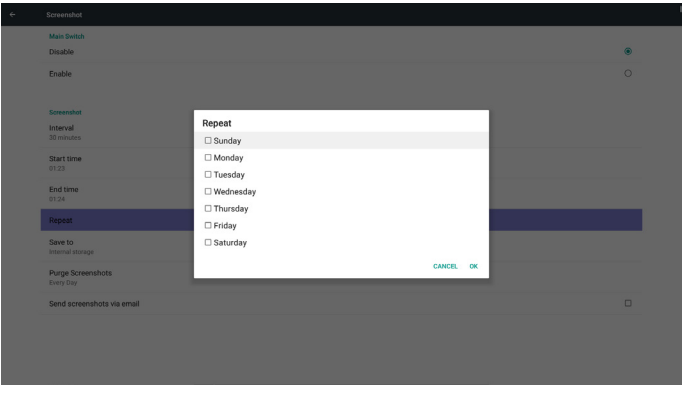

5) Save to (Сохранить)

Установка пути сохранения снимков экрана. Встроенное ЗУ, карта памяти SD или USB-накопитель.

Примечание.

путь сохранения изображений

(1) PD автоматически создает папку в корневом каталоге встроенного ЗУ/ USB-накопителя/ карты памяти SD.

(2) Изображение сохраняется в папке philips/Screenshot/.

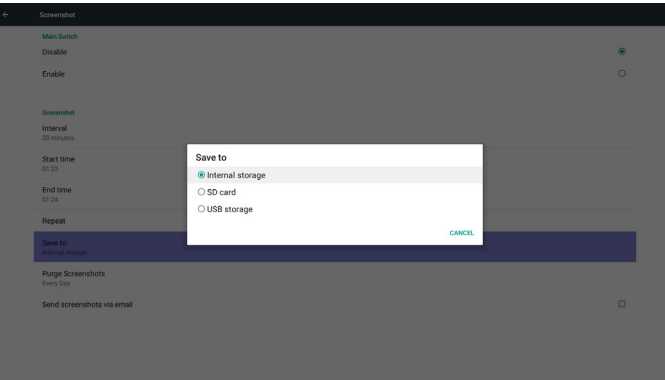

6) Purge Screenshots (Очистка снимков экрана.)

Установка времени удаления снимков экрана. Ежедневно или еженедельно.

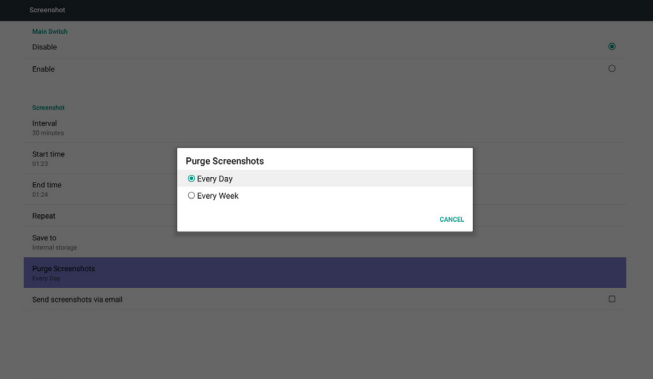

(7) Send screenshot via mail (Отправка снимков экрана по электронной почте)

После проверки этого элемента снимок экрана будет направлен по адресу электронной почты администратора

См. раздел Уведомление по электронной почте

Примечание.

Подтвердите, что настройка электронной почты завершена.

# 5.5.2. Server Settings (Параметры сервера)

1. Email Notification (Уведомление по электронной почте

Функции Вкл./Выкл. позволяют включать и выключать отправку уведомлений по электронной почте)

Выбрав пункт Enable (Включить), пользователь может настроить конфигурацию уведомления по электронной почте.

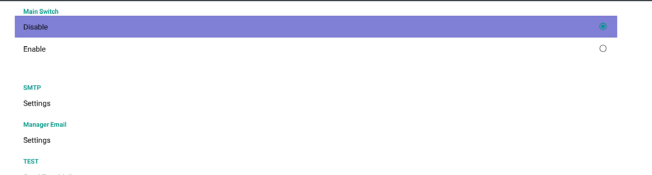

Пользователь может выбрать другую учетную запись почты и настроить SMTP сервер, тип безопасности и порт Примечание.

Ограничения на ввод пароля

- (1) Длина: 6-20 символов
- (2) Формат:без ограничений
- (3) недоступный порт: 5000

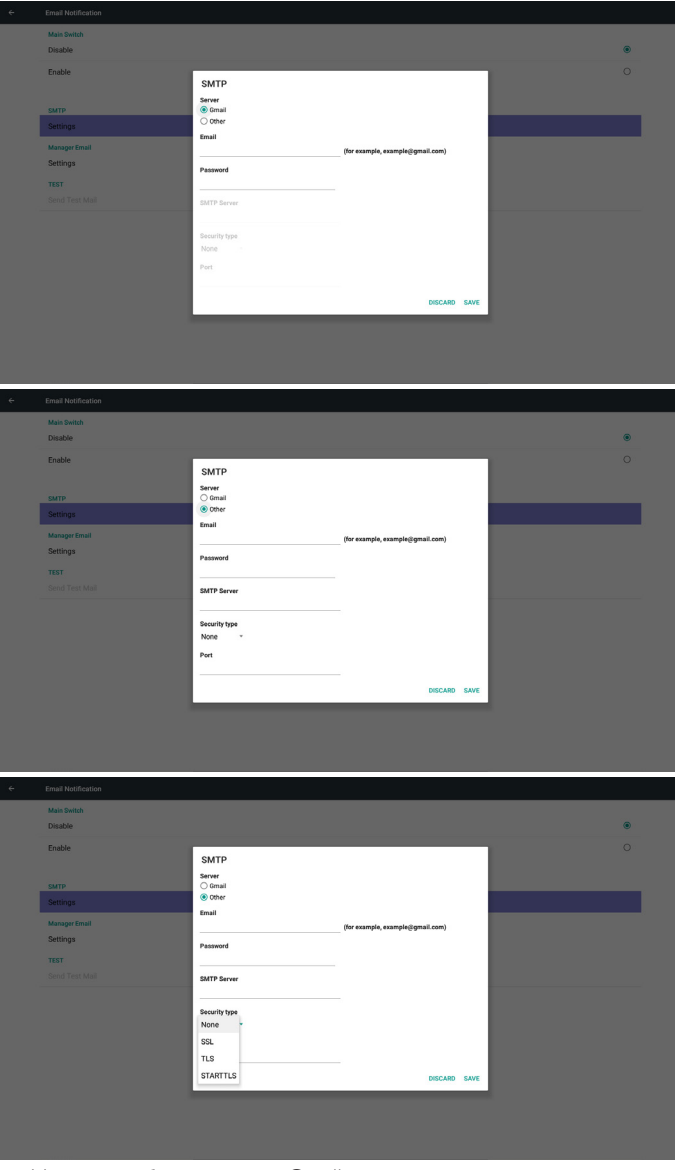

Настройка безопасности Gmail

Если после завершения настройки Gmail не работает, выполните тестирование аккаунта Gmail, набрав адрес в браузере на персональном компьютере:

https://www.google.com/settings/security/lesssecureapps. Проверьте, что пункт «Ненадёжные приложения» включен.

#### 1) SMTP

Настройка конфигурации SMTP

Пользователь может установить учетную запись Gmail или другой почтовой службы.

# Google

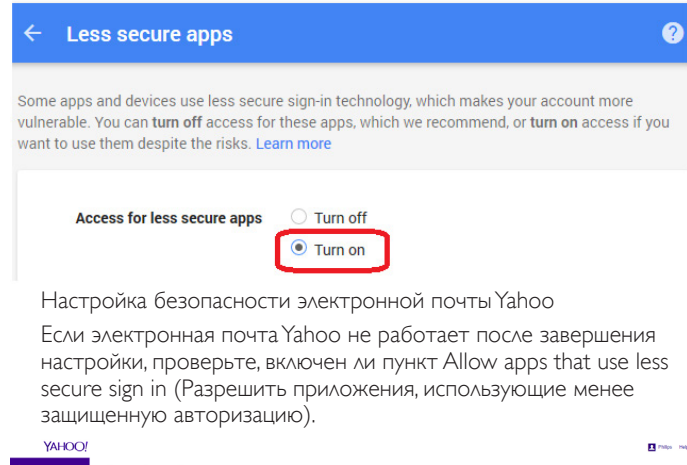

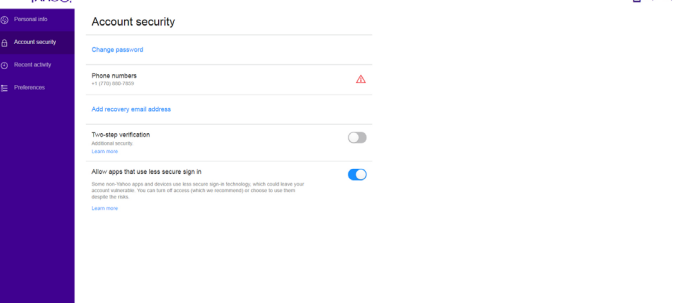

2) Manager Email (Электронный адрес диспетчера)

#### Эл. почта

Установите учетную запись почты Получателя

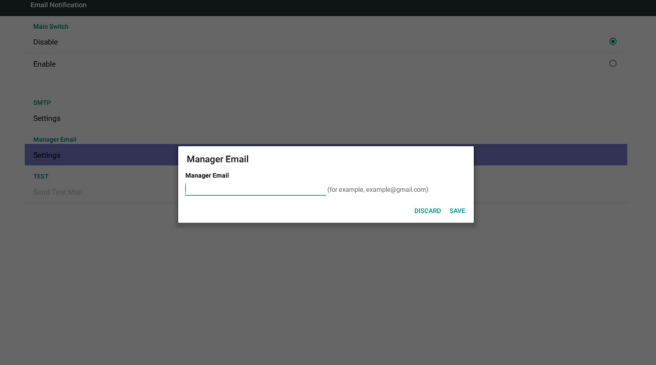

3)Test (Проверка)

Отправить тестовое сообщение

Проверка функции получения и отправки учетной записи Gmail. Примечание.

- (1) Если электронная почта отключена, кнопка SendTest Mail
- (Отправить тестовое сообщение) будет неактивна

#### 2. FTP

Функции Вкл./Выкл. позволяют включать и выключать FTP. После завершения установки PD сможет передавать файлы по FTP.

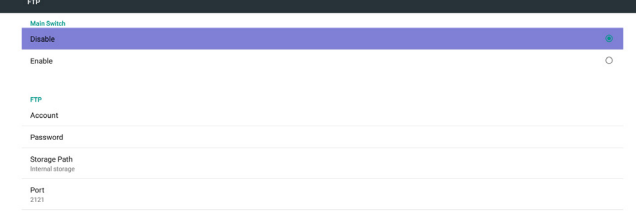

- 1) Account (Учетная запись)
- Установка учетной записи FTP

Примечание.

Ограничение по вводу

- (1) Длина: 4-20 символов
- (2) Формат:
	- I. Латинские буквы от a до z и от A до Z

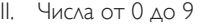

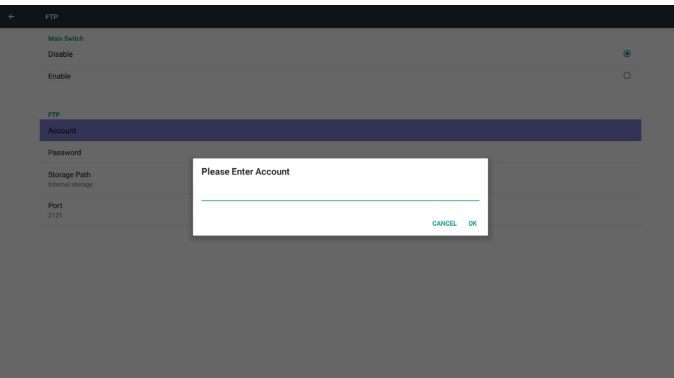

2) Password (Пароль)

Установка пароля для FTP.

Примечание.

- Ограничение по вводу
- (1) Длина: 6-20 символов
- (2) Формат:
	- I. Латинские буквы от a до z и от A до Z
	- II. Числа от 0 до 9

#### Отображение пароля для FTP

(1) При установке пароля с помощью пульта ДУ вместо пароля отображаются символ «\*».

(2)После завершения установки вместо пароля отображаются символы «\*».

Перед вводом пароля:

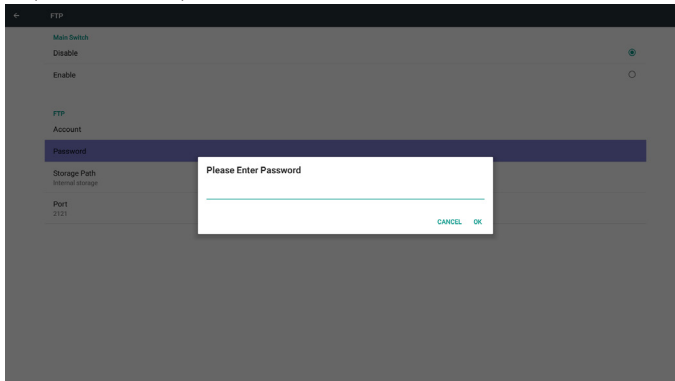

После ввода пароля:

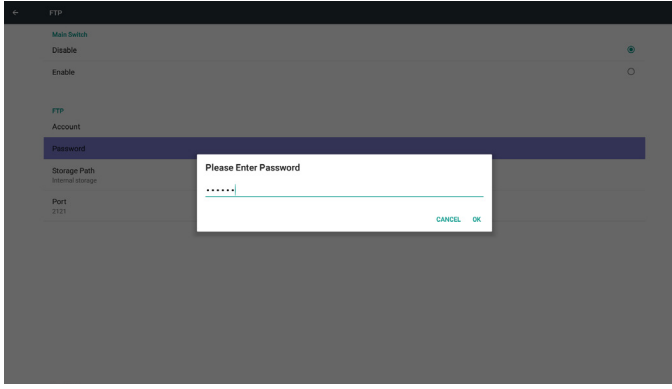

Экран завершения установки:

 $\left\langle \left\langle \epsilon \right\rangle \right\rangle$ 

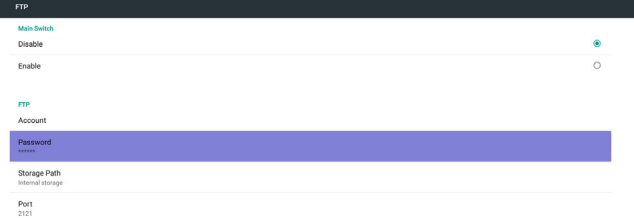

(4) Если сервер дистанционного управления сообщает об отсутствии привязки, выводится сообщение «Сервер не привязан».

5) Port  $(Порт)$ 

Установка номера порта FTP. По умолчанию: 2121

Примечание.

Ограничение по вводу

- (1) Длина: не более 5 символов
- (2) Диапазон: 1024 ~ 65535
- (3) Формат: Числа от 0 до 9
- (4) Недоступный порт: 5000

(5) Номер порта должен иметь значение больше 1024

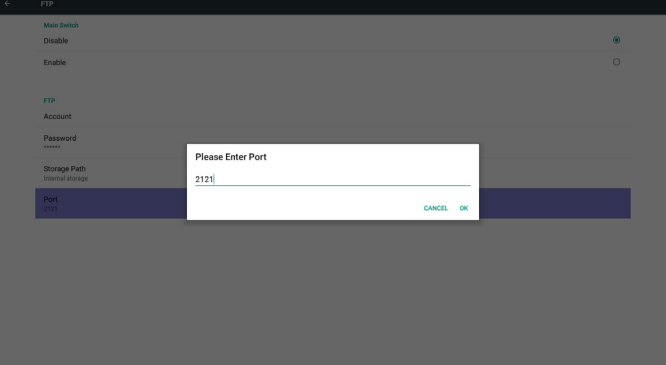

3. Remote Control (Пульт дистанционного управления)

Функции Вкл./Выкл. позволяют включать и выключать пульт ДУ. Пользователь может ввести адрес сервера. Если сервер не зарегистрирован, пользователь получает запрос на ввод PIN-кода. Состояние привязки:

(1) Если подключение к сети отсутствует, выводится сообщение «Сеть отключена».

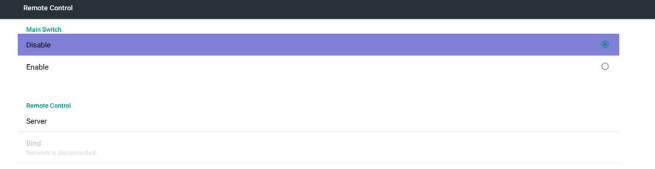

3) Storage Path (Путь к хранилищу)

Отображение пути по умолчанию: Встроенное ЗУ Примечание.

Возможен только просмотр встроенного ЗУ, без внесения изменений. (Только отображение пути)

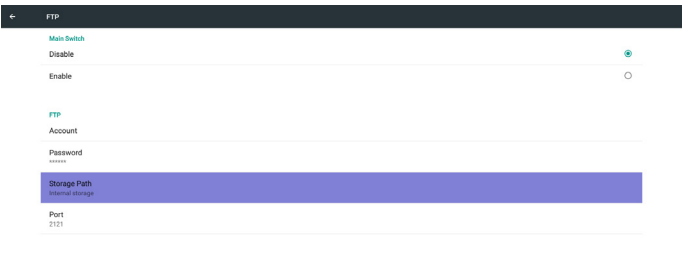

(2) Если выполнено подключение к сети, а подключение к серверу дистанционного управления отсутствует, выводится сообщение «Сеть отключена».

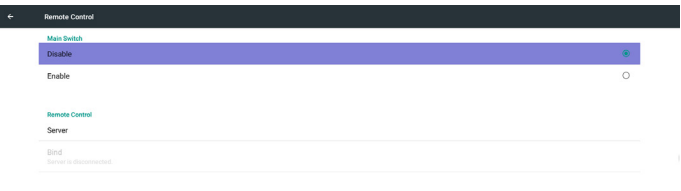

(3) Если сервер дистанционного управления сообщает об отсутствии привязки, выводится сообщение «Сеть отключена».

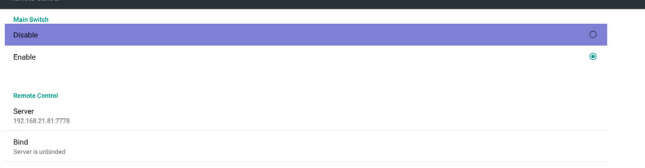

### 5.5.3. Source Settings (Параметры источника)

1. Media Player (Медиаплеер)

Редактирование списка воспроизведения проигрывателя Media Player и параметров эффектов.

Edit Effect Settions

(4) Если привязка сервера выполнена успешно, выводится сообщение «Сеть отключена».

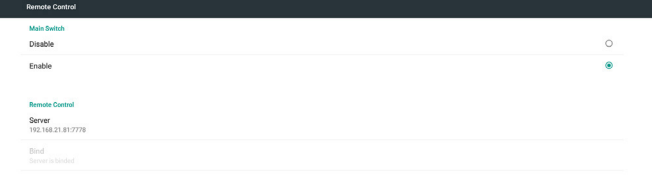

(5) Если PIN-код введен неверно, выводится сообщение «Ошибка PIN-кода».

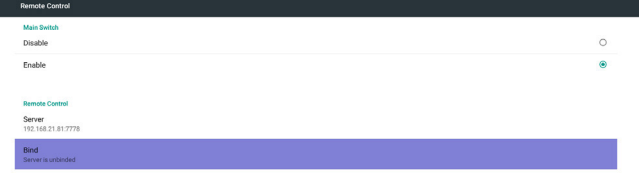

Error PIN code.

4. Сетевой порт SICP

Измените сетевой порт SICP.

Примечание.

- 1. Диапазон: 1025-65535
- 2. недоступный порт: 8000 / 9988 / 15220 / 28123 / 28124

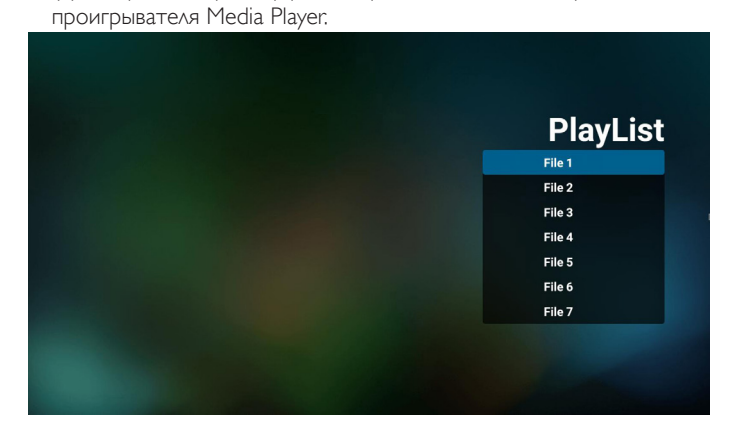

(1) Откройте страницу редактирования списка воспроизведения

(2) Откройте страницу редактирования эффектов показа слайдов Media Player.

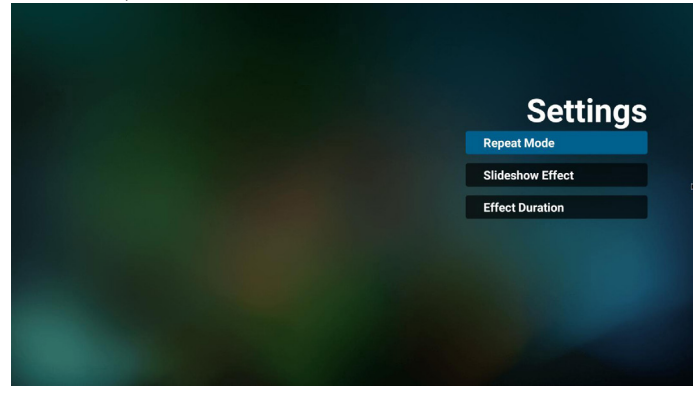

2. Browser (Браузер)

Изменение конфигурации закладок.

36

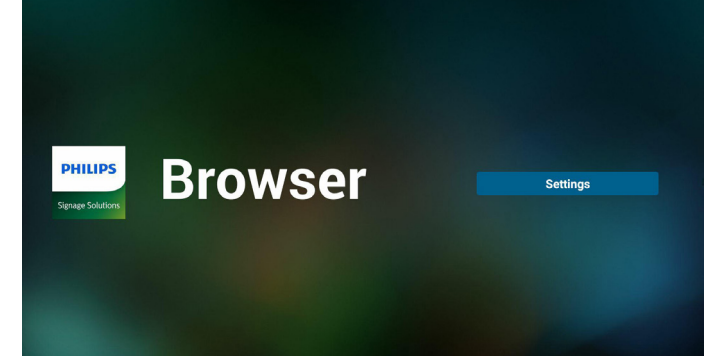

#### 3. CMND & Play

 $\epsilon$ 

1) Server (Сервер) Установка адреса сервера CMND & Play 2) Account (Учетная запись) Установка учетной записи CMND & Play 3) PIN Code (PIN-код) Установка PIN-кода CMND & Play (4)Version (Версия) Доступно два варианта: версия 2 и версия 3. Версия 2 Использовать соглашение 2.0/2.2 Версия 3 Использовать соглашение 3.0/3.1 (5) Content (Содержимое) Можно выбрать любой из трех вариантов: встроенное ЗУ/ карта

памяти SD/ USB-накопитель. При выборе версии 2 пункт Сервер/Учетная запись/PIN-код

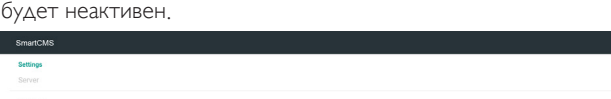

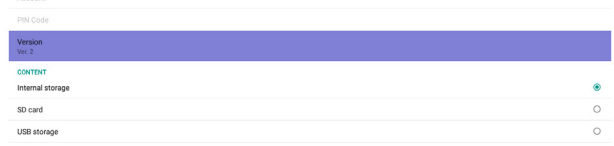

При выборе версии 3 пункт Сервер/Учетная запись/PIN-код активен.

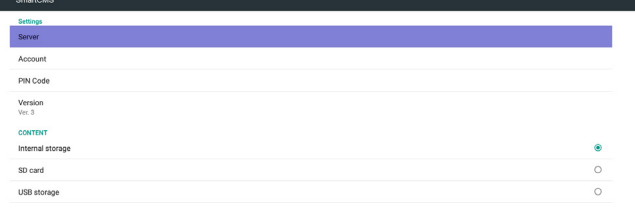

4. PDF Player (Проигрыватель PDF)

(1) Откройте страницу редактирования списка воспроизведения проигрывателя Проигрыватель PDF.

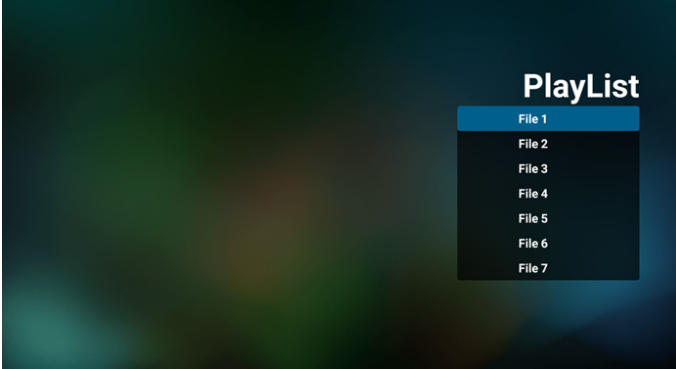

(2) Откройте страницу редактирования эффектов Проигрыватель PDF.

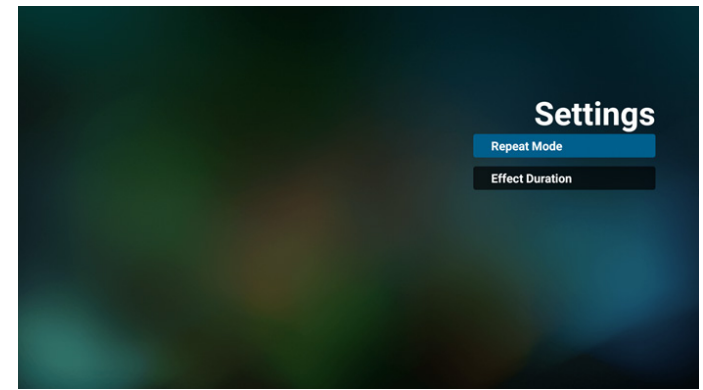

5. Custom App (Пользовательское приложение)

Пользователь может установить приложение для «Пользовательского источника».

Примечание.

- (1) Отображать только приложения, установленные пользователем.
- (2) Не отображать приложения, предустановленные в системе.

Функции скалярного экранного меню:

RCU: Источник -> Особый

При установке пользовательского APK PD открывает пользовательское приложение, если источник был переключен в Пользовательский режим.

Если пользовательский APK не установлен, PD отображает черный экран при переключении источника в Пользовательский режим.

#### Описание функций

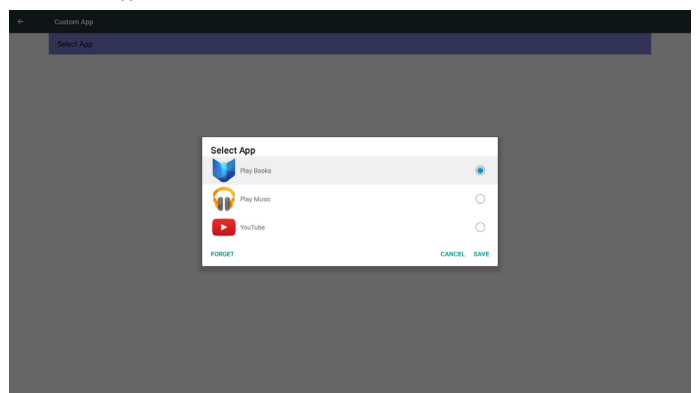

(1) Save (Сохранить)

Для сохранения выберите приложение и нажмите на кнопку Save (Сохранить).

(2) Forget (Забыть)

Для очистки ранее сохраненных данных нажмите на кнопку Forget (Забыть)

(3) Cancel (Отмена)

Окно закрывается сразу, без изменений

Если пользовательский файл apk не установлен, отображается пустой список.

Нет параметров для выбора. Кнопки Save (Сохранить) и Forget (Забыть) будут неактивны.

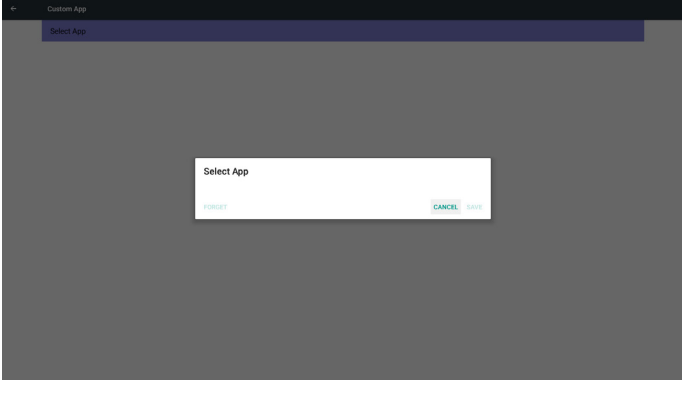

Пользователь может выбрать пользовательский файл apk из списка

Пользовательское приложение не установлено

На экране отображаются доступные приложения и автоматически выделяется первое приложение.

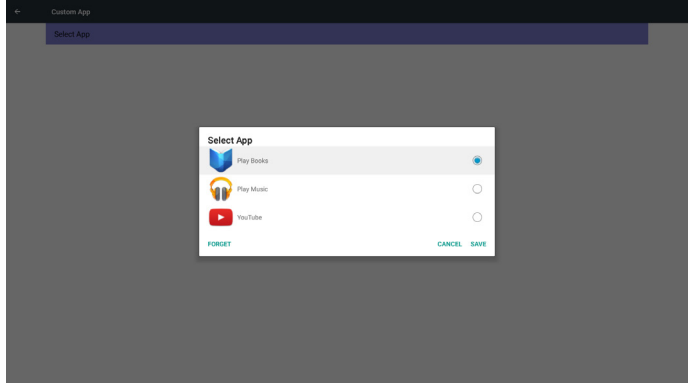

#### После установки отображается имя приложения

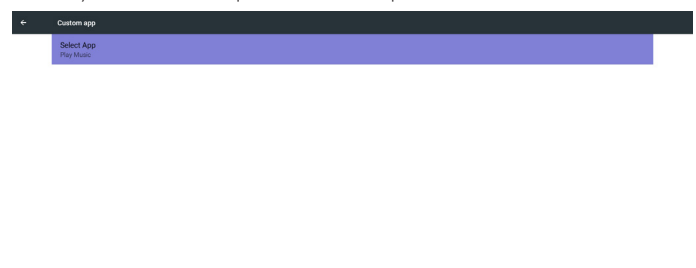

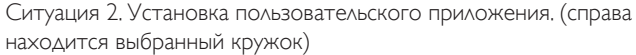

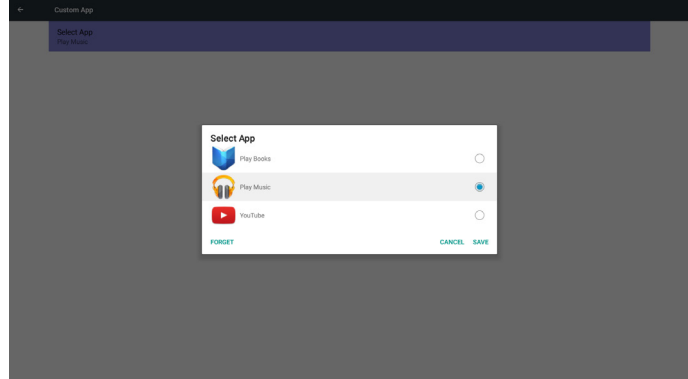

### 5.5.4. Security (Защита)

1. Внешнее запоминающее устройство

Enable (Вкл.): Блокировка карты памяти SD / внешнего USBнакопителя.

Disable (Выкл.): Разблокировка карты памяти SD / внешнего USB-накопителя.

Примечание.

После разблокировки внешнего ЗУ необходимо переподключить карту памяти SD / внешний USB-накопитель.

### 5.5.5. Other (Другое)

(1) ПоддержкаTeamViewer

Включить или выключить поддержкуTeamViewer.

(2) Платформа Web API

Включить или выключить платформу Web API.

# <span id="page-48-0"></span>5.6. System Tools (Служебные программы)

- Служебные программы имеют 4 основные функции:
	- (1) Clear Storage (Очистка ЗУ)
	- (2) Factory Reset (Заводские настройки)
	- (3) Import & Export (Импорт и экспорт)
	- (4) Clone Media Files (Клонирование файлов мультимедиа)

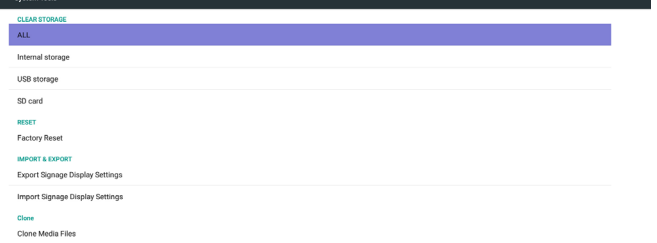

# 5.6.1. Clear Storage (Очистка ЗУ)

Целью является удаление всех данных из папок Philips.

Подразделяется на 4 режима:

(1) Clear all Philips folders (Очистка всех папок Philips)

(2) Очистка только тех папок Philips, которые находятся на встроенном ЗУ.

(3) Очистка только тех папок Philips, которые находятся на USBнакопителе.

(4) Очистка только тех папок Philips, которые находятся на карте памяти SD.

Во всплывающем окне отображаются все папки, которые можно очистить.

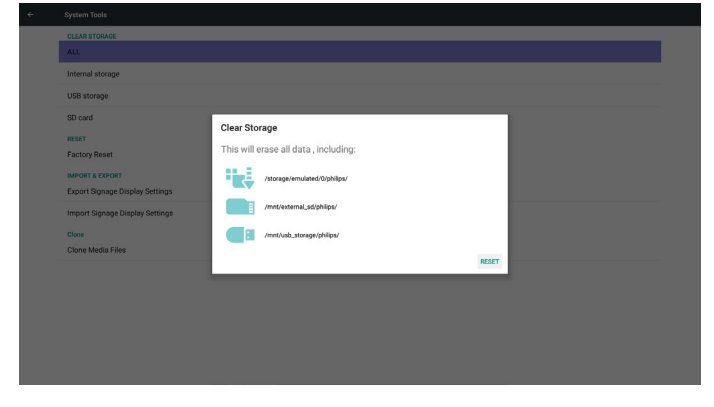

# 5.6.2. Factory Reset (Заводские настройки)

Функция Заводские настройки позволяет восстановить заводские настройки.

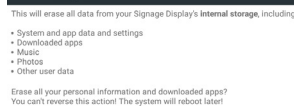

Нажмите ОК для автоматического выполнения функции Сброс.

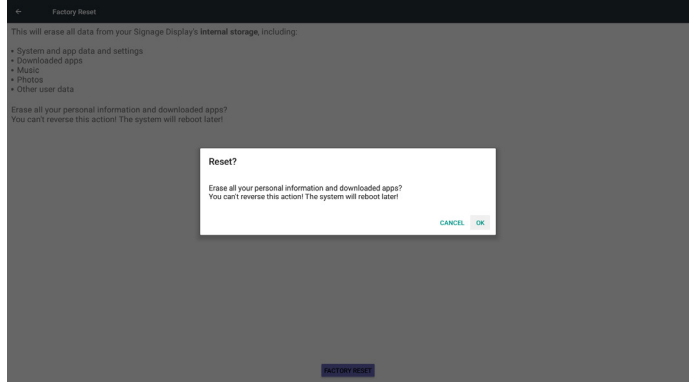

### 5.6.3. Import & Export (Импорт и экспорт)

Функция импорта и экспорта параметров PD.

Примечания.

- (1) Settings.db (Имя сохраненного файла:settings.db)
- (2) Сохраняется в папке Philips ЗУ

# 5.6.3.1. Экспорт параметров дисплея цифровой вывески

Экспорт файла в папку Philips на USB-накопителе или карте памяти  $SD$ 

- (1) Экспорт settings.db. В том числе настройка экранного меню, настройки Android, кроме параметров «Имя дисплея цифровой вывески» и «Логотип при загрузке»
- (2) Экспорт стороннего файла apk в Philips/app/

#### Примечание.

В случае отсутствия папки Philips на USB-накопителе или карте памяти SD, она создается автоматически.

Список всех доступных накопителей (встроенное ЗУ/ карта памяти SD/USB-накопитель)

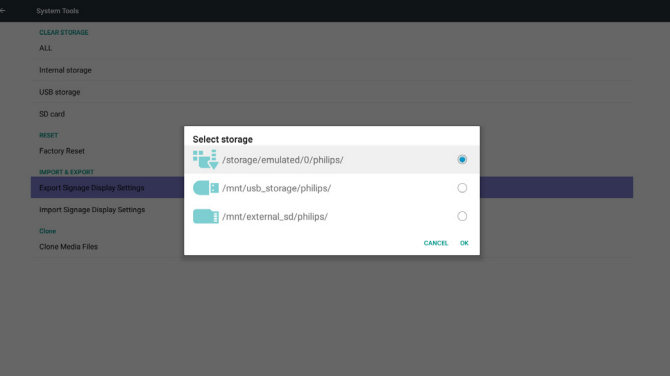

# 5.6.3.2. Импорт параметров дисплея цифровой вывески

Импорт файла settings.db из папки Philips на USB-накопителе или карте памяти SD.

(1) Импорт settings.db. В том числе настройка экранного меню, настройки Android, кроме параметров «Имя дисплея цифровой вывески» и «Логотип при загрузке»

(2) Автоматическая установка стороннего файла apk из Philips/ app/

Список всех доступных накопителей (встроенное ЗУ/ карта памяти SD/USB-накопитель)

<span id="page-49-0"></span>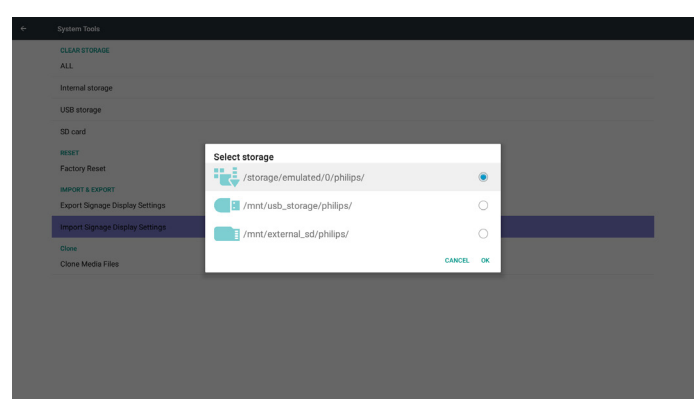

Показывать диалог уведомления перед импортированием базы данных

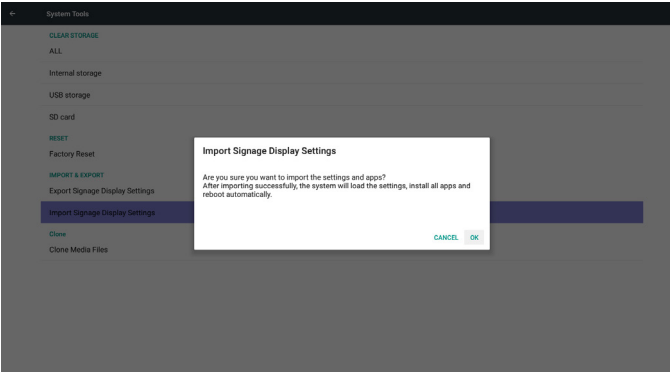

# 5.7. Clone Media File (Клонирование файла мультимедиа)

Клонирование файла мультимедиа из папки Philips на встроенном ЗУ, карте памяти SD или USB-накопителе.

1. Имя клонированной папки совпадает с именем папки Philips

- (1) philips/photo (фото)
- (2) philips/music (музыка)
- (3) philips/video (видео)
- (4) philips/cms
- (5) philips/pdf
- (6) philips/browser (браузер)
- 2. Расширение имени клонированного файла: «.cms»
- Источник клонирования
- (1) Встроенное ЗУ
	- (a) проверить FTP
	- (b) проверить /Philips/
- (2) карта памяти SD / USB-накопитель
- Файлы в корневом каталоге
- Конечное расположение
- (1) Встроенное ЗУ

Сохранить в /Philips/

(2) карта памяти SD / USB-накопитель

Сохранить в корневом каталоге

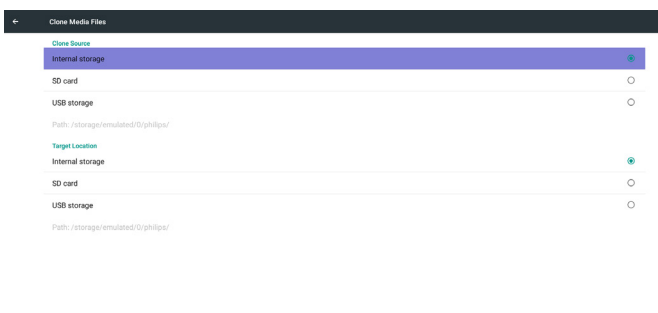

# 5.8. Display (Дисплей)

Пользователи могут изменять размер шрифта. Варианты: Мелкий/ Обычный/Крупный/Огромный

 $CLONE$ 

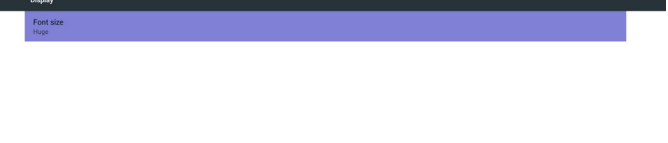

# 5.9. Apps (Приложения)

Отображение сведений о приложениях.

Примечание.

 $\leftarrow$  Apps

 $\overline{\phantom{a}}$ 

(1) Клавиша параметров пользователя на пульте ДУ служит для отображения параметра настройки.

No apps.

# <span id="page-50-0"></span>5.10. Security (Защита)

(1) Credential storage (ЗУ учётных записей) Панель управления сертификатов

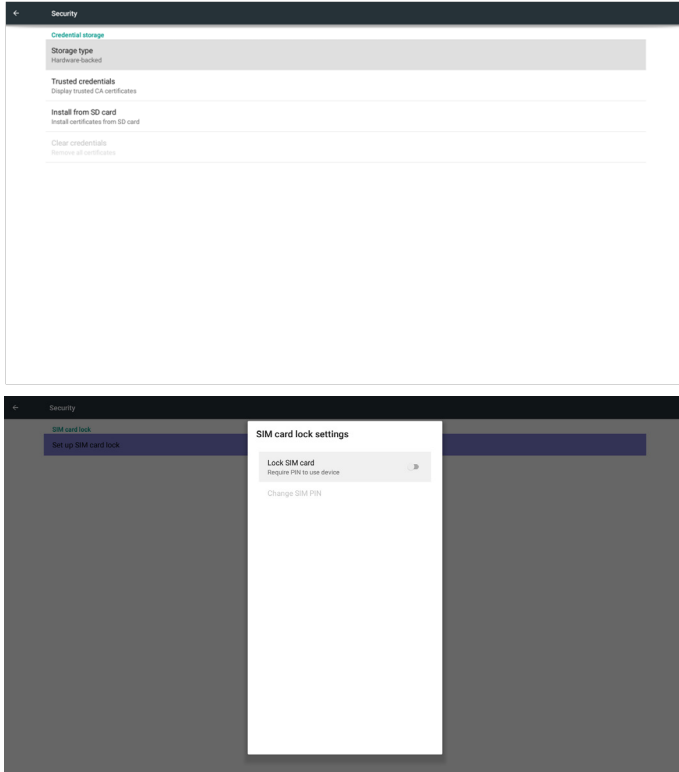

# 5.11. Date & time (Дата и время)

Скалярное экранное меню позволяет включать и выключать функцию автоматической установки времени.

Примечание.

Добавьте новый сервер NTP для отображения текущего IP-адреса сервера.

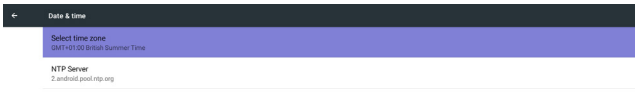

# 5.12. Developer options (Средства разработчика)

Средства разработчика Android. Дополнительные сведения см. на странице https://developer.android.com/index.html

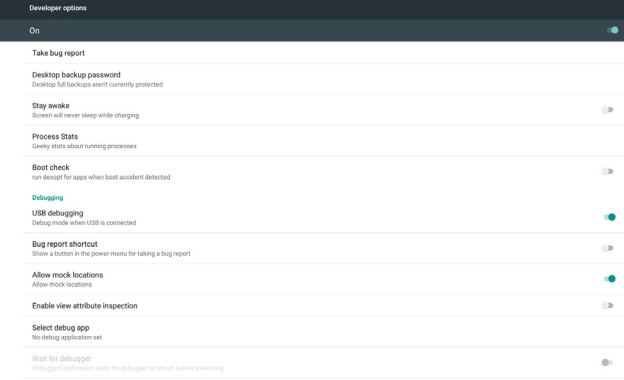

# 5.13. About (Сведения)

Основная информация в разделе "Сведения":

- (1) System updates (Обновления системы)
- (2) Android version (Версия Android)
- (3) Kernel version (Версия ядра)
- (4) Build number (Номер сборки)

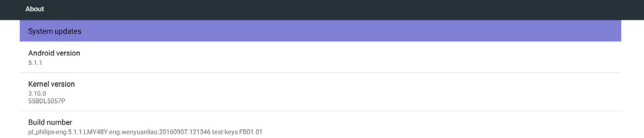

# 5.13.1. System updates (Обновления системы)

Автоматический поиск файла update.zip на USB-накопителе. В случае обнаружения отображается в виде списка для выбора пользователем

Примечание.

- (1) Поддерживается только полный образ Android.
- (2) имя файла должно соответствовать update.zip.
- (3) файл должен находиться в корневом каталоге ЗУ.

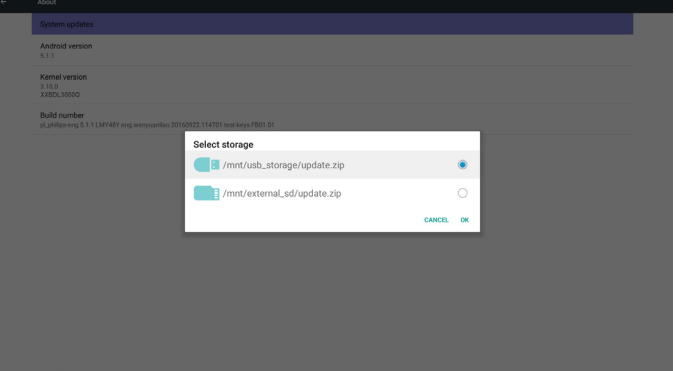

После выбора файла update.zip PD перезапускается, и начинается обновление.

# <span id="page-51-0"></span>5.14. Supplementary (Дополнительные сведения)

# 5.14.1. Краткая информация

Для просмотра краткой информации нажмите кнопку «Info + 77». В разделе краткой информации отображаются показанные ниже «Сеть» и «Данные о мониторе»:

#### Примечание.

Время работы (ч.): Сведения обновляются ежеминутно.

Нагрев: Сведения обновляются каждые 5 секунд.

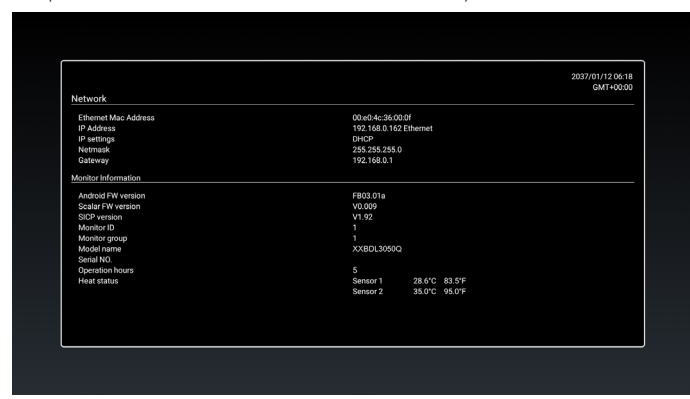

# 5.14.2. Как настроить анимацию при загрузке Android?

1. Обзор

Анимация при загрузке Android использует сценарий для загрузки файлов PNG в процессе загрузки устройства. Он находится в несжатом архивном (zip) файле с именем bootanimation.zip.

2. Внутри файла bootanimation.zip

Содержание архивного файла bootanimation.zip:

- Папка с изображениями (содержит изображения PNG с последовательной нумерацией)
- • Файл desc.txt

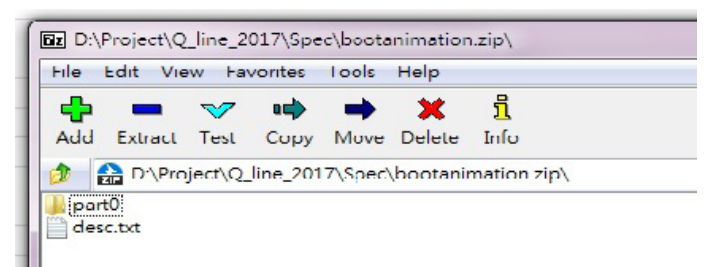

#### (1) Папка с изображениями

В ней содержатся изображения PNG с числовыми именами, которые начинаются как 0000.png или 0001.png и увеличиваются с шагом в 1. Возможное количество папок: от одной до бесконечности.

(2) Файл desc.txt

Этот файл определяет, как отображаются изображения в папке (папках) в процессе анимации загрузки, в следующем формате:

- Ширина Высота Частота кадров
- режим Цикл задержка время Папка1
- режим Цикл задержка время Папка2

Пример файла desc.txt:

- 1920 1080 30

- p 1 0 part0
- p 0 0 part1

a. Первая строка

1920 и 1080 определяют ширину и высоту разрешения экрана.

30 - это частота кадров в кадрах в секунду, т.е. количество изображений, отображаемых за секунду.

b. Вторая и третья строки имеют тот же формат.

Первая буква «p» определяет, что режим воспроизведения прекращается сразу после завершения загрузки.

Число после «p» определяет режим повтора

- число 0 означает, что цикл повторяется бесконечно до полного завершения загрузки устройства.
- число 1 означает однократное воспроизведение фрагмента.

Следующее число определяет время задержки (мс). Например, если установлено 10, то при воспроизведении всех файлов изображений задержка системы составит 10 мс. part0 и part1 это имена папок с изображениями.

На представленном выше примере анимация при загрузке воспроизводится с разрешением 1920 х 1080 пикселей, с частотой кадров 30 к/с, начиная с содержимого папки part0, а после его однократного воспроизведения переключается на содержимое папки part1 и воспроизводит его многократно до завершения загрузки устройства.

3. Файл zip:

Выберите любые элементы (папки с изображениями и файлы desc. txt) в папке Bootanimation и упакуйте их в новый несжатый архив zip, используя подходящую для себя служебную программу для сжатия, такую как 7zip,WinRAR и др.

При использовании 7zip установите уровень сжатия Store (Без сжатия)

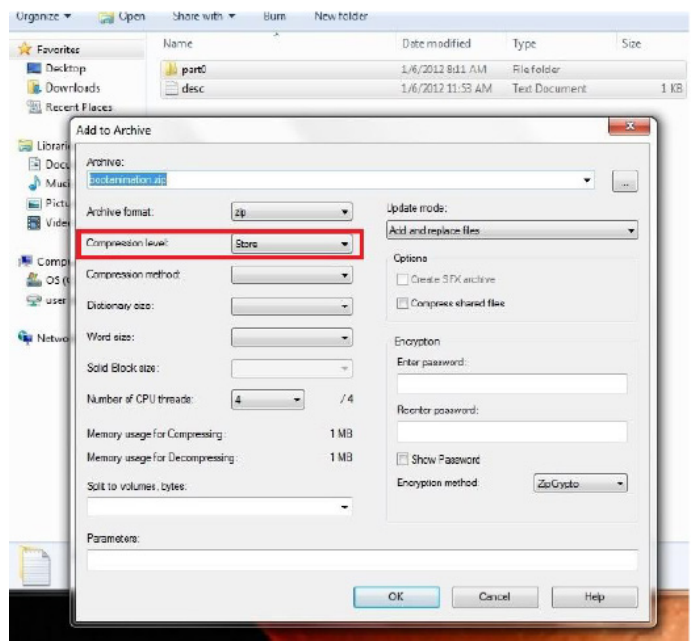

При использовании WinRAR установите для параметра «Метод сжатия» значение «Без сжатия»,

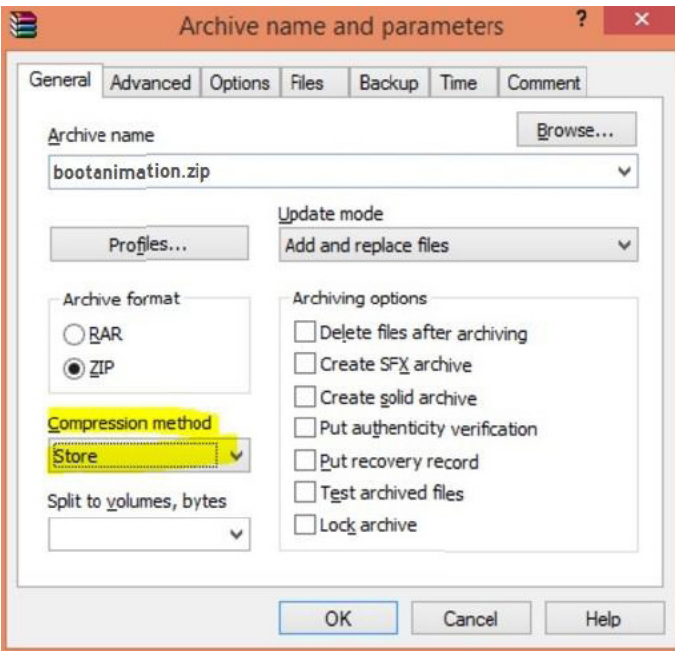

иначе файл bootanimation работать НЕ БУДЕТ

4. Применить пользовательский файл bootanimation

Порядок действий:

(1). Сохраните пользовательский файл bootanimztion.zip на внешней карте памяти SD или USB-накопителе и подключите карту или накопитель к PD платформе Phillips.

(2.) Убедитесь, что включен параметр Logo (Логотип).

Нажмите на кнопку Home (Главная страница) на пульте ДУ: Экранное меню -> Конфигурация 2 -> Логотип -> установите значение «Пользователь»

(3.) Нажмите комбинацию клавиш «Home + 1888» на пульте ДУ для перехода в режим администратора:

Параметры -> Дисплей цифровой вывески -> ОБЩИЕ ПАРАМЕТРЫ -> Логотип загрузки

(4). Система автоматически находит файл bootanimation.zip на внешней карте памяти SD или USB-накопителе и копирует его на /data/local

(5.) После выполнения действий 1-4 перезапустите систему. В процессе загрузки должен отображаться новый пользовательский файл анимации.

## 5.14.3. Как установить приложение Android?

Существует 3 способа установки своего приложения Android.

(a) Через диспетчер файлов в режиме администратора

1. Если у вас уже имеется файл apk

1.1 скопируйте файл apk на USB-диск или карту памяти SD, а затем подключите диск или карту к дисплею цифровой вывески Philips Android.

1.2 Перейдите в Режим администратора > Приложения > Диспетчер файлов

1.3 С помощью диспетчера файлов найдите файл apk, после чего можно выполнить установку. На выбранном файле apk нажмите на кнопку «ок».

2. Скачайте файл apk с помощью браузера Chromium, а затем перейдите в <internal storage path>/Download/ с помощью диспетчера файлов.

2.1 Остальные действия совпадают с указанными выше. Следует учитывать, что каждая модель имеет свой <internal storage path> (путь к встроенному ЗУ).

(b) Через оболочку Adb

1. Убедитесь, что ваш ПК может подключиться к дисплею цифровой вывески Philips Android с помощью adb.

2. Приготовьте файл apk в папке (например, C:\apkfolder)на ПК.

3. Выполните следующие инструкции с помощью командной строки.

C:\apkfolder> adb install -r apk\_name.apk

(c) Через пользовательскую цель (Customized Intent)

1. Если вы разработали файл apk, который способен загрузить любое приложение android, этот файл формирует пользовательскую цель.

2. Присвоение файлу apk имени и пути его сохранения. Система поможет вам установить программу.

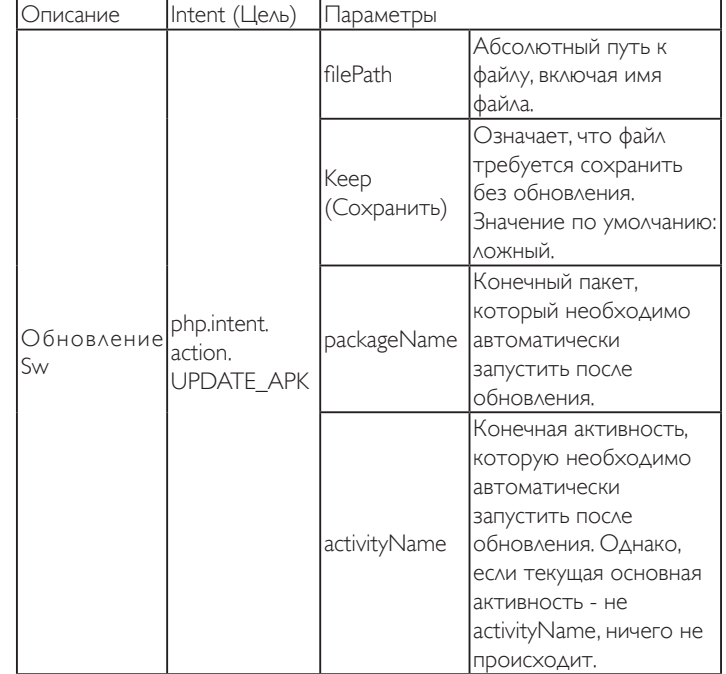

Пример.

Intent intent  $=$  new Intent();

intent.setAction(«php.intent.action.UPDATE\_APK»);

intent.putExtra(«filePath», «/sdcard/Download/apk\_name.apk»);

intent.putExtra(«keep», true);

intent.putExtra(«packageName», «com.example.apk\_name»);

intent.putExtra(«activityName», «com.example.apk\_name.

MainActivity»);

sendBroadcast(intent);

# <span id="page-53-0"></span>6. Экранное меню

Ниже приведен общий вид структуры экранных меню. Можно использовать его для справки при выполнении дальнейших настроек монитора.

## 6.1. Навигация в экранном меню

### 6.1.1. Навигация в экранном меню с помощью

#### пульта дистанционного управления

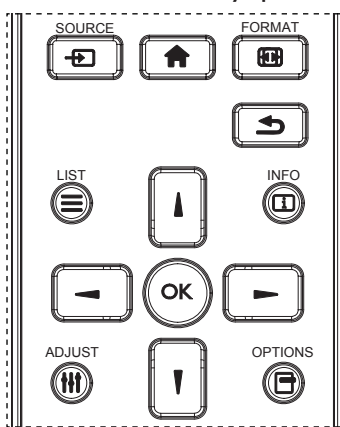

- 1. Нажмите на кнопку [11] на пульте дистанционного управления для вызова экранного меню.
- 2. Выбор элементов для корректировки выполняется кнопкой [1] или $[\mathbb{V}]$  .
- 3. Нажмите на кнопку [ОК] или [-] для входа в подменю.
- 4. В подменю нажмите на кнопку [1] или [7] для просмотра элементов, для настройки параметров нажмите на кнопку  $\left[ \rightleftharpoons \right]$ или [ $\blacktriangleright$ ]. При наличии подменю нажмите на кнопку [ОК] или [ $\blacktriangleright$ ] для входа в подменю.
- 5. Нажмите кнопку [1] для возврата в предыдущее меню или кнопку [ ] для выхода из экранного меню.

# 6.1.2. Навигация в экранном меню с помощью клавиш управления на мониторе

- 1. Нажмите на кнопку [МЕНЮ] для вызова экранного меню.
- 2. Выбор элементов для корректировки выполняется кнопкой [+] или  $[-]$ .
- 3. Для входа в подменю нажмите на кнопку  $[+]$ .
- 4. В подменю нажмите на кнопку  $\lfloor \blacktriangle \rfloor$  или  $\lceil \blacktriangledown \rceil$  для просмотра элементов, для настройки параметров нажмите на кнопку  $[+$  $\left[$ или  $\left[$ — $\right]$ . При наличии подменю нажмите на кнопку  $\left[$  $\leftarrow$  $\right]$  для входа в подменю.
- 5. Нажмите на кнопку [МЕНЮ] для возврата в предыдущее меню или несколько раз нажмите на кнопку [МЕНЮ] для выхода из экранного меню.

# 6.2. Обзор экранного меню

## 6.2.1. Меню Изображ.

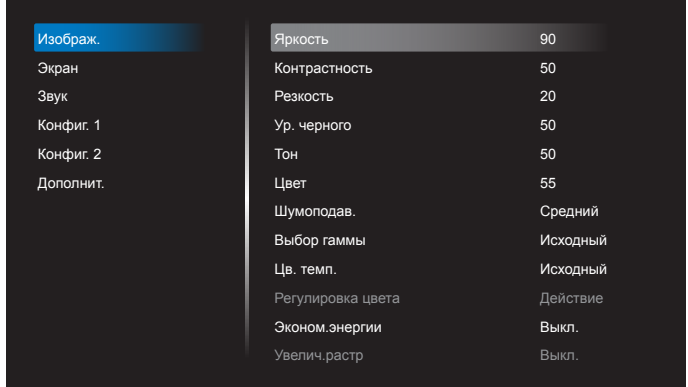

#### Яркость (Изображ.)

Настройка общей яркости изображения и яркости фона (подсветки).

#### Контрастность

Настройка коэффициента контрастности изображения для входного сигнала.

#### Резкость

Эта функция цифровыми средствами обеспечивает четкость изображения при любой синхронизации.

Она позволяет получать изображения с различной степенью контрастности и устанавливается отдельно для каждого режима изображения.

#### Ур. черного

Настройка яркости изображения фона.

ПРИМЕЧАНИЕ.Режим изображения sRGB является стандартным и не изменяется.

#### Тон (Оттенок)

Настройка оттенка изображения.

При нажатии на кнопку + телесный тон приобретает оттенок зеленого. При нажатии на кнопку - телесный тон приобретает оттенок

малинового. ПРИМЕЧАНИЕ. Только в режиме VIDEO.

#### Цвет (Насыщенность)

Настройка цвета изображения.

Нажмите на кнопку +, чтобы увеличить глубину цвета.

Нажмите на кнопку -, чтобы уменьшить глубину цвета.

ПРИМЕЧАНИЕ. Только в режиме VIDEO

#### Шумоподав.

Настройка уровня шумоподавления.

#### Выбор гаммы

Выберите гамму монитора. Эта функция связана с яркостными характеристиками входного сигнала. Доступны следующие значения: {Исходный} / {2.2} / {2.4} / {s gamma} / {D-image}. ПРИМЕЧАНИЕ.Режим изображения sRGB является стандартным и не изменяется.

#### Цв. темп.

Функция служит для настройки цветовой температуры.

При уменьшении цветовой температуры изображение приобретает красноватый оттенок, а при увеличении — синеватый оттенок.

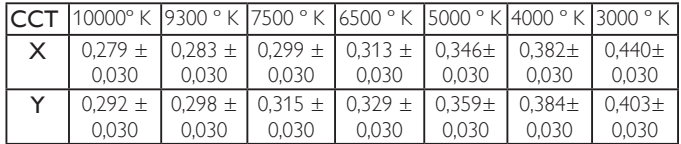

#### Регулировка цвета

Уровни красного, зеленого и синего цвета регулируются цветными полосами.

R: Усиление красного. G: Усиление зеленого. B: Усиление синего.

#### Эконом.энергии

Функция «Эконом.энергии» не относится к регулировке яркости:

- 1. Начальная настройка яркости
	- 70 (в диапазоне от 0 до 100)

 Потребляемая мощность составляет 70% от максимального значения.

- 2. Эконом.энергии
	- Выкл.:нет адаптации

 СРЕДНИЙ: Потребляемая мощность составляет 80% от текущих параметров

ВЫСОКИЙ: Потребляемая мощность составляет 65% от текущих параметров

#### Увелич.растр

Изменение области изображения на мониторе.

Вкл.: Область отображения составляет примерно 95%.

Выкл.: Область отображения составляет примерно 100%. Сброс изображения

Сброс всех параметров настройки в меню Изображение. Выберите «Да» и нажмите на кнопку «УСТАНОВИТЬ» для восстановления исходных заводских данных.

Нажмите на кнопку «ВЫХОД» для отмены и возврата в предыдущее меню.

### 6.2.2. Экран меню

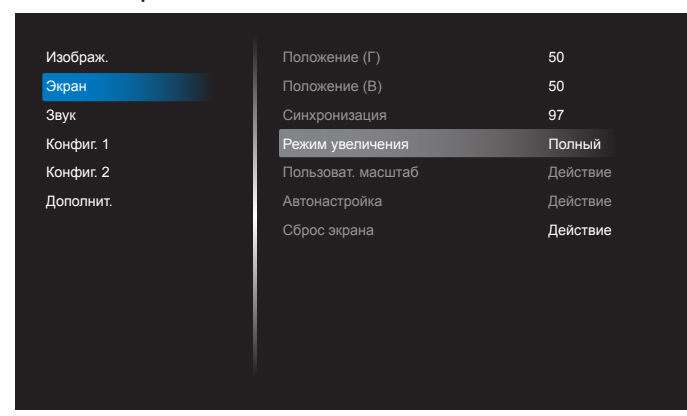

#### Положение (Г)

Регулировка положения изображения по горизонтали в области отображения ЖК-монитора.

Нажмите на кнопку + для перемещения экрана вправо.

Нажмите на кнопку - для перемещения экрана влево.

ПРИМЕЧАНИЕ. Только для входа VGA.

#### Положение (В)

Регулировка положения изображения по вертикали в области отображения ЖК-монитора.

Нажмите на кнопку + для перемещения экрана вверх.

Нажмите на кнопку - для перемещения экрана вниз.

ПРИМЕЧАНИЕ. Только для входа VGA.

#### Синхронизация

Нажмите на кнопку + для увеличения ширины изображения на<br>экране вправо.

Нажмите на кнопку - для уменьшения ширины изображения на экране влево.

ПРИМЕЧАНИЕ. Только для входа VGA.

#### Режим увеличения

HDMI, DP, VGA, OPS: {Полный} / {4:3} / {Реальный} / {21:9}/ {Особый}.

Воспроизведение мультимедийного контента в медиаплеере: {Полный} / {4:3} / {Реальный} / {21:9}

Функция отсутствует при использовании: БРАУЗЕР, CMND & Play, Проигрыват. PDF, Проигрыват. PDF, Пользовательский интерфейс: особый и медиаплеера, Пользовательский интерфейс Android Режим увеличения будет «Полный» при мозаичном исполнении

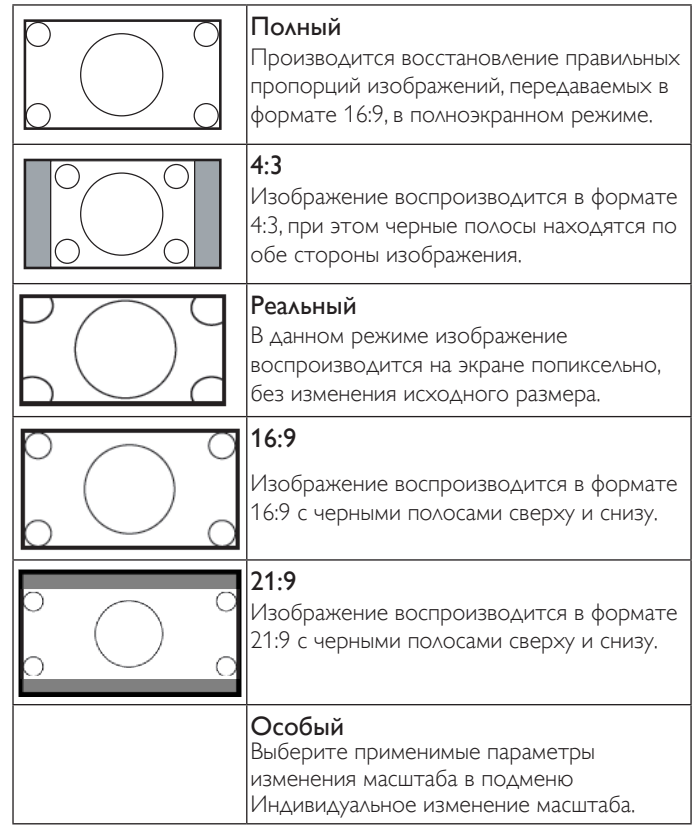

#### Пользоват. масштаб

Эта функция используется для дальнейшего изменения масштаба, с учетом особенностей конкретного изображения.

ПРИМЕЧАНИЕ. Эта функция применяется только при установке для параметра {**Режим увеличения**} значения {Особый}.

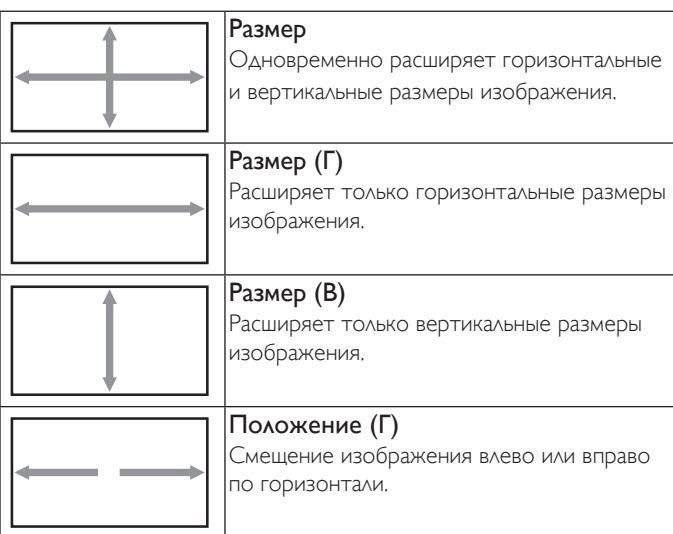

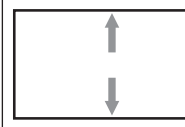

#### Положение (В)

Смещение изображения вверх или вниз по вертикали.

#### Автонастройка

Нажмите на кнопку «Установить», чтобы автоматически определить и настроить параметры Положение (Г), Положение (В), Синхронизация и Фаза.

ПРИМЕЧАНИЕ. Только для входа VGA.

#### Сброс экрана

Сброс всех параметров настройки в меню Экран до заводских параметров по умолчанию.

#### 6.2.3. Меню Звук

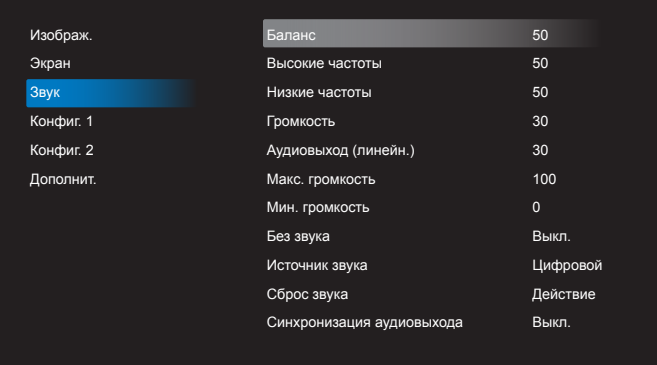

#### Баланс

Акцентирование баланса левого или правого звукового выхода.

#### Высокие частоты

Служит для увеличения или уменьшения высоких звуков.

#### Низкие частоты

Служит для увеличения или уменьшения низких звуков.

#### Громкость

Служит для увеличения или уменьшения громкости аудиосигнала.

#### Аудиовыход (линейн.)

Служит для увеличения или уменьшения громкости линейного аудиосигнала.

#### Макс. громкость

Установите собственное значение для ограничения максимальной громкости. Это не позволяет включать звук слишком громко.

#### Мин. громкость

Установите собственное значение для ограничения минимальной громкости.

#### Без звука

Служит для выключения/включения звука.

#### Источник звука

Выбор источника входного звукового сигнала. При отсутствии видеосигнала нет звукового сигнала на аудиовыходе.

Аналоговый:звук от входного источника

Цифровой:звук от аудио HDMI/DVI.

#### Сброс звука

Сброс всех параметров настройки в меню Звук до заводских параметров по умолчанию.

#### Audio Out Sync

Включение/выключение регулировки громкости аудиовыхода (линейн.) для синхронизации со встроенными динамиками.

#### 6.2.4. Меню Конфиг. 1

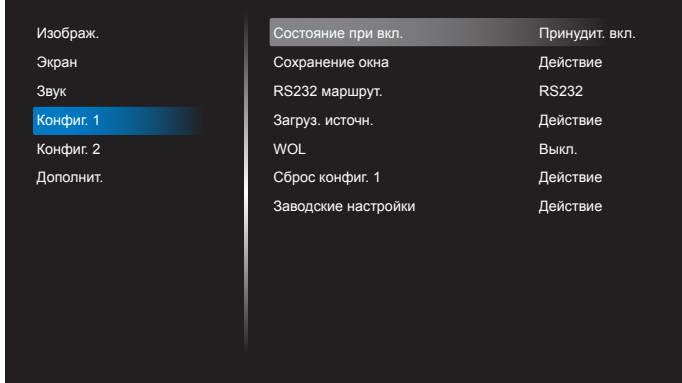

#### Состояние при вкл.

Выбор состояния монитора для использования при следующем включении питания.

- ${B$ ыкл. питание} При включении сетевого кабеля в розетку монитор не включается.
- • {Принудит. вкл.} Монитор включается при включении сетевого кабеля в розетку.
- • {Посл. состояние} Монитор возвращается к предыдущему статусу питания (вкл./выкл./ожидание) при снятии и замене сетевого шнура.

#### Сохранение окна

Служит для включения функций сохранения окна и снижения риска "инерционных" или "фантомных" изображений.

- $\{A$ ркость} При выборе  $\{B$ кл.} выполняется уменьшение яркости изображения до необходимого уровня. При выборе данной опции настройка Яркость в меню Изображение неактивна.
- • {Сдвиг пикселей} Служит для установки временного интервала ( $\{A$ вто $\}$  /  $\{10 \sim 900\}$  секунд /  $\{B$ ыкл. $\}$ ), по истечении которого слегка расширяется размер изображения на мониторе, а пиксели смещаются в четырех направлениях (вверх, вниз, влево и вправо). При активации Сдвига пикселей в экранном меню отключается Положение Г, Положение В и Режим увеличения.

Примечание. Поддерживается только внешний источник входного сигнала (HDMI,VGA, DP, OPS).

#### RS232-маршрутизация

Выбор порта сетевого управления.

Выберите одну из следующих функций: {RS232} / {LAN -> RS232} / {CardOPSRS232 (только для модели OPS)}.

#### Загруз. источн.

Активация этого параметра позволяет выбирать источник при загрузке.

Вход :выбор источника входного сигнала при загрузке.

Плейлист:выбор указателя списка воспроизведения для проигрывателей Media player, Браузер и PDF player.

0: нет списка воспроизведения. То же, что и переключение источника в экранном меню. 1-7:номер списка воспроизведения. Функция аварийного переключения отсутствует, система будет поддерживать источник даже при отсутствии его сигнала.

#### Пробуждение по сети (WOL)

Включение или выключение функции wake on LAN (активации по ЛВС).

Выберите одну из следующих функций: {Выкл.} / { Вкл.}

#### Сброс конфиг. 1

Сброс всех параметров настройки в меню Конфиг. 1 до заводских параметров по умолчанию.

#### Заводские настройки

Сброс всех параметров настройки в экранных меню {Изображ.}, {Экран}, {Звук}, {Конфиг. 1}, {Конфиг. 2} и {Дополнит.} до заводских параметров по умолчанию.

При восстановлении заводских настроек восстанавливаются исходные параметры Android.

Кнопками [- ] или [- ] выберите {Reset} (Сброс) и нажмите на кнопку [ОК] для выполнения сброса.

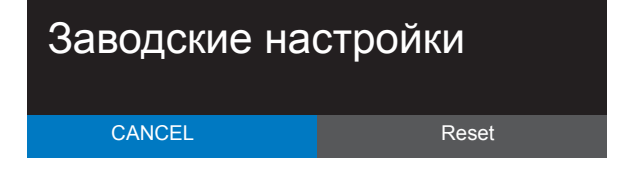

# 6.2.5. Меню Конфиг. 2

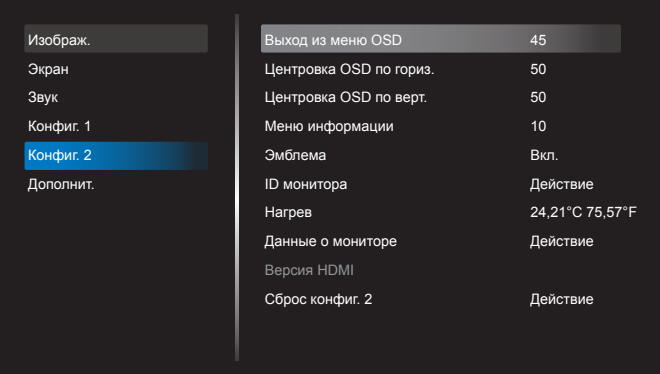

#### Выход из меню OSD

Установка времени, в течение которого на мониторе отображается экранное меню.

Опции: {Выкл., 5 ~ 120} секунд.

 $*\{B$ ыкл.} не исчезает автоматически.

#### Центровка OSD по гориз.

Настройка горизонтального положения экранного меню.

#### Центровка OSD по верт.

Настройка вертикального положения экранного меню.

#### Меню информации

Установка времени, в течение которого в правом верхнем углу экрана отображается информационное меню. Информационное меню выводится на экран при изменении источника входящего сигнала.

При выборе {Выкл.} информационное меню остается на экране. Опции: {1 ~ 60} секунд.

#### Эмблема

Функция позволяет включать и выключать изображение эмблемы при включении монитора.

#### Опции:

- • {Выкл.}
- • {Вкл.} (по умолчанию)
- • {Пользоват.}
- 1. Если для параметра logo (Логотип) установлено значение On (Вкл.), отображается скалярный логотип Philips <sup>и</sup> логотип анимации Android Philips.
- 2. Если для параметра Logo (Логотип) установлено значение OFF (Выкл.), скалярный логотип Philips и логотип анимации Android Philips не отображаются.
- 3. Если для параметра Logo (Логотип) установлено значение USER (ПОЛЬЗОВАТ.), параметр пользовательского логотипа в Android не установлен, то при включении питания логотип загрузки не отображается.
- 4. Если для параметра Logo (Логотип) установлено значение USER (ПОЛЬЗОВАТ.), параметр пользовательского логотипа в Android установлен, то при включении питания отображается<br>только пользовательский логотип загрузки.

#### ID монитора

Установка ID-номера монитора для управления монитором через соединение RS232C. При одновременном подключении нескольких мониторов каждому монитору присваивается индивидуальный IDномер. Диапазон ID номеров монитора - от 1 до 255.

#### Опции: {Группа монитора}

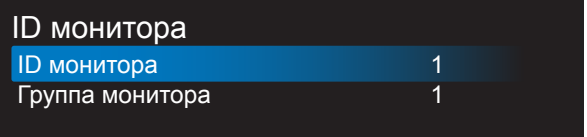

#### • {Группа монитора}

#### Опции: {Выкл.} / {1-254}

- ${BbK\Lambda} {Fp}$ уппа монитора} не поддерживается.
- ${1-254} {Fpynna монитора}$  поддерживается. Настройка по умолчанию 1.

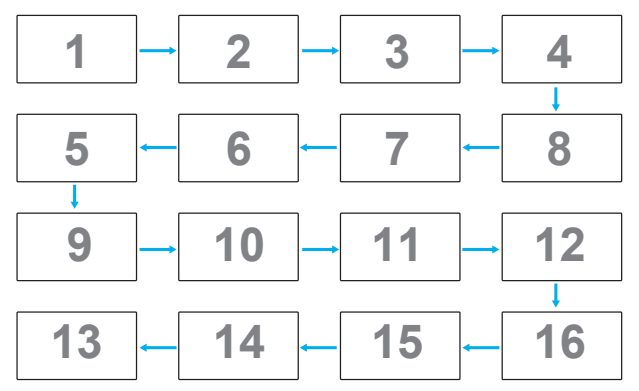

#### Нагрев

Эта функция позволяет в любое время просматривать температуру монитора.

#### Данные о мониторе

Просмотр сведений о мониторе, включая номер модели, серийный номер, часы работы и версию программного обеспечения.

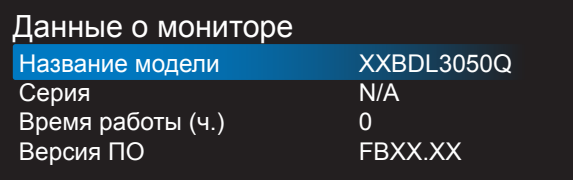

#### Версия HDMI

Установите версию HDMI 1.4 или 2.0. Эта настройка действует только для входа HDMI

#### Сброс конфиг. 2

Сброс всех параметров настройки в меню Конфиг. 2 до заводских параметров по умолчанию.

### 6.2.6. Меню Дополнит.

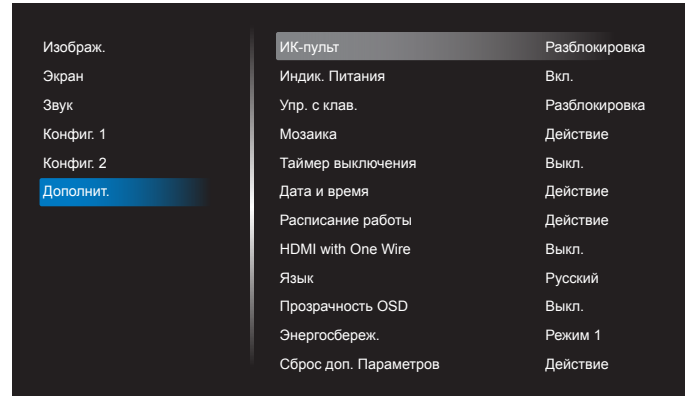

#### ИК-пульт

Выбор режима работы пульта дистанционного управления при подключении нескольких мониторов через RS232C соединение.

- • {Разблокировка} Управление всеми мониторами осуществляется с помощью пульта дистанционного управления.
- • {Первичный} Выбор основного монитора, управляемого пультом дистанционного управления. С помощью пульта дистанционного управления можно управлять только назначенным монитором. (В основном режиме клавиша ИК всегда активна независимо от параметров ID/группы мониторов).
- ${B$ торичный} Выбор второстепенного монитора. Этот монитор не отвечает на команды пульта дистанционного управления и получает сигнал только от основного монитора через RS232C соединение.
- $\{$ Блокир. все $\}$  /  $\{$ Блок. все, кр.громк. $\}$  /  $\{$ Блок. все, кр. пит. $\}$ / {Заблок.все, кроме PWR и VOL}- Блокировка функций пульта дистанционного управления этого монитора. Для снятия блокировки нажмите и удерживайте кнопку  $\begin{bmatrix} i \end{bmatrix}$ ИНФОРМАЦИЯ на пульте дистанционного управления в течение 6 (шести) секунд.

#### Индик. Питания

Функция позволяет включать и выключать индикатор питания. Выберите {Вкл.} в нормальном режиме работы.

#### Упр. с клав.

Служит для активации или отключения функции управления от<br>клавиатуры (клавиш управления).

- • {Разблокировка} Активация функций клавиатуры.
- $\{$ Блокир. все $\}$  /  $\{$ Блок. все, кр.громк. $\}$  /  $\{$ Блок. все, кр. пит. $\}$  / {Заблок.все,кроме PWR и VOL} -Отключение клавиатуры.
- ПРИМЕЧАНИЕ. «Режим блокировки управления от клавиатуры» Данная функция позволяет полностью<br>отключить доступ ко всем функциям управления

от клавиатуры. Для включения или выключения блокировки управления от клавиатуры одновременно нажмите на кнопки [+] и [1], и удерживайте их не менее 3 секунд.

#### Мозаика

Благодаря данной функции, можно создавать единую широкоэкранную матрицу (видеостену), состоящую из 150 мониторов (до 10 мониторов по вертикали и 15 мониторов по горизонтали). Для выполнения данной функции необходимо соединение «цепочкой».

• Включение задер: Установите время задержки включения питания (в секундах). При подключении нескольких мониторов параметр {Авто}, установленный по умолчанию, обеспечивает последовательное включение питания для всех мониторов в зависимости от их ID-номера.

Опции: {Выкл. (0) / Авто (1)/ 2-255}

- Яркость: {Нормальный}/ {ACS}
	- • {Нормальный}: Настройка общей яркости изображения и яркости фона (подсветки).
	- {ACS}: Применение значения яркости (подсветки), настроенного инструментом MIC. Значение по умолчанию до выполнения настройки совпадает со значением яркости экранного меню, например, 70)
- Type (Тип): {Выкл.} (По умолчанию)/{Инструмент SW}/{Только экранное меню}
- Source resolution (Разрешение источника): {Full HD}(По умолчанию)/ {4K}
- Г- мониторы Выбор числа мониторов, установленных по го ризонтали.
- В- мониторы Выбор числа мониторов, установленных по вертикали.
- Положение Выбор расположения данного монитора в экранной матрице.
- Композ. кадра Служит для включения и выключения функции компенсации рамки. При выборе {Да} выполняется коррекция изображения с учетом компенсации на ширину панелей экрана для точного воспроизведения изображения.
- ПРИМЕЧАНИЕ. Функция формат экрана при мозаичном заполнении в каскадном режиме не поддерживается.

#### Таймер выключения

Установка времени автоматического выключения питания (в часах).

#### Дата и время

Установка текущей даты и времени для внутреннего таймера монитора.

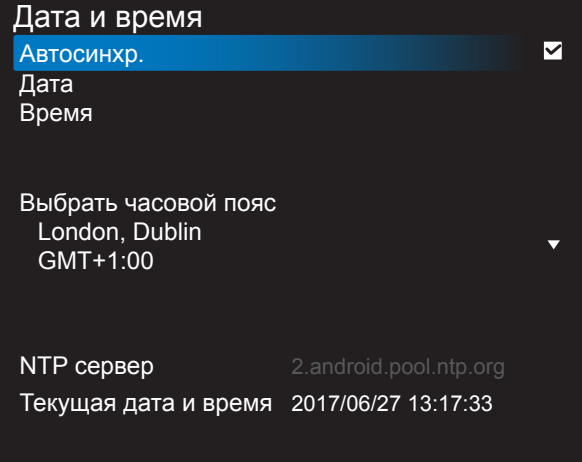

- 1. Для входа или выбора нажмите кнопку [ОК]
- 2. Нажмите [1] кнопку возврата.
- 3. Нажмите на кнопку [ $\Box$ ] или [ $\Box$ ] для регулировки. \* Невозможно установить год больше 2037.

#### Расписание работы

Данная функция позволяет запрограммировать до 7 (семи) различных интервалов времени для активации монитора.

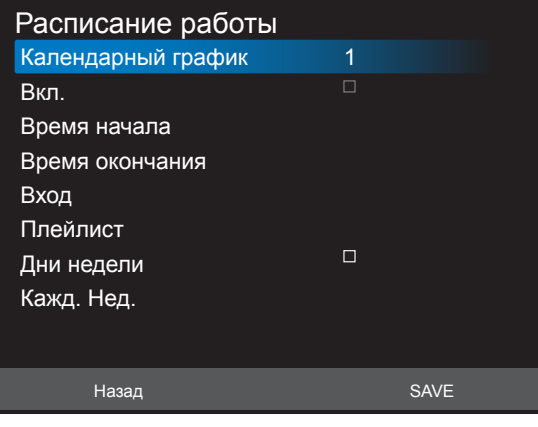

- Календарный график: Можно установить 7 расписаний.
- Вкл.: Включить или выключить расписание. Если время начала и окончания противоречат друг другу, ввод пустой или время противоречит другому списку расписаний, включить расписание невозможно.
- Время начала: установите время начала.
- Время окончания: установите время окончания.
- Вход: Платформа перейдет на использование этого источника автоматически после включения расписания.
- Плейлист: 1 7: можно установить автоматическое воспроизведение плейлиста в обратном направлении File1 — File7, только медиаплеер, проигрыватель pdf и браузер.
- Дни недели: воскресенье, понедельник, вторник, среда, четверг, пятница, суббота.
- Кажд. Нед.: установите цикл действия.
- Назад: Не изменяйте параметры расписания.
- Save (Сохранить): сохраните параметры расписания.

#### HDMI with One Wire

Шина CEC.

- • {Выкл.} Отключить CEC.(По умолчанию)
- $\{B$ кл. $\}$  Включить СЕС.

#### Язык

Выбор языка при работе с экранным меню.

Опции: English/Deutsch/ 简体中文 /Français/Italiano/Español/Pyccкий/ Polski/Türkçe/ 繁體中文 / 日本語 /Português/ العربية /Danish/Svenska/ Finnish/Norsk/Nederlands.

#### Прозр. OSD

Настройка прозрачности экранного меню.

- • {Выкл.} Прозрачность выключена.
- • {1-100} Уровень прозрачности 1-100.

#### Энергосбереж.

- Режим 1 **[TCP выкл., WOL вкл., авто выкл.**]
- Режим 2 [TCP выкл., WOL вкл., авто вкл./выкл.]
- Режим 3 [TCP вкл.,WOL выкл., авто вкл./выкл.]
- Режим 4 [TCP вкл.,WOL выкл., нет авто вкл./выкл.]
- Режимы энергосбережения

Режим 1: Пост. ток выкл. -> Выкл. питание. Индикатор: Красный.

Энергосбереж. -> Выкл. питание, Индикатор: Красный

Режим 2: Пост. ток выкл. -> Выкл. питание, Индикатор: Красный. Энергосбереж. -> Энергосбереж. Индикатор: Оранжевый.

Возможен выход из спящего режима.

Режим 3: Пост. ток выкл. -> Подсветка выкл., Индикатор: Красный Энергосбереж. -> Подсветка выкл., Индикатор: Оранжевый.

#### Возможен выход из спящего режима.

Режим 4: Пост. ток выкл. -> Подсветка выкл., Индикатор: Красный Энергосбереж. -> Устройство не переходит в режим энергосбереж. отображается только "нет сигнала".

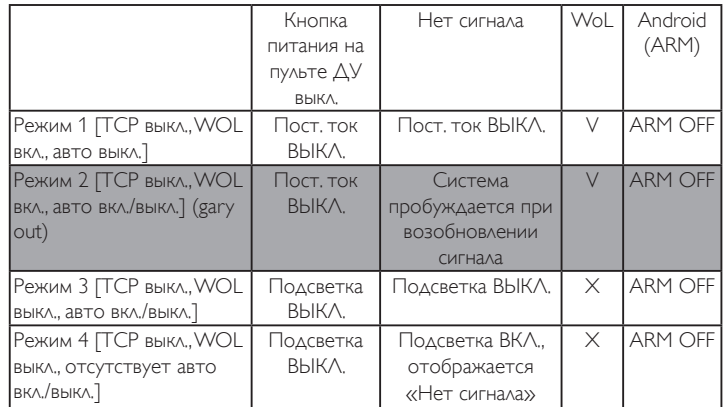

\* Это изделие не поддерживает режим 2

В следующей таблице представлены действия доски Android в различных режимах питания.

Включение/выключение питания постоянного тока:Нажмите кнопку питания на пульте ДУ

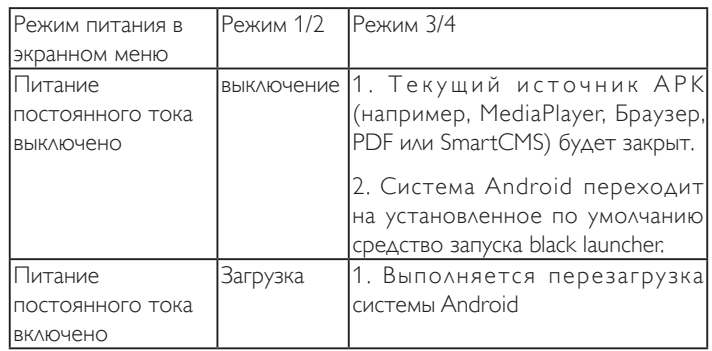

#### Сброс доп. Параметров

Сброс всех параметров настройки, кроме {Дата и время} в меню Дополнит. до заводских параметров по умолчанию.

- 1. Нажмите на кнопку [ОК] или [-] для входа в подменю.
- 2. Нажмите на кнопку  $[\equiv]$  или  $[\equiv]$  для выбора параметра {Reset} (Сброс), а затем нажмите на кнопку [ОК] для восстановления заводских параметров по умолчанию.
- 3. Нажмите на кнопку [ $\bigodot$ ] или {Cancel} (Отмена), а затем на кнопку [ОК] для отмены настроек и возврата в предыдущее меню.

# <span id="page-59-0"></span>7. Поддерживаемые форматы мультимедийных файлов

# Форматы кодеков USB мультимедиа

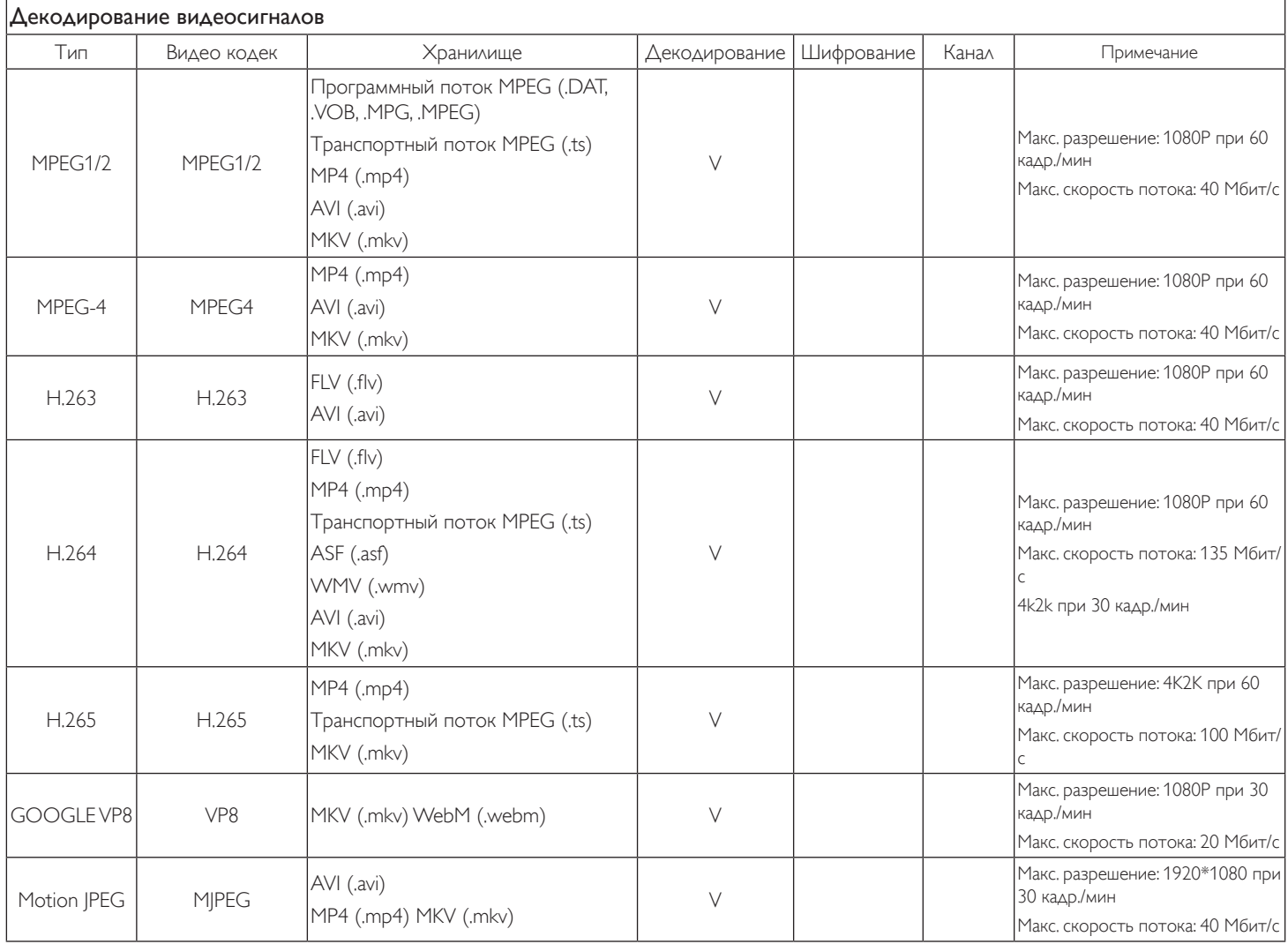

# Декодирование звука

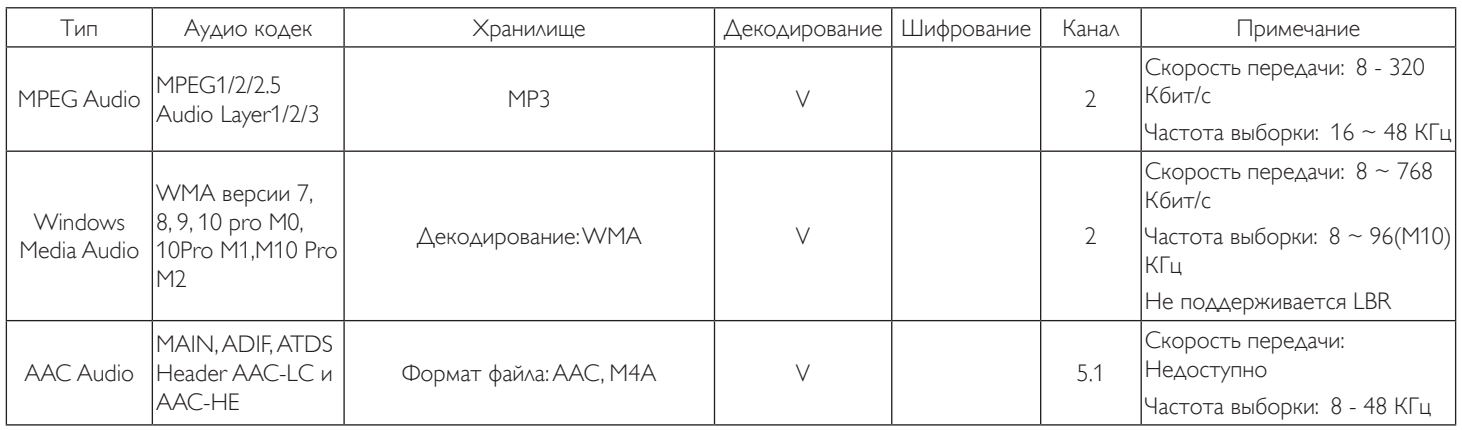

### Декодирование изображений

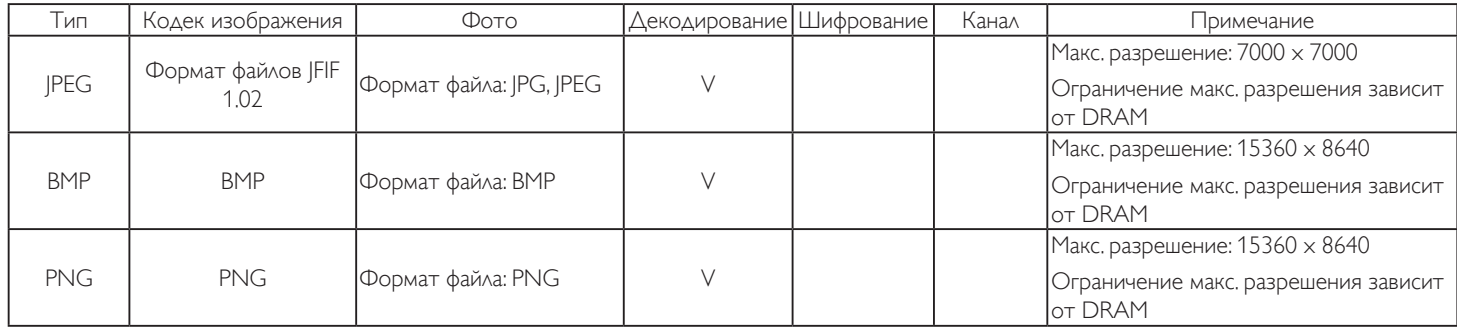

ПРИМЕЧАНИЯ.

• Если стандартная скорость передачи/частота кадров контента превышает значение в кадрах/с, указанное в таблице выше, может отсутствовать изображение или звук.

• Если скорость передачи или частота кадров видео контента превышает значение, указанное в таблице выше, это приводит к прерыванию изображения при воспроизведении.

# <span id="page-61-0"></span>8. Режим ввода

### Разрешение VGA:

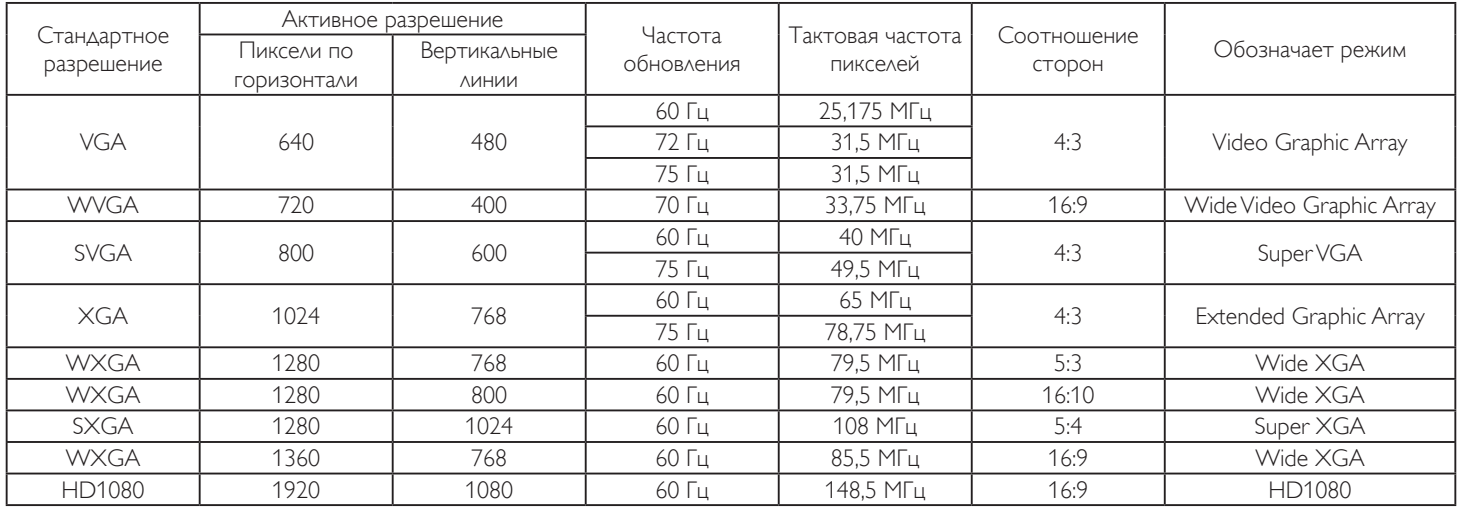

Примечание. 1280 x 768/ 60 Гц поддерживается, но не отображается в таблице EDID.

#### Разрешение карты памяти SD:

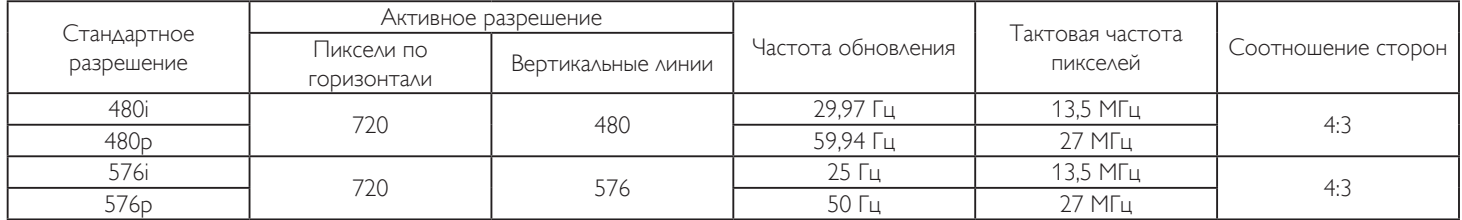

#### Разрешение HD:

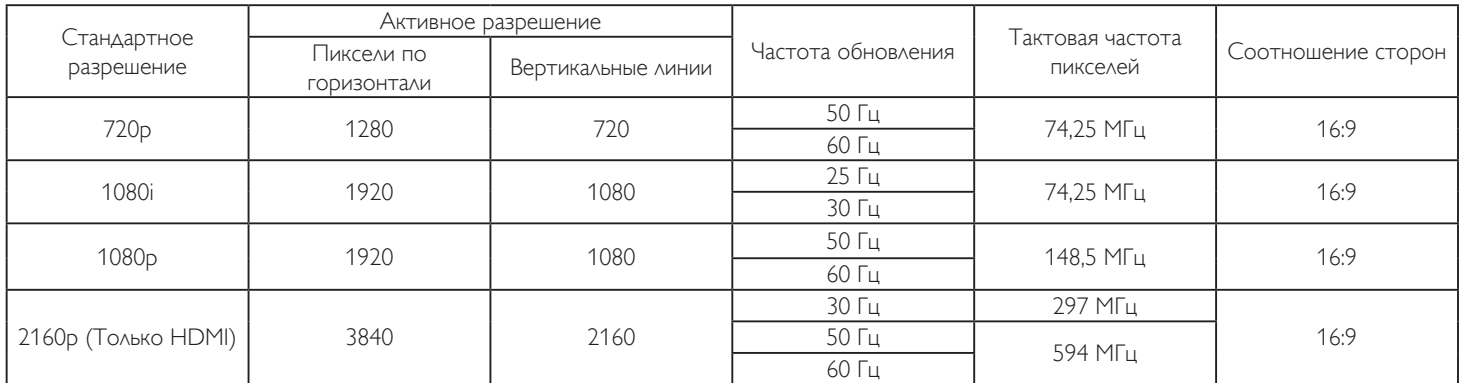

Примечание. Порт OPS/DisplayPort поддерживает разрешение 3840x2160 при частоте 30 Гц.

- Качество воспроизведения текста с ПК оптимально в режиме HD 1080 (1920 x 1080, 60 Гц).
- Внешний вид монитора ПК может отличаться, в зависимости от производителя (и используемой версии Windows).
- Информация о подключении монитора к ПК представлена в справочном руководстве к ПК.
- При наличии режима выбора частоты вертикальной и горизонтальной развертки выберите 60 Гц (для вертикальной) и 31,5 КГц (для горизонтальной). В некоторых случаях при отключении питания ПК (или отключении ПК от монитора) на экране появляются непредусмотренные сигналы (например, полосы). В этом случае нажмите на кнопку [ВВОД] и укажите видеорежим. Также проверьте подключение ПК.
- Если горизонтальные синхронные сигналы в режиме RGB имеют нерегулярный характер, проверьте режим энергосбережения ПК или кабельные соединения.
- Таблица параметров монитора соответствует стандартам IBM/VESA и составлена на базе аналогового ввода.
- Режим поддержки DVI считается аналогичным режиму поддержки ПК.
- Оптимальное значение синхронизированной частоты вертикальной развертки для каждого режима 60 Гц.
- Разрешение 3840x2160 при частоте 50/60 Гц должно быть доступно при использовании сертифицированного кабеля HDMI (высокоскоростных кабелей HDMI премиум класса).

# <span id="page-62-0"></span>9. Политика относительно поврежденных пикселей

Мы стараемся поставлять продукцию высочайшего качества и применяем самые передовые технологии производства и строжайший контроль качества продукции. Однако иногда невозможно избежать появления дефектов в пикселях и субпикселях PDP/TFT-панелей, используемых при производстве плазменных и ЖК-мониторов. Ни один изготовитель не может гарантировать, что все выпускаемые панели будут содержать только бездефектные пиксели. Однако компания Philips гарантирует выполнение ремонта или замены любого плазменного и ЖК монитора с недопустимым числом дефектов в течение гарантийного срока и в соответствии с условиями предоставляемой на него гарантии.

В данном разделе описаны разные типы дефектов пикселей и определено допустимое число дефектов для ЖК-монитора. Для того чтобы принять решение о ремонте монитора в рамках предоставленной на него гарантии, число дефектов пикселей должно превысить допустимые уровни, указанные в справочной таблице. Если параметры ЖК-монитора соответствуют техническим условиям, требования о замене по условиям гарантии будут отклонены. Кроме того, поскольку некоторые виды или сочетания дефектов пикселей более заметны, чем другие, компания Philips устанавливает для них более жесткие стандарты качества.

# 9.1. Пиксели и субпиксели

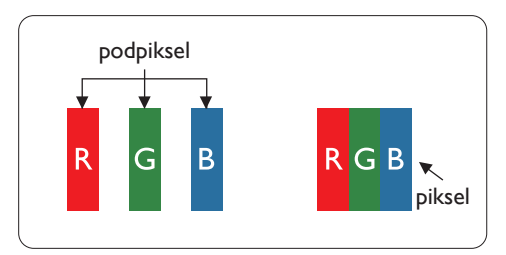

Пиксель, или элемент изображения, состоит из трех субпикселей основных цветов красного, зеленого и синего. Из множества пикселей формируется изображение. Когда все субпиксели, образующие пиксель, светятся, три цветных субпикселя формируют один белый пиксель. Три субпикселя темного множества образуют черный пиксель. Другие сочетания светящихся и не светящихся субпикселей выглядят как единые пиксели других цветов.

# 9.2. Типы дефектов пикселей + определение точки

Дефекты пикселей и субпикселей проявляются на экране по-разному. Определены три категории дефектов пикселей и несколько типов дефектов субпикселей в каждой из этих категорий.

#### Определение точки= Что такое дефекты «точек»? :

Один или несколько дефектных смежных субпикселей рассматриваются как одна «точка». Для определения дефектной точки число дефектных субпикселей не имеет значения. Это означает, что дефектная точка может состоять из одного, двух или трех дефектных субпикселей из темного или светящегося множества.

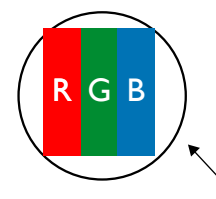

Одна точка= один пиксель; состоит из трех субпикселей красного, зеленого и синего цвета.

# 9.3. Дефекты в виде ярких точек

Дефекты в виде ярких точек проявляются в виде пикселей или субпикселей, которые всегда светятся или «включены». Вот несколько примеров дефектов в виде ярких точек:

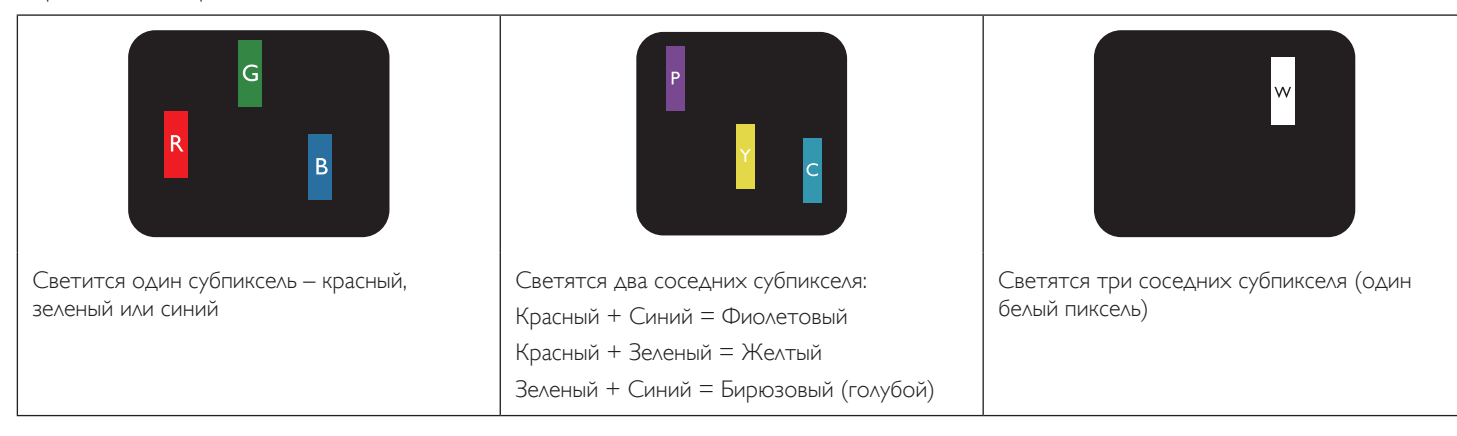

# <span id="page-63-0"></span>9.4. Дефекты в виде черных точек

Дефекты в виде черных точек проявляются в виде пикселей или субпикселей, которые всегда выглядят темными или «выключены». Вот несколько примеров дефектов в виде черных точек:

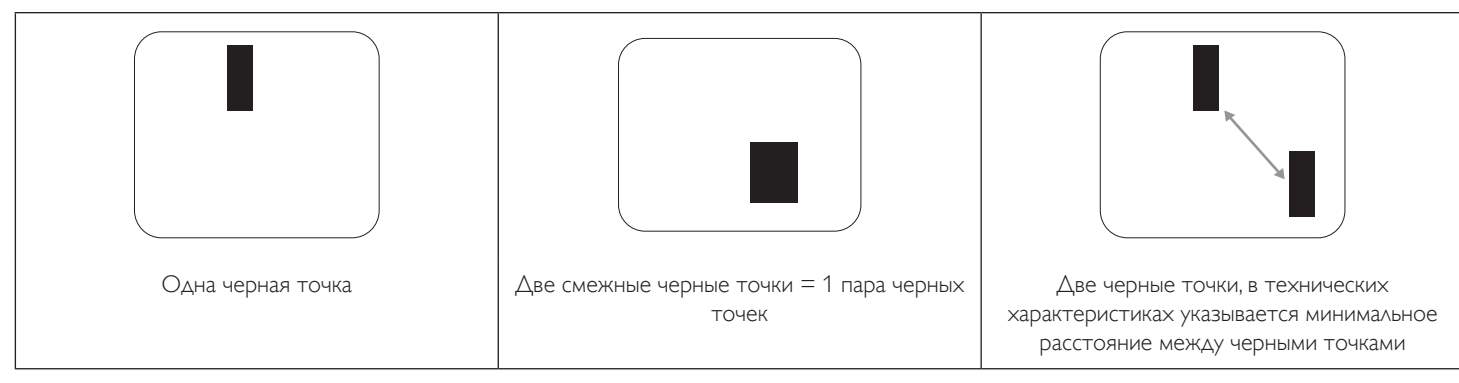

# 9.5. Близость областей дефектов пикселей

Поскольку эффект от размещенных рядом областей дефектов пикселей и субпикселей одного типа может быть более существенным, компания Philips определяет также допуски на близость областей дефектов пикселей. В следующей таблице указаны технические характеристики:

- Допустимое количество смежных черных точек = (смежные черные точки = 1 пара черных точек)
- Минимальное расстояние между черными точками
- Общее число всех дефектных точек

## 9.6. Допуски на дефекты пикселей

Ремонт или замена монитора производится в случае выявления в течение гарантийного периода дефектов пикселей в PDP / TFT панелях, используемых в плазменных/ЖК мониторах Philips. При этом число дефектов пикселей или субпикселей должно превысить допуски, указанные в следующей таблице.

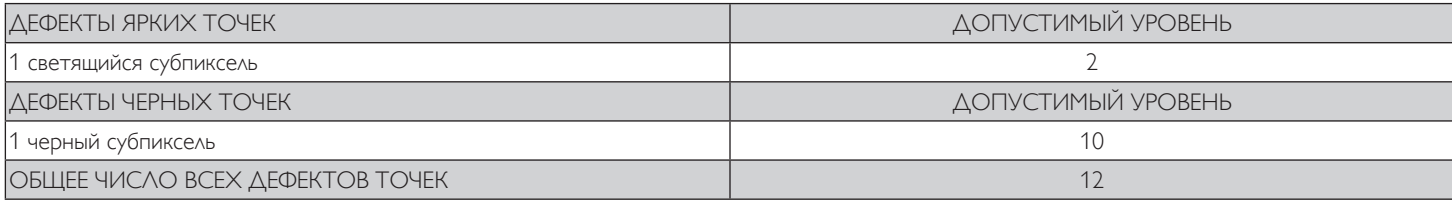

ПРИМЕЧАНИЕ. \*1 или 2 дефекта смежных субпикселей = 1 дефект точек

# 9.7. MURA

Черные точки или очаги иногда появляются на некоторых жидко-кристаллических (ЖК) панелях. В отрасли они известны под названием Mura, что по-японски означает "неоднородность". Данный термин описывает неоднородный рельеф или область, однородность которой при определенных условиях нарушается. Mura появляется в результате нарушения слоя уложенных жидких кристаллов, и чаще всего это связано с длительной эксплуатацией при повышенной температуре окружающей среды. Это явление широко распространено в отрасли, Mura не подлежит ремонту. Условия гарантии на данное явление не распространяются.

Mura появилась после внедрения технологии жидких кристаллов, а в связи с увеличением размера мониторов и их эксплуатацией в круглосуточном режиме, многие мониторы работают в условиях низкой освещенности. Это повышает риск возникновения эффекта Mura в мониторах.

#### ДИАГНОСТИКА ЭФФЕКТА MURA

Существует множество признаков и причин для появления эффекта Mura. Некоторые из них указаны ниже:

- Попадание загрязнений или инородных частиц в кристаллическую матрицу
- Неравномерное распределение ЖК-матрицы во время производства
- Неравномерное распределение яркости подсветки
- Падение панели во время сборки
- Погрешности ЖК ячеек
- Термальное напряжение длительная работа под воздействием высоких температур

#### ПРОФИЛАКТИКА ЭФФЕКТА MURA

Мы не можем гарантировать полного устранения эффекта Mura в каждом случае, но, в целом, появление Mura можно минимизировать следующими методами:

- Уменьшение яркости подсветки
- Использование экранной заставки
- Снижение температуры воздуха вокруг монитора

# <span id="page-64-0"></span>10. Инструкции по очистке, поиску и устранению неисправностей

# 10.1. Очистка

### Меры предосторожности при работе с монитором

- Не подносите руки, лицо или предметы к вентиляционным отверстиям монитора. Верхняя часть монитора обычно сильно нагревается под воздействием горячего отработанного воздуха, который выводится через вентиляционные отверстия. При близком контакте возможны ожоги и травмы. Установка каких-либо предметов возле верхней панели монитора может привести к повреждению данных предметов или самого монитора под воздействием высокой температуры.
- Перед перемещением монитора не забудьте отключить все кабели. Перемещение монитора вместе с присоединенными кабелями может привести к повреждению кабелей, пожару или поражению электрическим током.
- Перед выполнением очистки или обслуживания выньте штепсельную вилку из розетки.

#### Инструкции по очистке передней панели

- Передняя панель монитора прошла специальную обработку. Аккуратно протрите поверхность салфеткой или мягкой, нелохматящейся тканью.
- При загрязнении поверхности смочите мягкую, нелохматящуюся ткань в мягкодействующем моющем средстве. Отожмите ткань для удаления излишка жидкости. Протрите поверхность, удаляя грязь. Затем протрите насухо такой же тканью.
- Не царапайте поверхность панели ногтями, пальцами или острыми предметами.
- Запрещается применение таких летучих веществ, как спреи, растворители и разбавители.

#### Инструкции по очистке корпуса

- При загрязнении корпуса протрите его мягкой сухой тканью.
- При сильном загрязнении корпуса смочите нелохматящуюся ткань в мягкодействующем моющем средстве. Отожмите ткань для максимального удаления влаги. Протрите корпус. Вытрите поверхность насухо с помощью другого кусочка ткани.
- Не допускайте попадания воды или моющего средства на поверхность монитора. При попадании воды или влаги внутрь устройства, возможны неполадки в работе, поражение электрическим током и опасности, связанные с электрическими компонентами.
- Не царапайте поверхность корпуса ногтями, пальцами или острыми предметами.
- Для очистки корпуса запрещается применение таких летучих веществ, как спреи, растворители и разбавители.
- Не оставляйте возле корпуса резиновые или ПВХ предметы на долгое время.

# <span id="page-65-0"></span>10.2. Устранение неисправностей

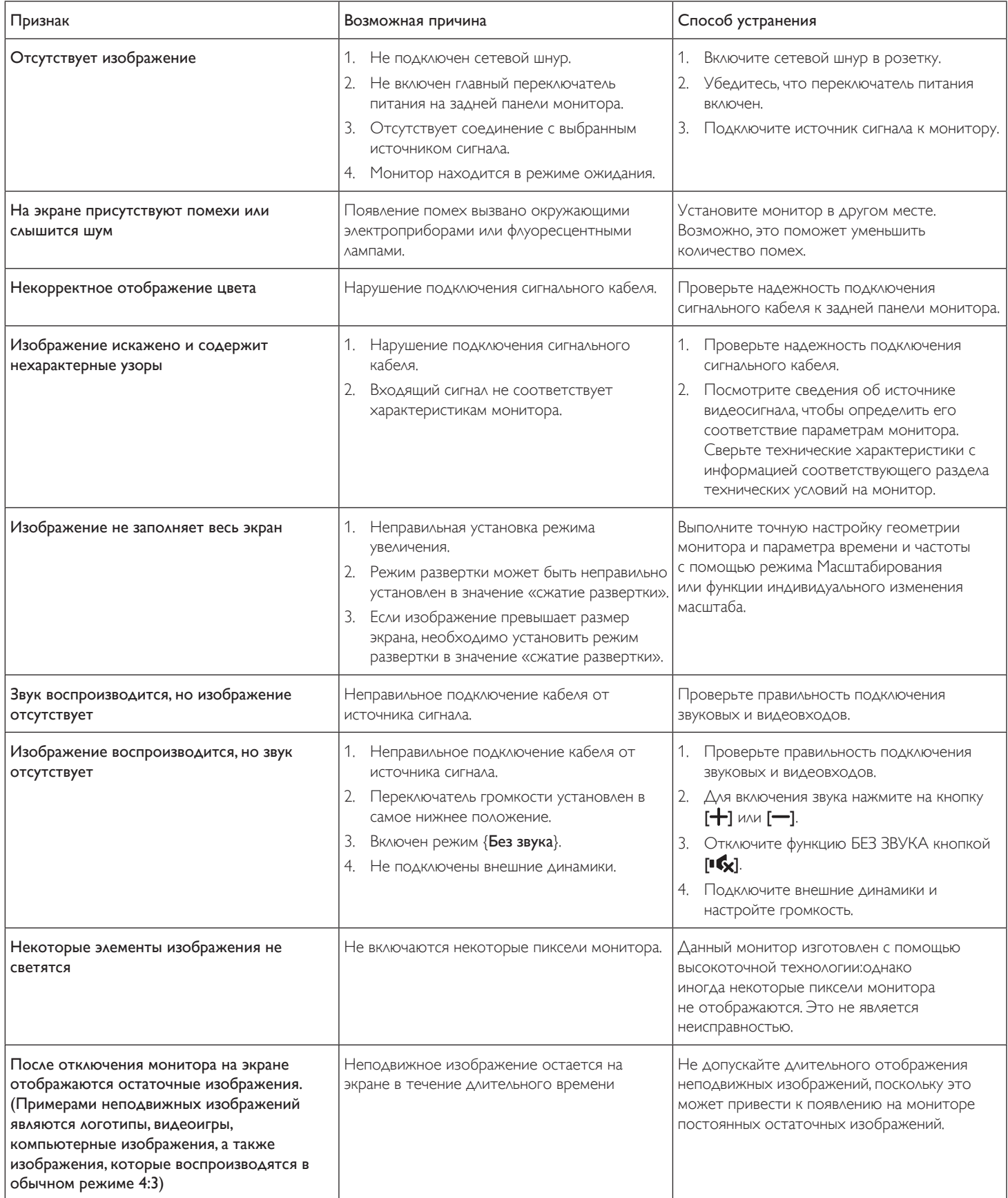

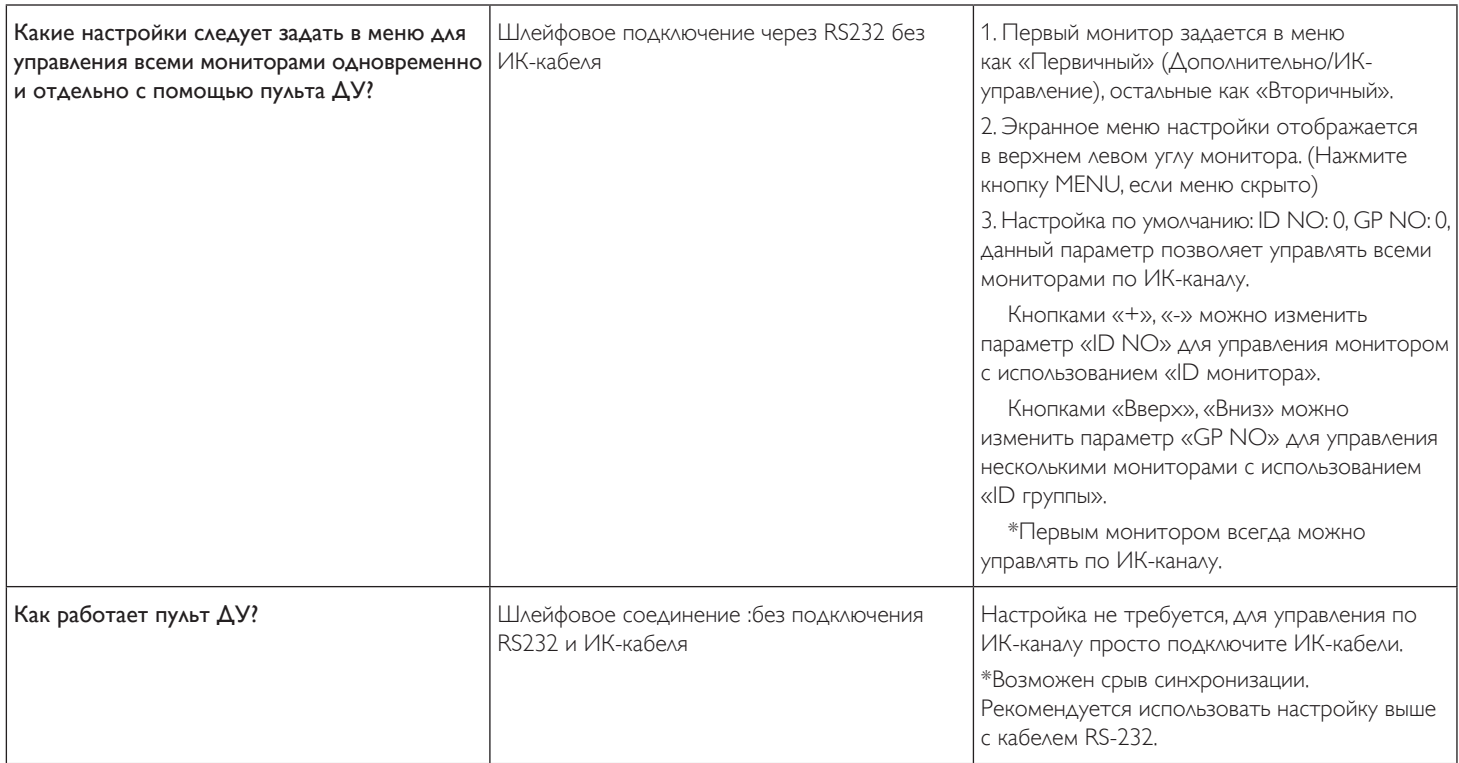

# <span id="page-67-0"></span>11. Технические характеристики

# Монитор:

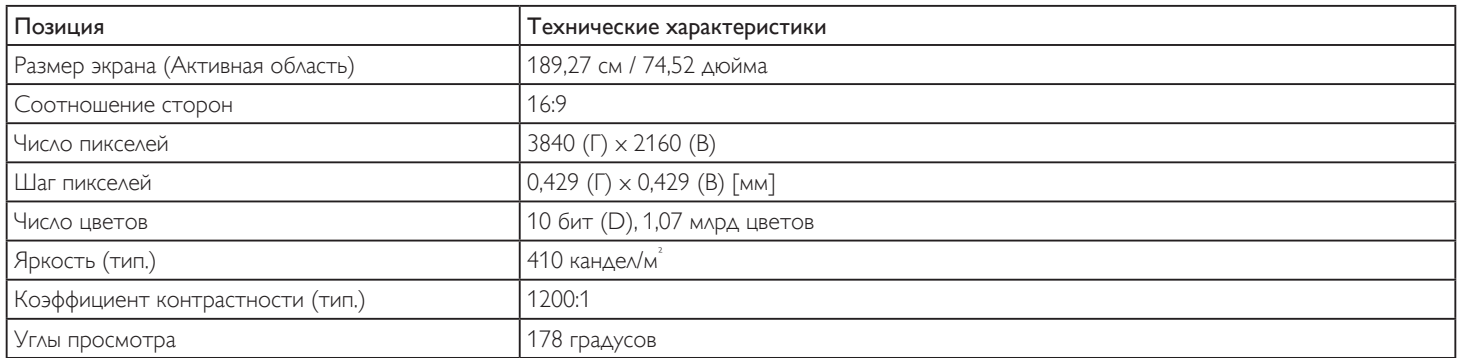

### Контакты вход/выход:

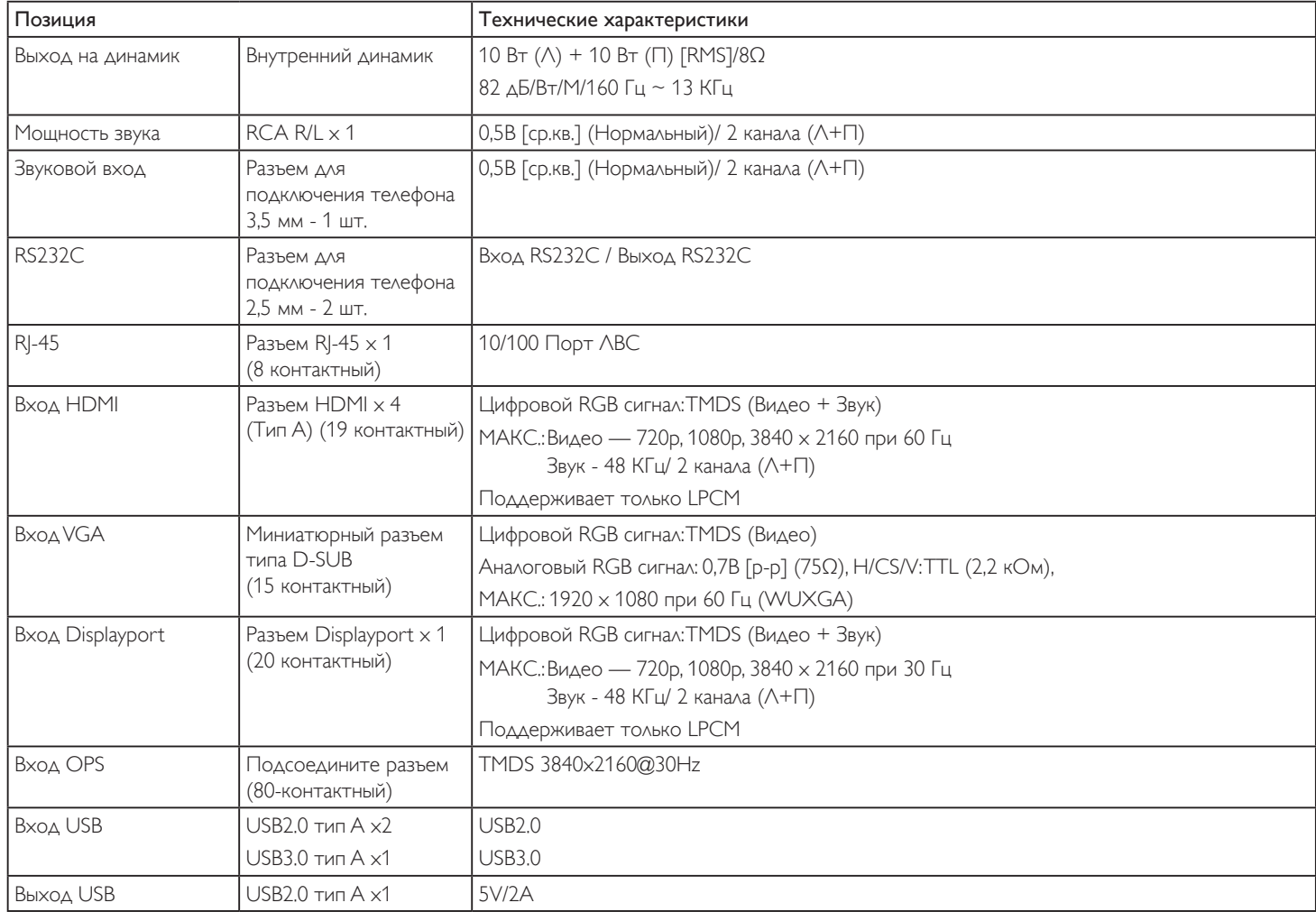

# Общие сведения:

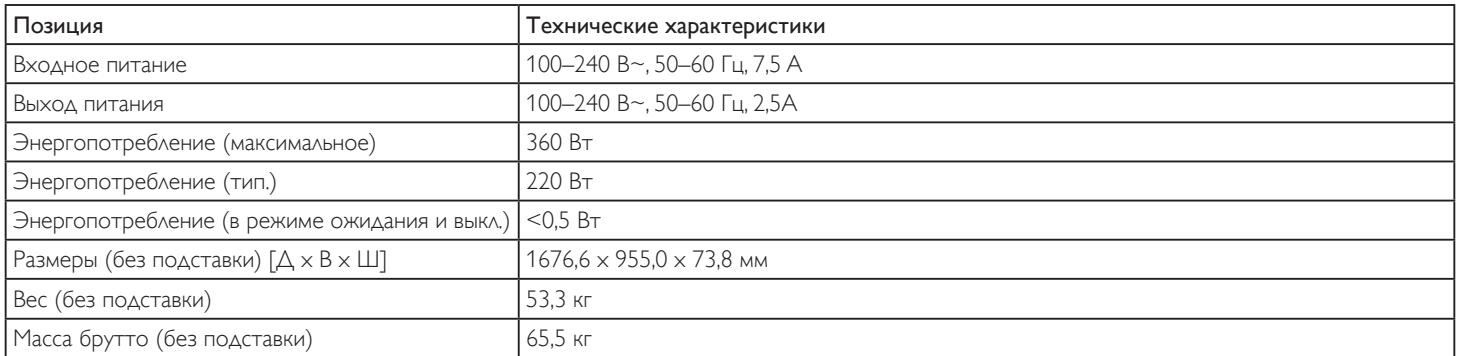

### Справочный лист технических данных:

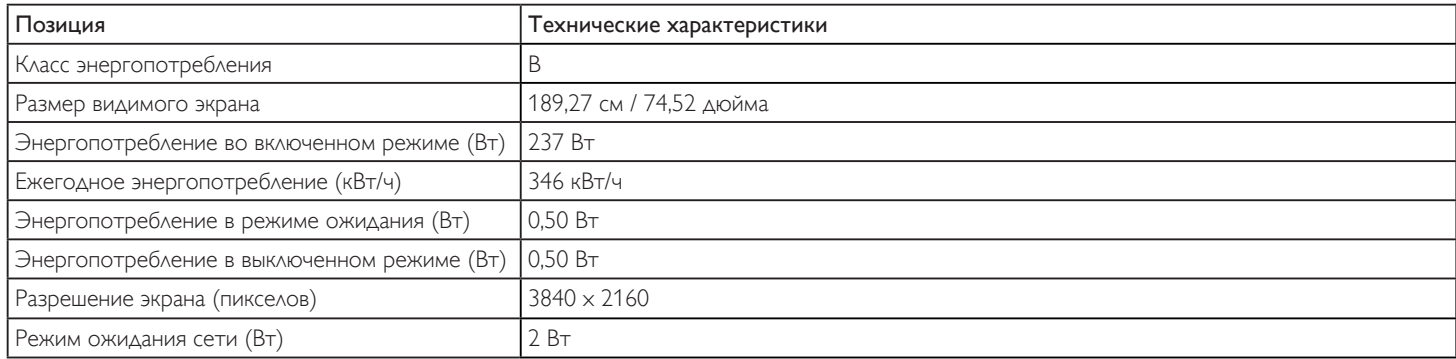

# Условия окружающей среды:

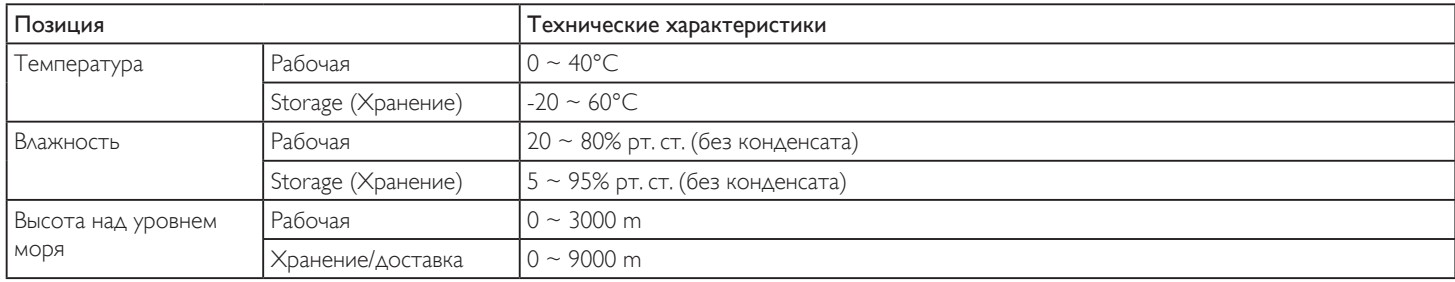

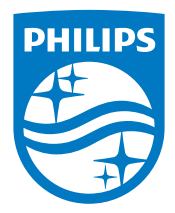

2017 © Koninklijke Philips N.V. Все права защищены.

Philips и эмблема Philips Shield являются зарегистрированными товарными знаками компании Koninklijke Philips N.V. и используются по лицензии компании Koninklijke Philips N.V.

Характеристики могут быть изменены без предварительного уведомления.